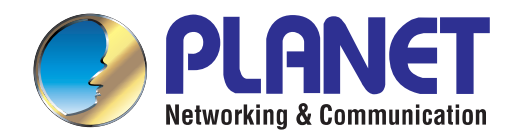

# User's Manual

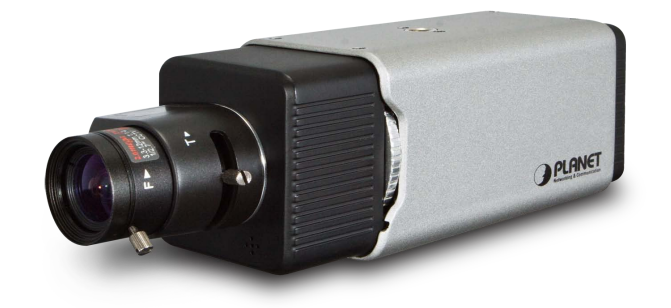

# : i "<8 'Dc9'6cl '**-D'7 Ua YfU**

 $\blacktriangleright$  ;53 $\check{B}$ \$""

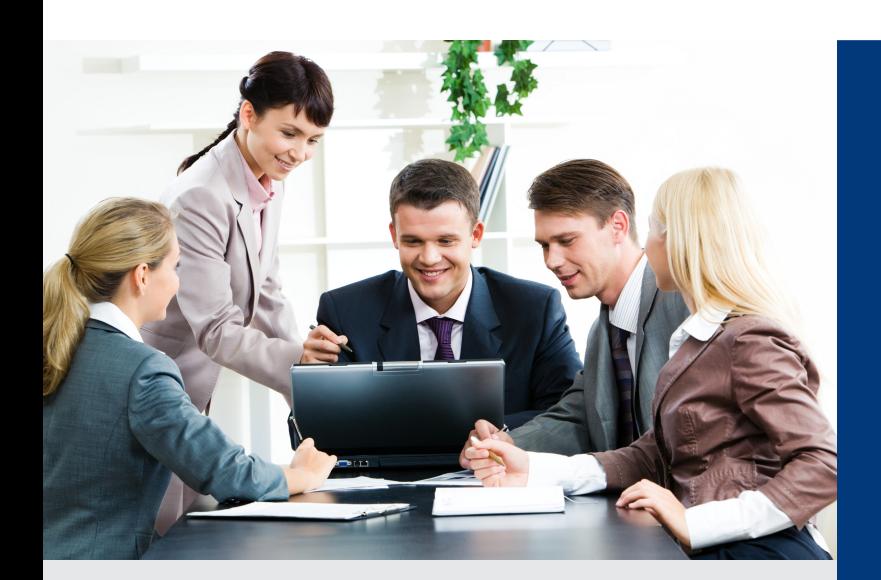

*www.PLANET.com.tw*

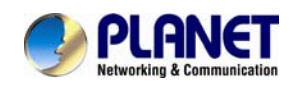

#### **Copyright**

Copyright © 2012 by PLANET Technology Corp. All rights reserved. No part of this publication may be reproduced, transmitted, transcribed, stored in a retrieval system, or translated into any language or computer language, in any form or by any means, electronic, mechanical, magnetic, optical, chemical, manual or otherwise, without the prior written permission of PLANET.

PLANET makes no rep resentations or warranties, either expressed or implied, with respect to the contents hereof and specifically disclaims any warranties, merchantability or fitness for any particular purpose. Any software described in this manual is sold or licensed "as is". Should the programs prove defective following their purchase, the buyer (and not PLANET, its distributor, or its dealer) assumes the entire co st of all necessary servicing, repair, and any incident al or consequential damages resulting from any defect in the software. Further, PLANET reserves the right to revise this publi cation and to make changes from time to time in the content s hereof without obligation to notify any person of such revision or changes.

All brand and product names mentioned in th is manual are trademarks and/or registered trademarks of their respective holders.

#### **Federal Communication Commission Interference Statement**

This equipment has been tested and found to comply with the limits for a Class B digital device, pursuant to Part 15 of FCC Rul es. These limits are designed to provide reasonable protection against harmful interference in a re sidential installation. This equipment generates, uses, and can radiate radio frequency energy and, if not installed and used in accorda nce with the instructions, may cause harmful interference to ra dio communications. However, there is n o guarantee that interference will not occur in a particular installation. If this equipment does cause harmful interference to radio or tel evision reception, which can be determined by turning t he equipment off and on, the user is encouraged to try to correct the interference by one or more of the following measures:

- 1. Reorient or relocate the receiving antenna.
- 2. Increase the separation between the equipment and receiver.
- 3. Connect the equipment into an outlet on a circuit dif ferent from that to which the receiver is connected.
- 4. Consult the dealer or an experienced radio technician for help.

#### **FCC Caution**

To assure continued compliance. (Example-use only shielded interface cables when connecting to computer or peripheral devices). Any changes or modifications not expressly approved by the party responsible for compliance could void the user's authority to operate the equipment. This device complies with Part 15 of the FCC Rules. Operation is subject to the Following two conditions: ( 1 ) Thi s device may not cause harmful interference, and ( 2 ) this Device must accept any interference received, including interference that may cause undesired operation.

#### **Federal Communication Commission (FCC) Radiation Exposure Statement**

This equipment complies with FCC radiation exposure set forth for an uncontrolled environment. In order to a void the possibility of exceeding the FCC radio frequency exposure limits, human proximity to the antenna shall not be less than 20 cm (8 inches) during normal operation.

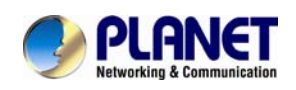

#### **Safety**

This equipment is designed with the utmost ca re for the safety of those who in stall and use it. However, special attention must be paid to the dangers of electric shock and static electricity when working with electrical equipment. All guidelines of this and of the computer manufacture must therefore be allowed at all times to ensure the safe use of the equipment.

#### **CE Mark Warning**

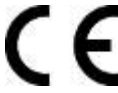

This is a Class B product. In a domestic environment, this product may cause radio interference, in which case the user may be required to take adequate measures.

#### **WEEE Regulation**

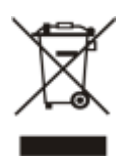

To avoid the potential effects on the environment and human health as a result of the presence of hazardous substances in electrical and electronic equipment, end users of electrical and electronic equipment should understand the meaning of the crossed-out wheeled bin symbol. Do not dispose of WEEE as unsorted municipal waste and have to collect such WEEE separately.

#### **Revision**

User's Manual for PLANET Full HD PoE Box IP Camera Model: ICA-2200 Rev: 1.0 (July. 2012) Part No. EM-ICA2200 Series\_v1.0

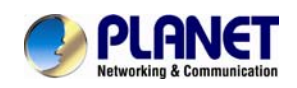

# **CONTENTS**

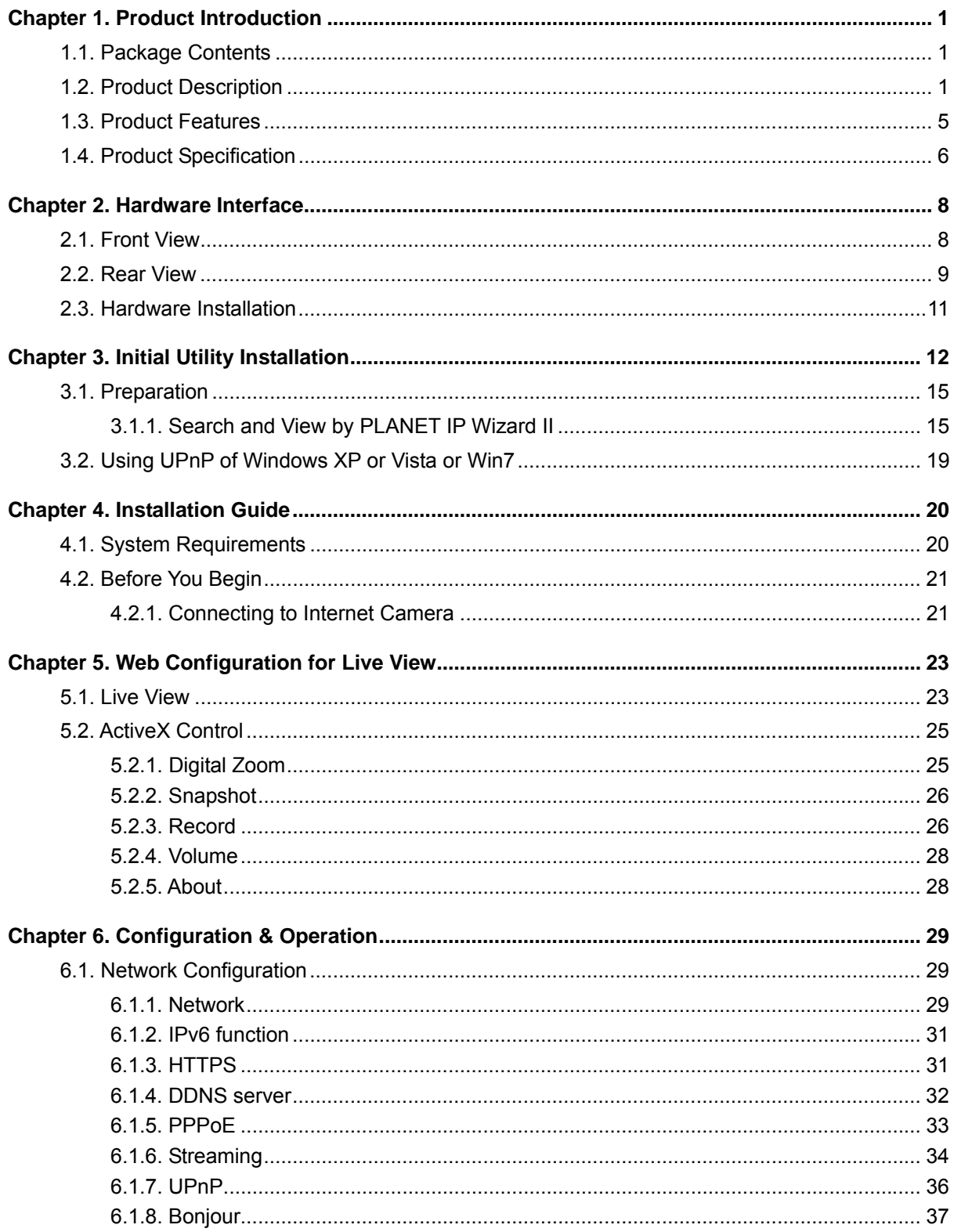

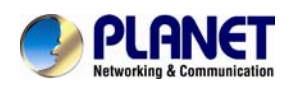

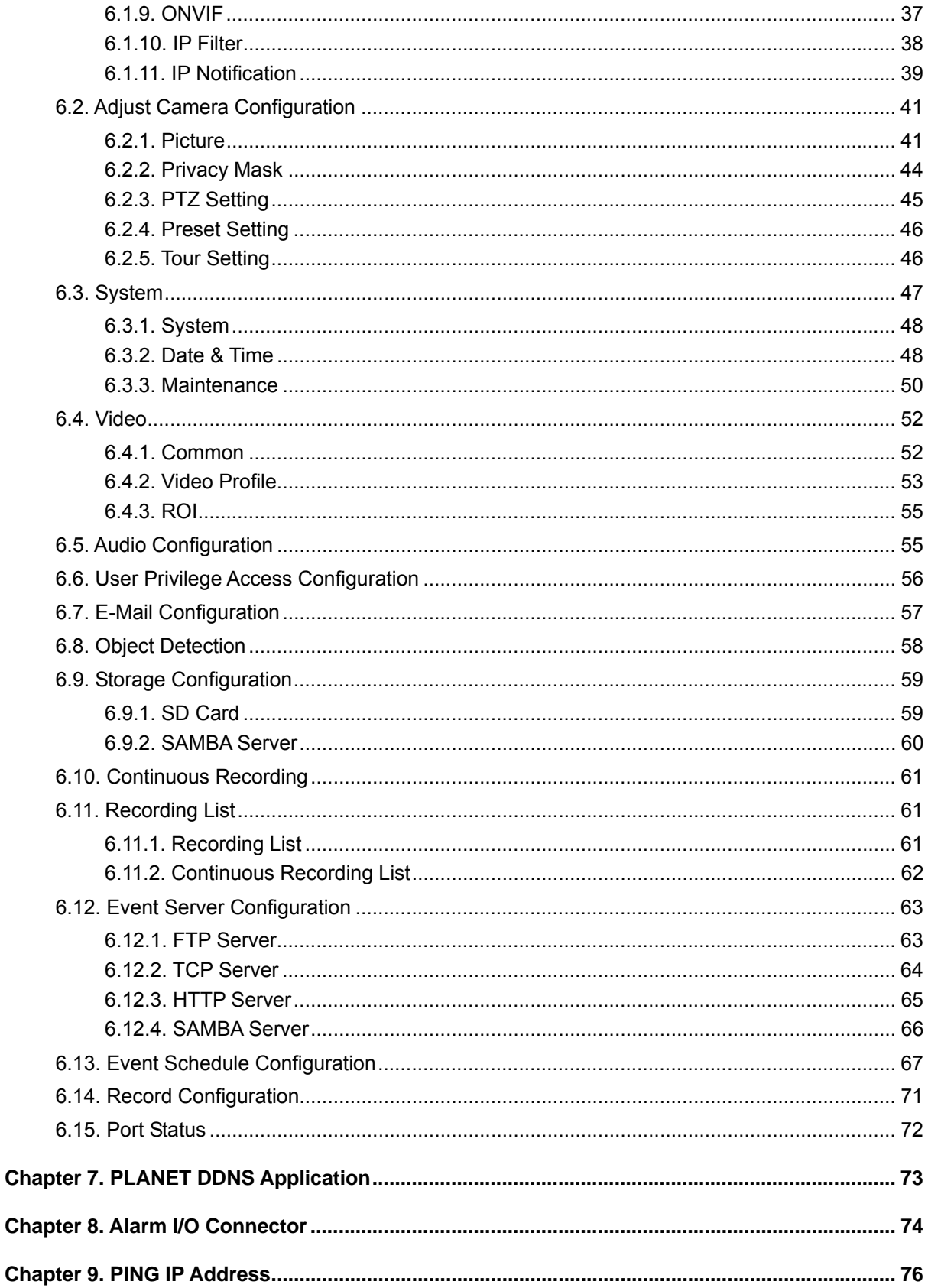

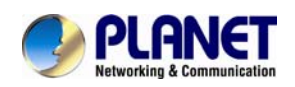

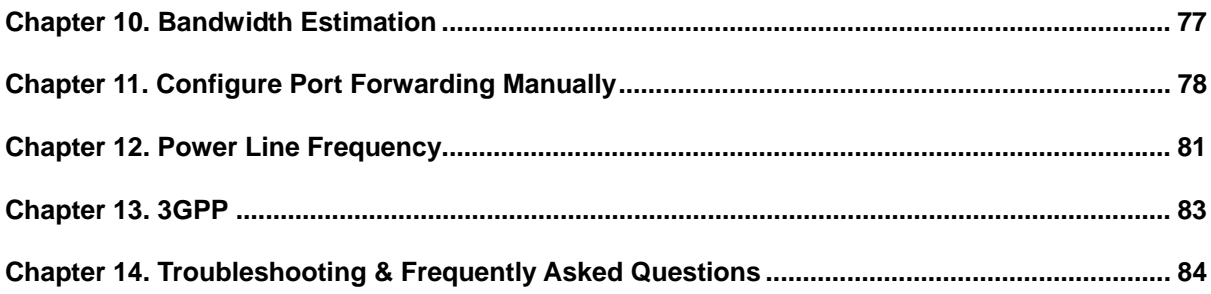

<span id="page-6-0"></span>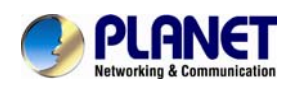

# **Chapter 1. Product**

# **Introduction**

### **1.1. Package Contents**

The following items should be contained in the package:

- ICA-2200 / Full HD PoE Box IP Camera x 1
- Power Adapter x 1
- Camera Mount Kit x 1
- User's Manual CD x 1
- Quick Installation Guide x 1
- Screw Packet  $x$  1
- $\blacksquare$  A/V cable x 1

*NOTE: 1. If any of the above items are missing, please contact your dealer immediately.* 

2. *Using the power supply that is not the one included in Internet Camera package will cause damage and void the warranty for this product.*

### **1.2. Product Description**

#### **Superb Full HD Quality for Professional Surveillance**

The PLANET ICA-2200 (or "Internet Camera" in the following section) is a Full HD camera for a wide range of video surve illance over IP networks. It suppo rts H.264, MPEG-4, and M-JP EG compression formats to d eliver excellent picture quality in 1080 P resolutions at 30 frame s per second (fps). Superb 1080P video quality is provided with progressive scan in multiple individual streams, 16:9 aspect ratio and frame rate. The ICA-2200 offers high-performing video surveillance in both indoor and outdoor applications. It is perfect for securing locations such as buildings, roads, parking areas, garages, railway stations, airports and more.

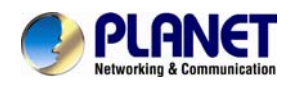

# **Full HD Resolution**

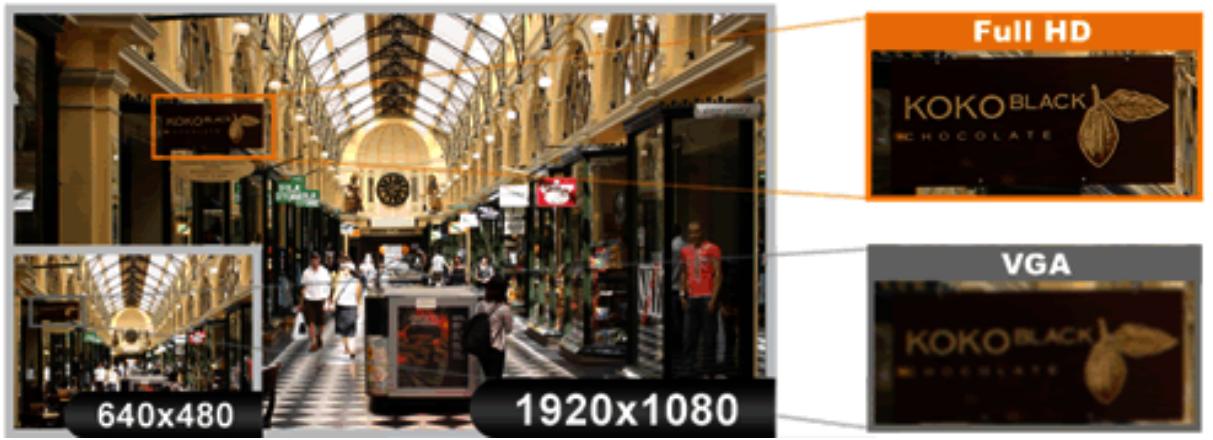

### **Day & Night Surveillance**

The ICA-2200 features an automatic, removable infrared-cut filter to p rovide color video when there is sufficient light, and black/white video in dark conditions. The ICA-2200 is able to maintain clear images 24 hours a day.

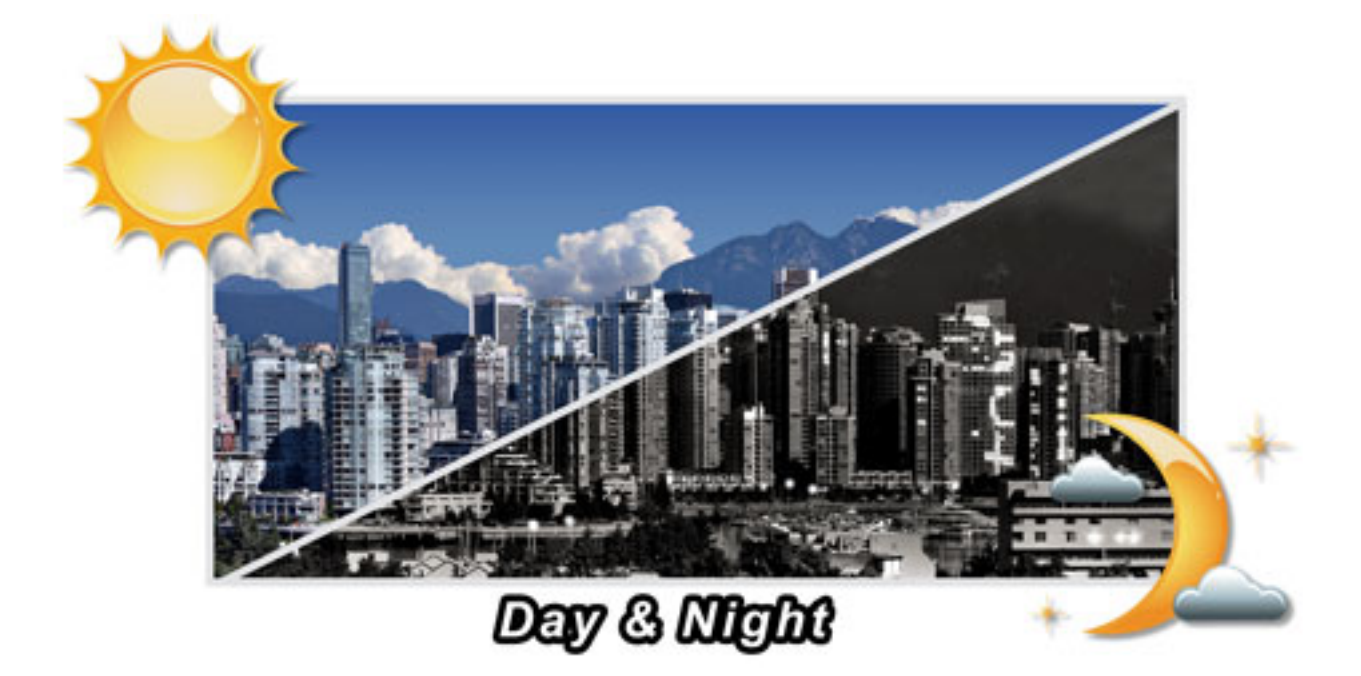

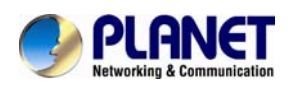

#### **Extraordinary Image quality**

Together with powerful image processing attr ibutes like Wid e Dynamic Range (WDR) and 3-Dimension Noise Reduction (3DNR) technology, the ICA-22 00 is able to filter the intense backlight surrounding a subject and remove noises from video signal. Thus, an extremely clear and exquisite picture quality can be produced even under any challenging lighting conditions.

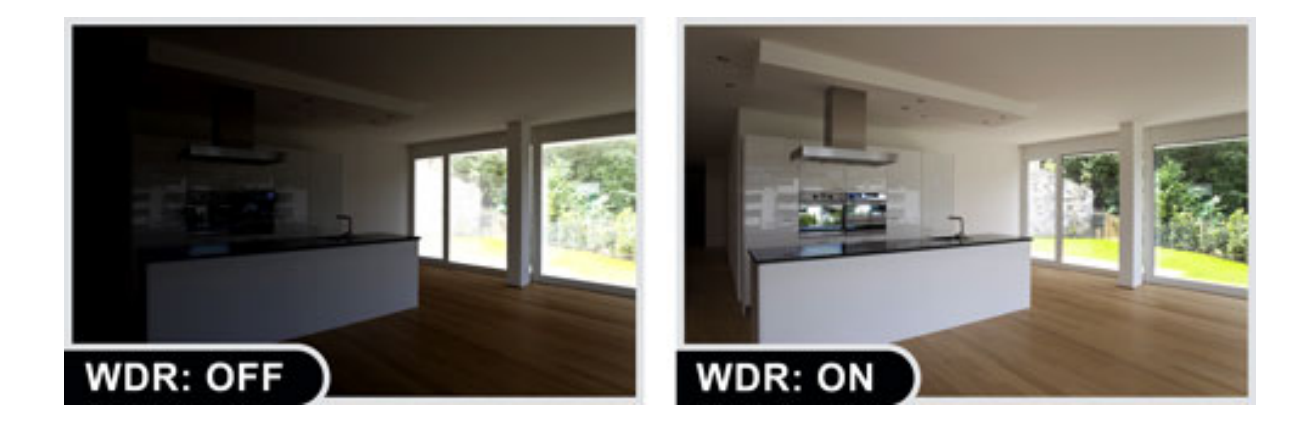

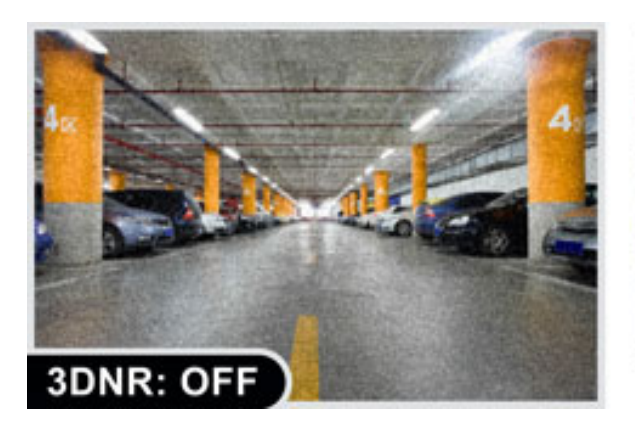

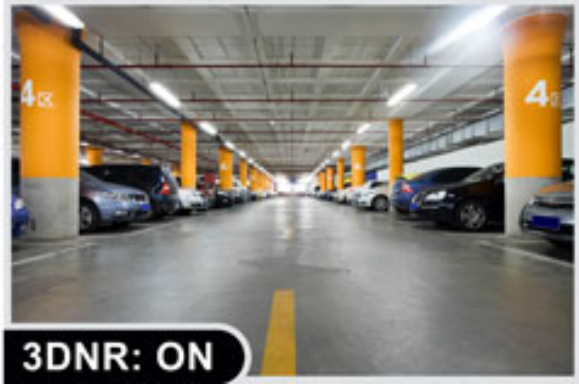

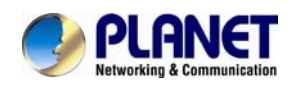

#### **Advanced event management**

The ICA-2200 supports a number of advanced features that enhance the camera flexibility and capabilities. The Auto-Iris function improves the image quality and avoid over exposure. The AV output enables 2-Way audio communication. The embedded micro SD/SDHC card slot facilitates the image storage locally. It also provides the RS-485 interface for an optional pan/tilt enclosure connection to effectively perform pan/tilt management. The inputs/outputs interface in the ICA-2200 can connect to external devices such as door sensors and relays to activate light or close doors automatically.

#### **Flexible installation and Power functionality**

The ICA-2200 incorporates 802.3af Power over Et hernet standard so it can b e powered via the network cable, eliminating the need for powe r cables and redu cing installation costs. The ICA-2200 is ONVIF com pliant and therefore is inte roperable with other brands in the marke t. It also includes the 64 chan nel central management software for efficient surveillance monitoring. The ICA-2200 is indisputably the top choice for reliable and high performance surveillance.

<span id="page-10-0"></span>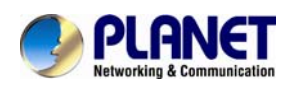

# **1.3. Product Features**

#### ¾ **Camera**

- 1 / 2.7" Progressive 2MP CMOS sensor
- 3.3~12 mm Vari-focal, Auto-iris Lens
- 0.5 lux Minimum Illumination at F1.4
- **Maximum resolution 1920 x 1080**
- Removable IR-cut Filter for Day & Night Function
- CS- or C-mount Adjustment Ring for Flexible Lens Installation

#### ¾ **Video / Audio**

- H.264 / MPEG-4 and M-JPEG video compression simultaneously
- Simultaneous multi-stream support
- H.264 high profile, main profile and baseline
- Max. Resolution 1080P at 30fps
- 3DNR to improve picture quality at low Lux
- WDR Enhancement for enhance visibility under extremely bright or dark environments
- Two-way audio support with enhanced audio quality

#### ¾ **Network and Configuration**

- Compliant with IEEE 802.3af PoE interface for flexible deployment
- Auto MDI/MDI-X supported
- Support for IPv6 in addition to the standard IP protocol version 4
- RTSP / UPnP / 3GPP / HTTPS protocols selectable

#### ¾ **Easy Installation & Management**

- ONVIF compliant for interoperability
- Built-in Samba client for NAS
- 3GPP for 3G mobile remote applications
- RS485 interface for P/T scanner control
- Digital Input/Outputs for integration with sensors and alarm
- Cam Viewer 3 Central management software supported

<span id="page-11-0"></span>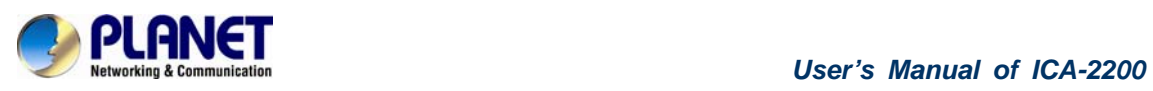

# **1.4. Product Specification**

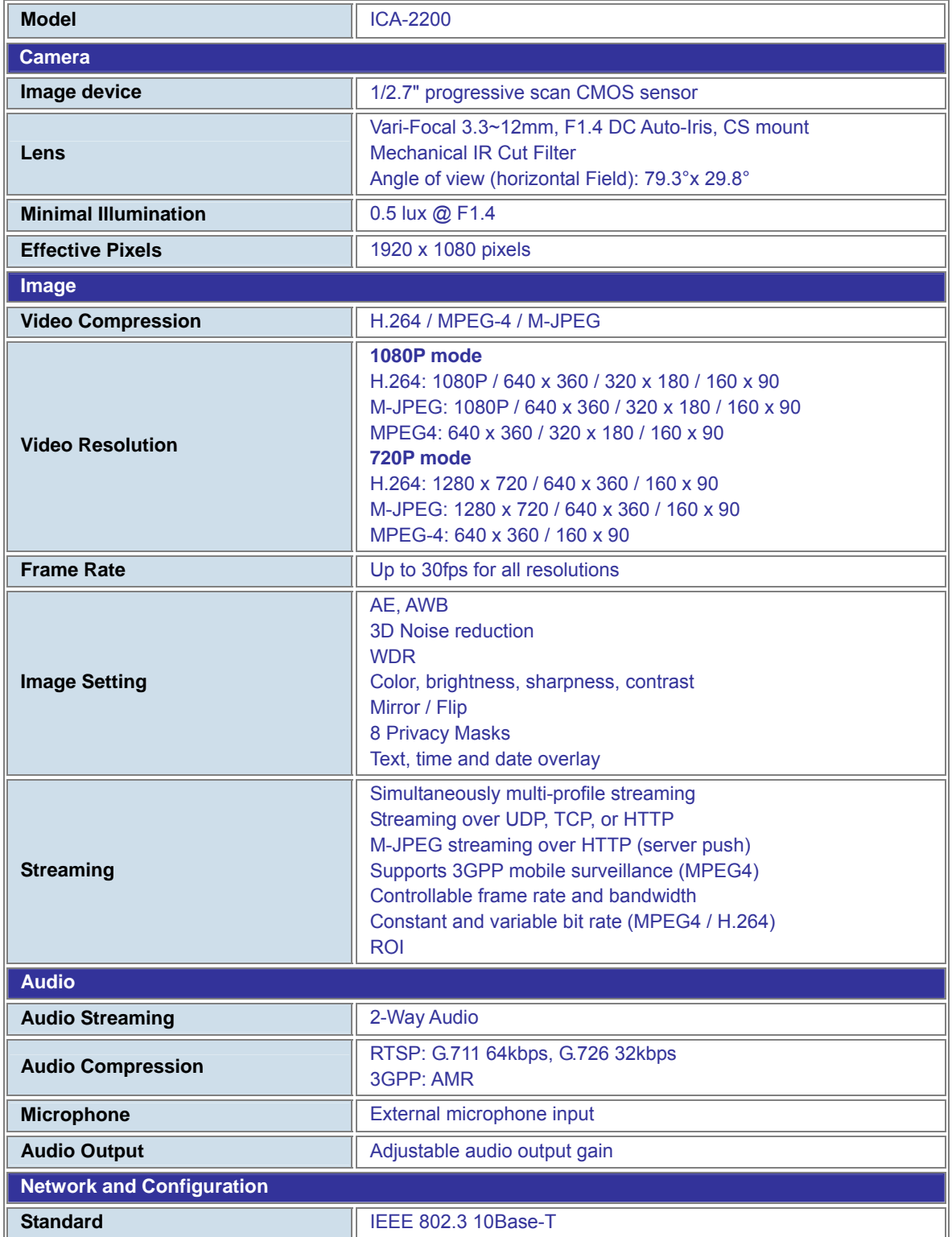

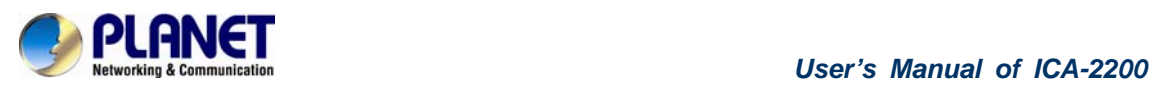

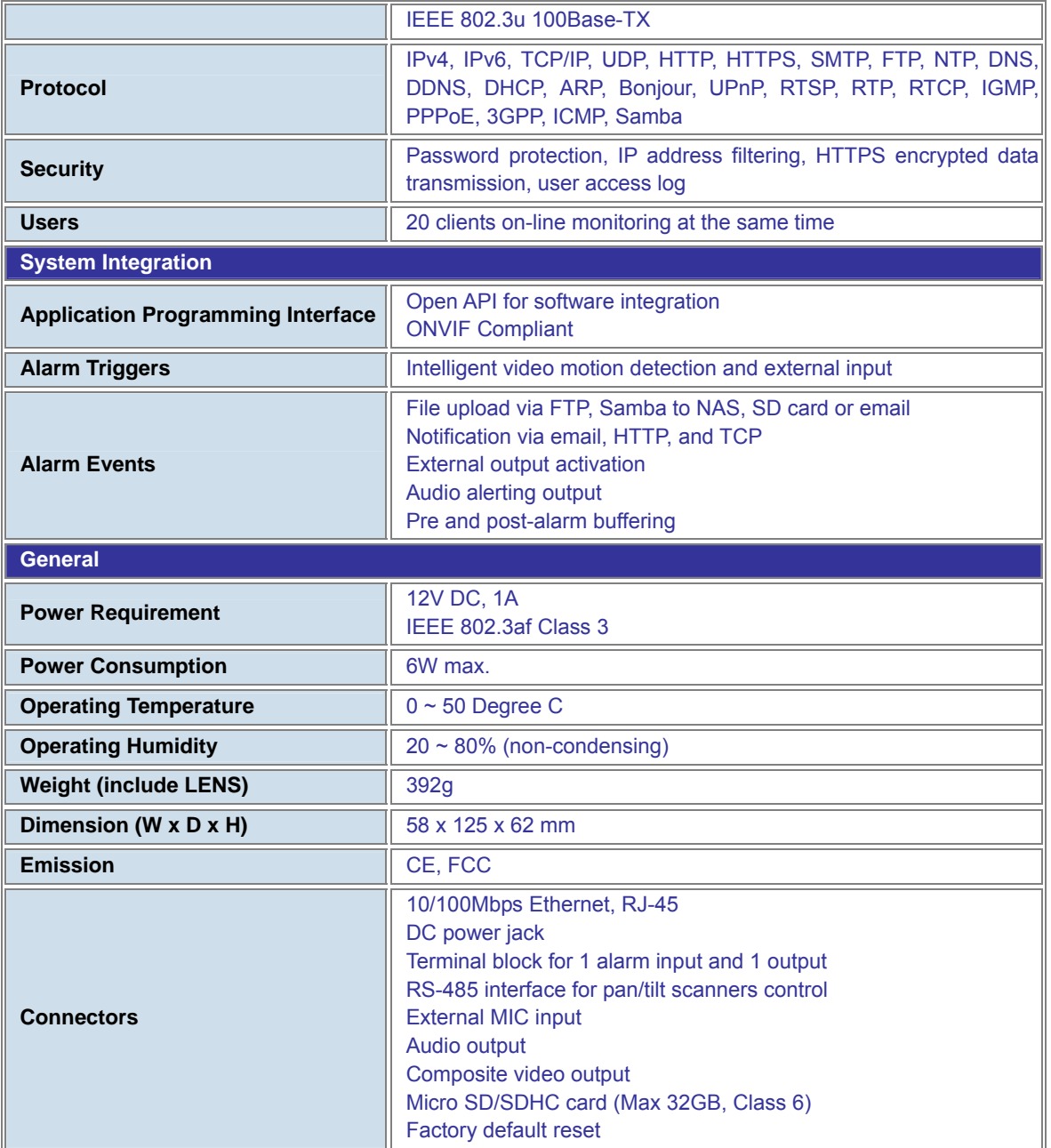

<span id="page-13-0"></span>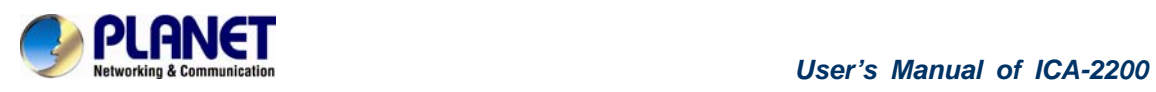

# **Chapter 2. Hardware Interface**

# **2.1. Front View**

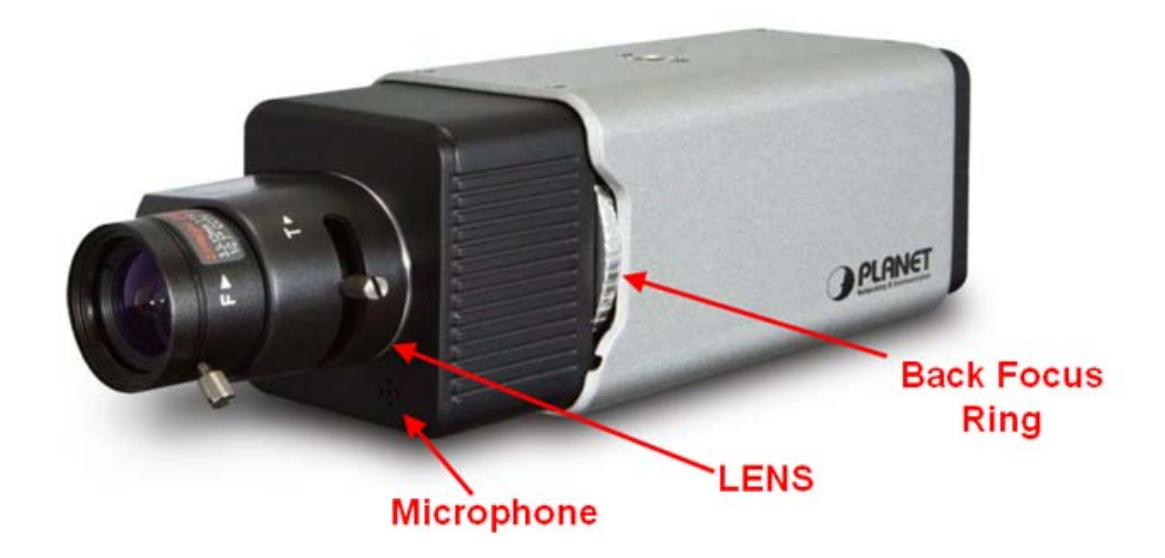

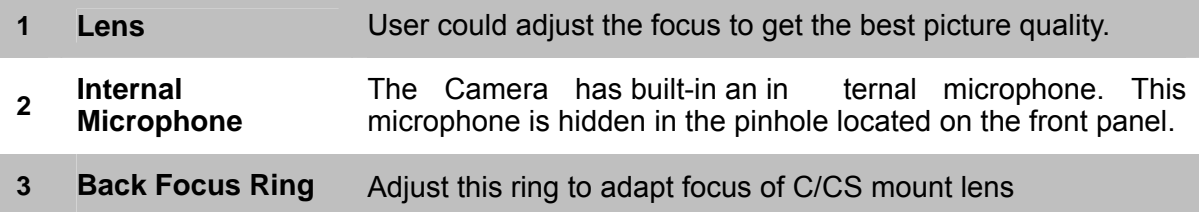

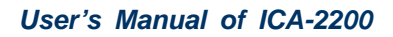

<span id="page-14-0"></span>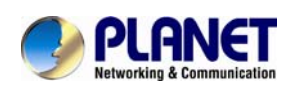

# **2.2. Rear View**

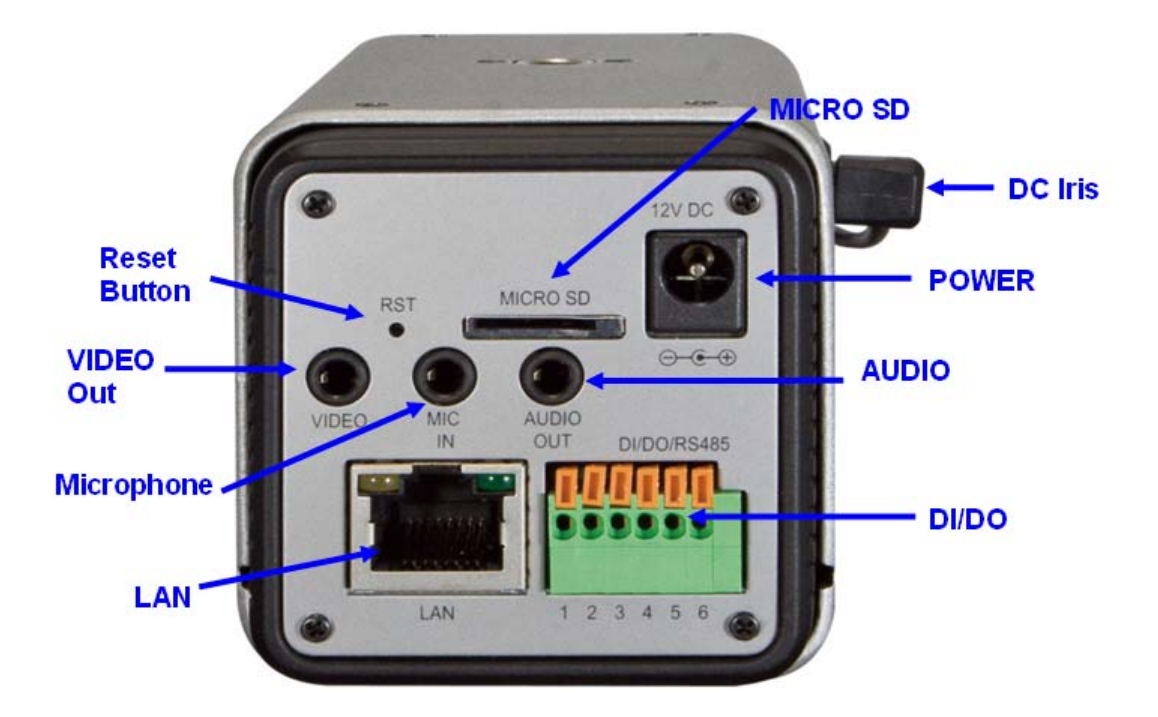

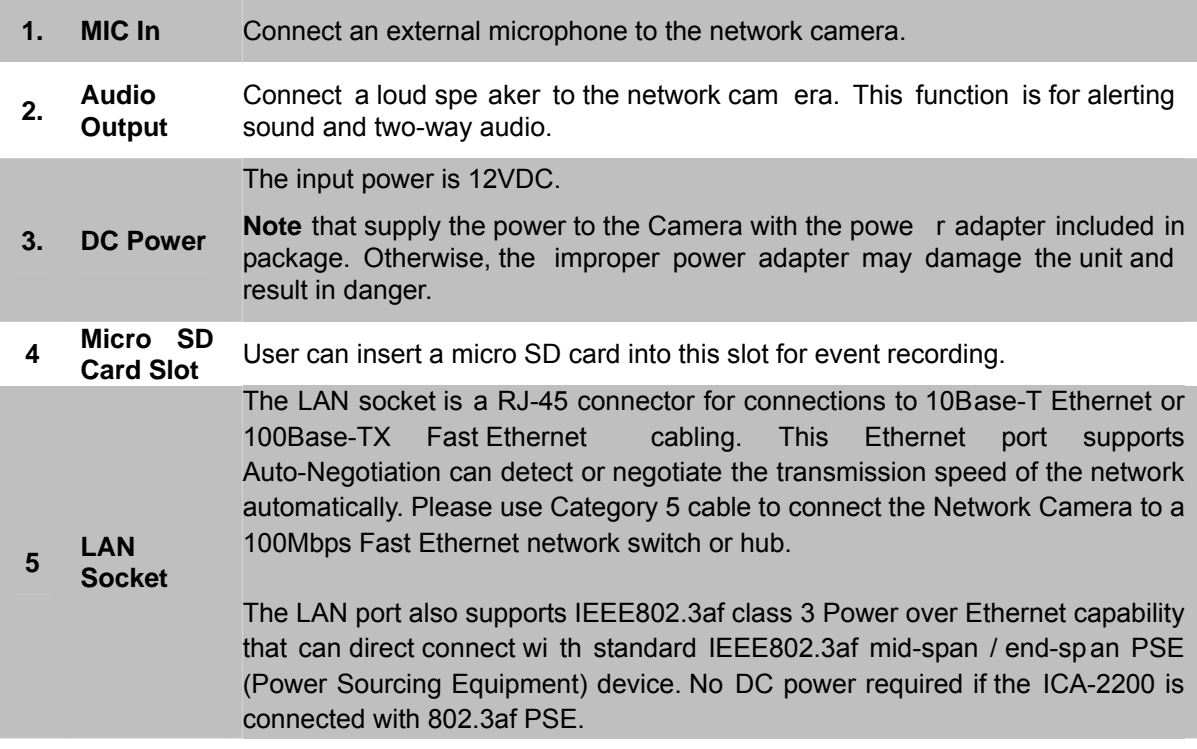

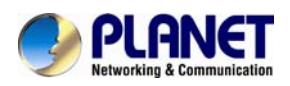

#### In the LAN socket, there are two LEDs embedded: **Power LED (orange color)**

This LED is used to indicate whether DC power is on or not.

#### **LAN LED (green color)**

This LED will be flashing while network accessing via Ethernet.

Sometimes restarting the device will m ake the system back to a normal state. However, if the system still got problems af ter restart, user can restore the factory default settings and install it again.

#### **Restore the device:**

**6 Factory Default Reset** 

**<sup>7</sup>DI/DO** 

**Connector** 

**8 Video Out** 

1. Make sure the Camera is ready first. Insert the p aper clip or other suitable tool to press and hold the button down continuously.

2. Hold it lea st 5 se conds and release the tool. Then the device h as been restored to default settings and reboot again.

**Note:** Restoring the factory default set ting will lose the all previous settings included IP address forever. User needs to run the IPWiza rd II program to search the device and configure it to let the device work properly again.

The Internet Camera provides a terminal block with 6 pins of connectors for DI, DO, and RS485. Please refer to the Appendix A in this manu al for more information.

Cable for I/O connectors:

**Name Number Function**  $12VDC$  1 DC 12V (50mA maximum) DI 2 Digital signal input GND 3 GND DO | 4 | Digital signal output 485+ 5 RS485 data + 485- 6 RS485 data -

The Internet Camera also provides composite video output. The video output function is only for easy installation to check view angle and focus. The output is not a Mega-pixel resolution. Furthermore, the video output is off by default. To turn on video, please refer to Setting\Camera\Picture chapter.

**9 DC Iris** The Internet Camera supports DC-Iris control.

<span id="page-16-0"></span>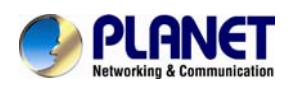

### **2.3. Hardware Installation**

#### **1. Fix the included stand to desired location**

**2. Attach the Camera to the stand** 

#### **3. Plug an Ethernet cable into the Camera**

Connect an Ethernet cable to the LAN socket located on the camera **'**s rear and attach it to the network.

#### **4. Connect the external power supply to Camera**

Connect the included power adapter to the DC power jack of the camera.

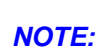

*Use the power adapter, 12VDC, included in the package and connect it to wall outlet*  for AC power. If the ICA-2200 is connected with IEEE802.3af Power over Ethernet *device such as PoE injector or PoE Switch, DC power is not required. Either power the ICA-2200 from local DC power or PoE unless for purpose.* 

#### **5. Done**

Once you have installed the camera well and powered it on, the Power LED (orange) will turn on late r. Once the Power LED turned o n, it means the syste m is bootin g up successfully. Furthermore, if you ha ve a proper network co nnection, and access to the camera, the LAN LED will flash green.

<span id="page-17-0"></span>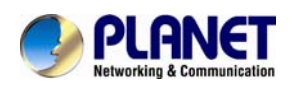

# **Chapter 3. Initial Utility Installation**

This chapter shows how to quick set up your Inte rnet camera. The Internet camera is with the default settings for the first time power on.

**Default IP: DHCP Client OR 192.168.0.20 (if NO DHCP server existed in the network) Username: admin Password: admin**

However, if you are not fa miliar with network setting and to help you find the networke d Internet camera quickly, the windows utility **PLANET IP Wizard II** can search the cameras in the network that shall help you to configure some basic setting before you started advanced management and monitoring.

- 1. Insert the bundle d CD into the CD-ROM driv e to launch the auto-run p rogram. Once completed, a welcome menu screen will appear.
- 2. Click the "IP Wizard II" hyperlink; you will see the dialog box as below.

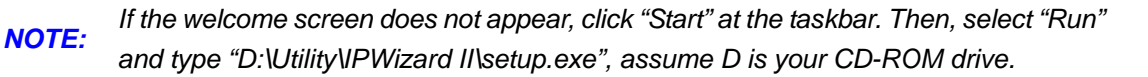

3. The "Welcome to the InstallShield Wizard for PLANET IP Wizard II" prompt will display on the screen and click "**Next**" to continue.

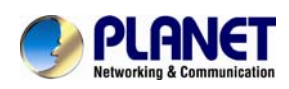

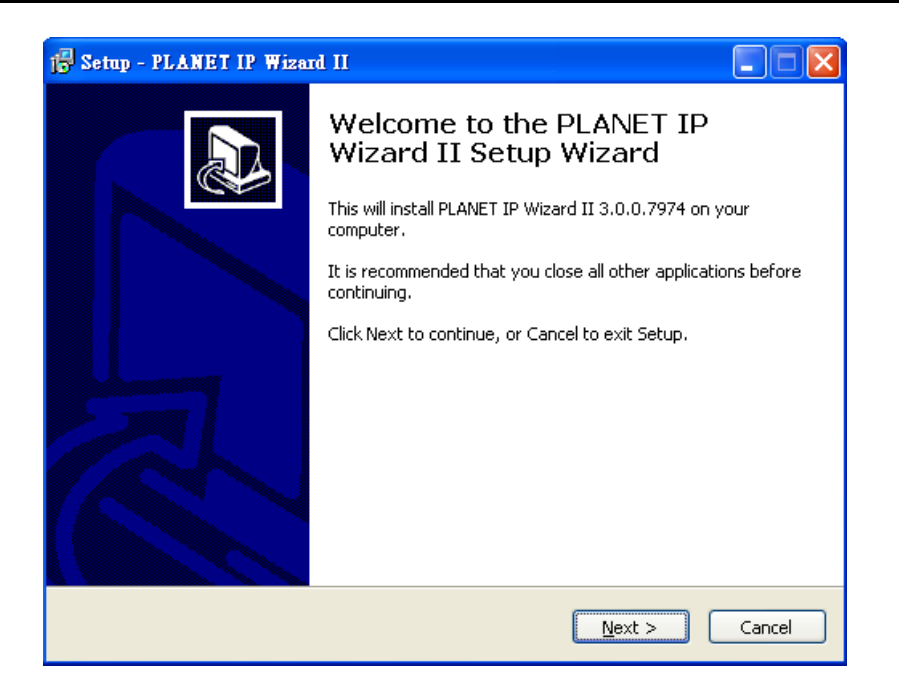

4. Please click "**Next**" to install with origin al settings, o r you may click " **Change…**" button to modify the install folder then press "Next" to continue.

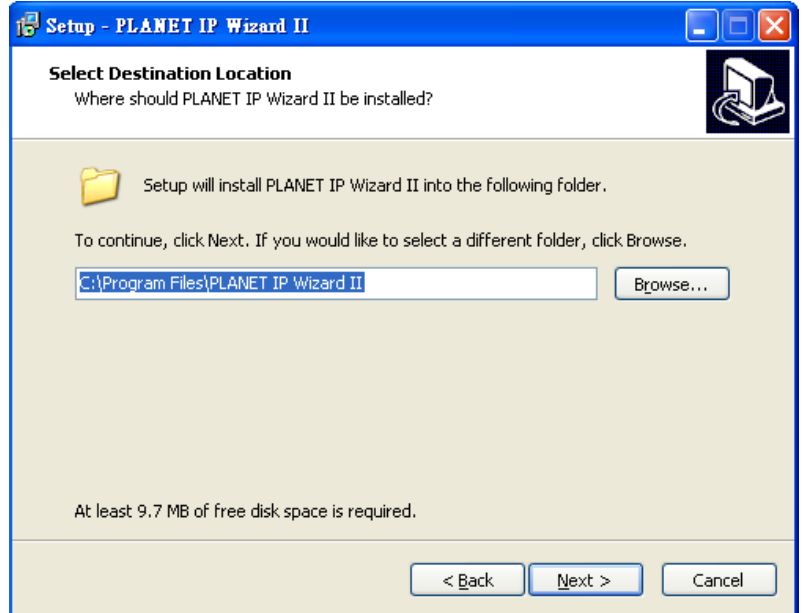

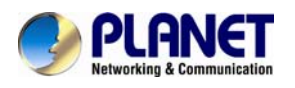

5. Please click "**Install**" to start the installation.

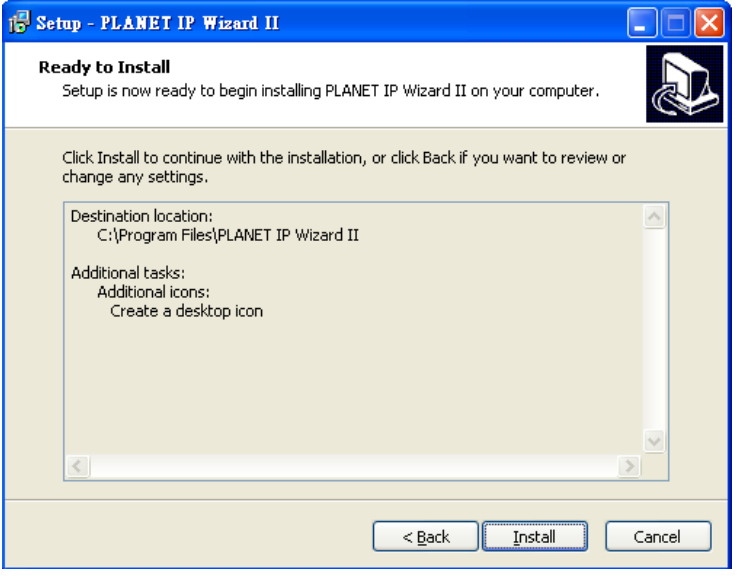

6. Please click "**Finish**" to complete the installation and launch program immediately.

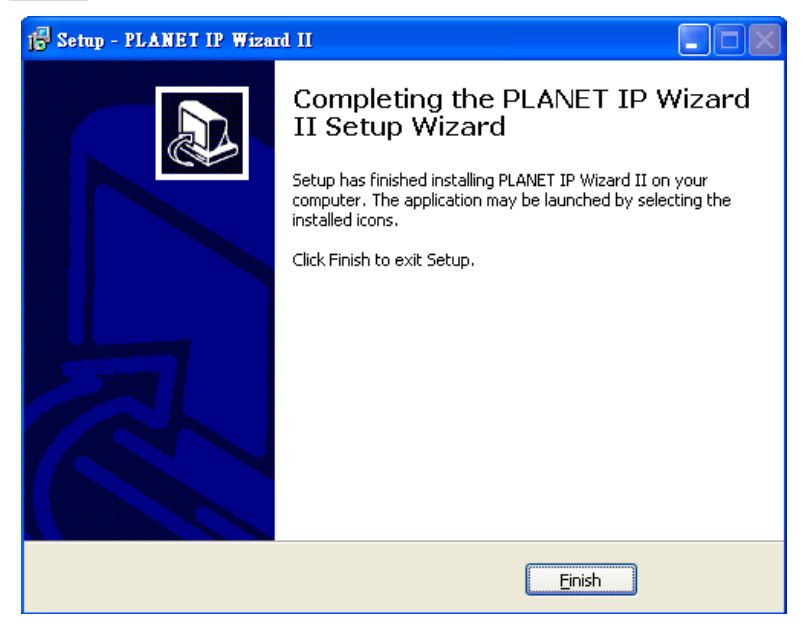

<span id="page-20-0"></span>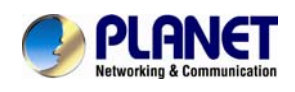

# **3.1. Preparation**

When you installed the Internet Camera on a LAN environment, you may execute PLA NET IP Wizard II to discover camera's IP address and set up related parameters in the camera.

### **3.1.1. Search and View by PLANET IP Wizard II**

When you installed the Internet Camera on a LAN environment, you have two easy ways to search your cameras by PLANET IP Wizard II or UPnP discovery. Here is the way to execute PLANET IP Wizard II to discover camera's IP address and set up related parameter in a camera.

# **9 Search**<br>CAPLANET ID Wizard II, Version 3.0.0.7974

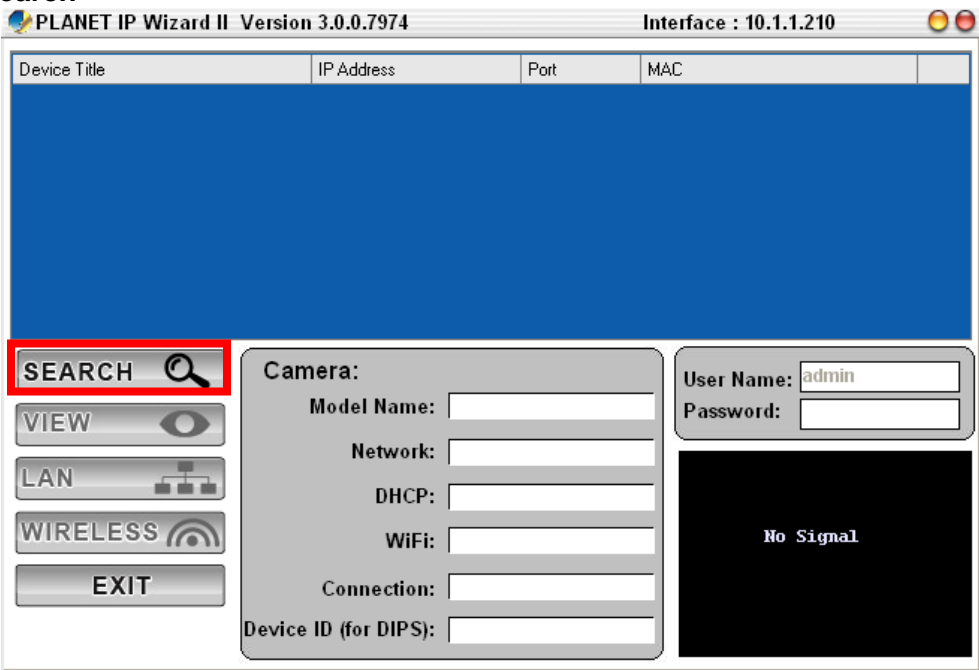

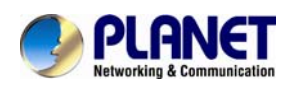

When launch the Planet IP Wizard II, a searching windows will pop up. Planet IP Wizard II is starting to search Internet Cameras on the LAN. The existed devices will be listed as below.

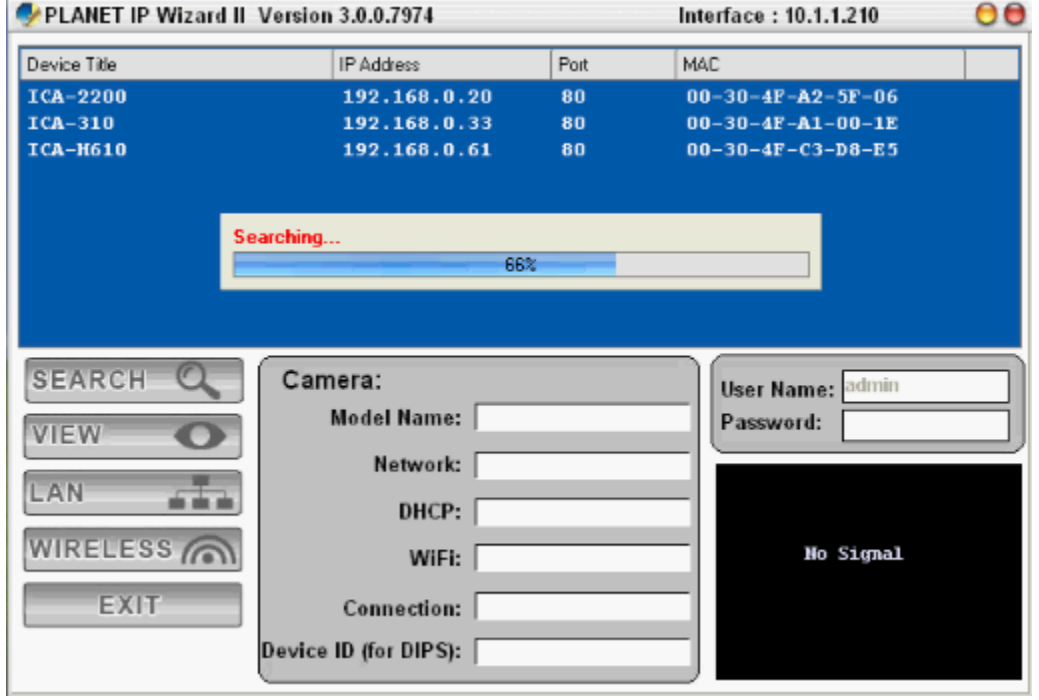

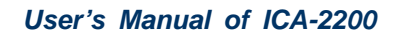

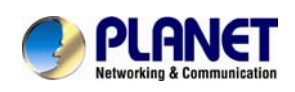

#### 9 **View**

If Planet IP Wizard II finds Internet Camera, View button will be available. Please select the camera you want to view, key in the user name, password, i.e. "**admin**" by default and click the View button. Then you could see the Video from camera directly. Furthermore you could double click the left button of mouse to link to the Internet Camera by browser.

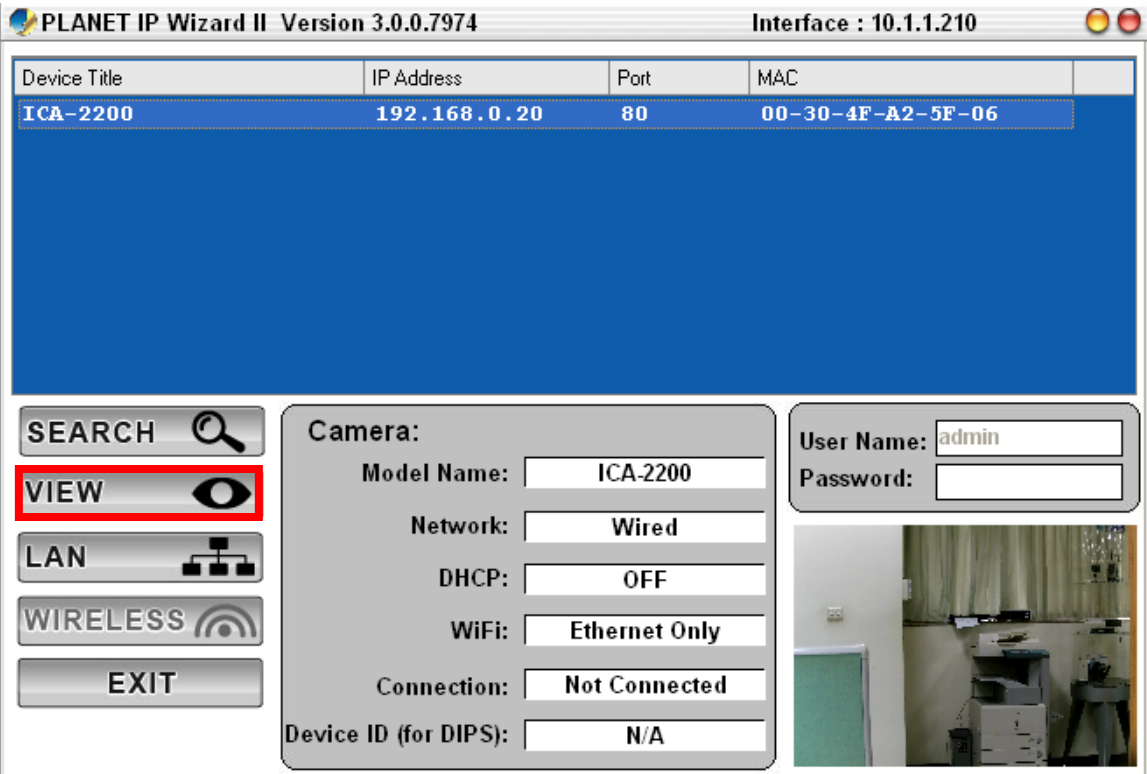

In case you want to change the IP related parameters of wired interface, please select the Internet Camera you want to configure and click the LAN button. Relative settings will be carried out as below.

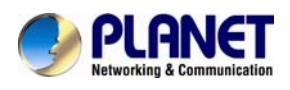

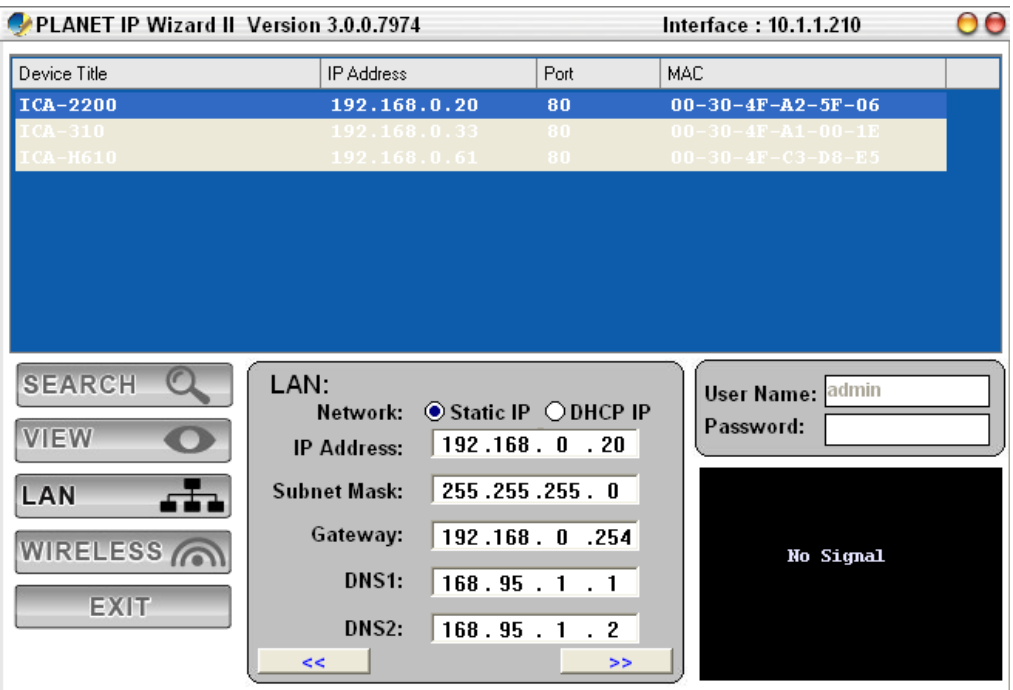

In case, you do not want to change username and/or password, then just click "**Submit**" button to perform your setting accordingly. Click "**<<**" button will go back to previous page.

If you like to change username and/or password of the device, just click the check button. Then, the related fields will show up as below.

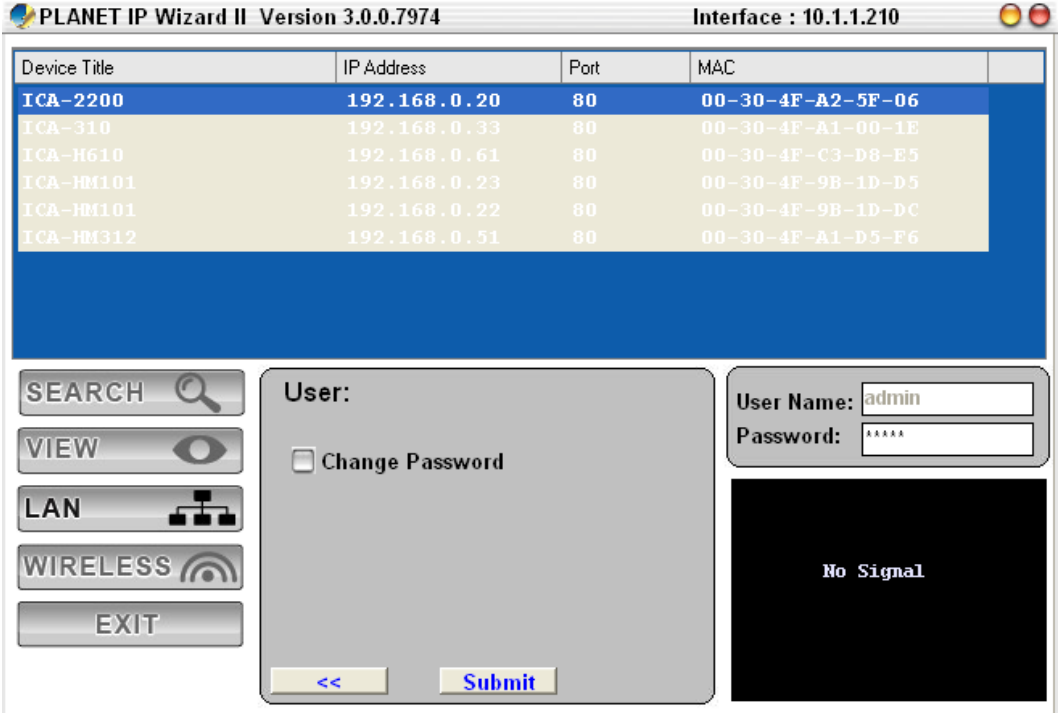

After keying in new username and p assword, click "Submit" button to perform your se tting accordingly. Click "**<<**" button will go back to previous page.

<span id="page-24-0"></span>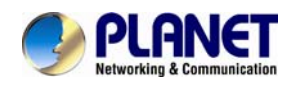

### **3.2. Using UPnP of Windows XP or Vista or Win7**

UPnP™ is short for Universal Plug a nd Play, whi ch is a n etworking architecture that p rovides compatibility among network ing equipment, software, and perip herals. This device is an UPnP enabled device. If the operating system, Windows XP, of your PC is UPnP enabled, the device will be very easy to configure. Use the following steps to enable UPnP settings only if your operating system of PC is running Windows XP.

*NOTE: Please notice that MS Windows 2000 does not support UPnP feature.* 

To discover your device, go to your Computer and click Network.

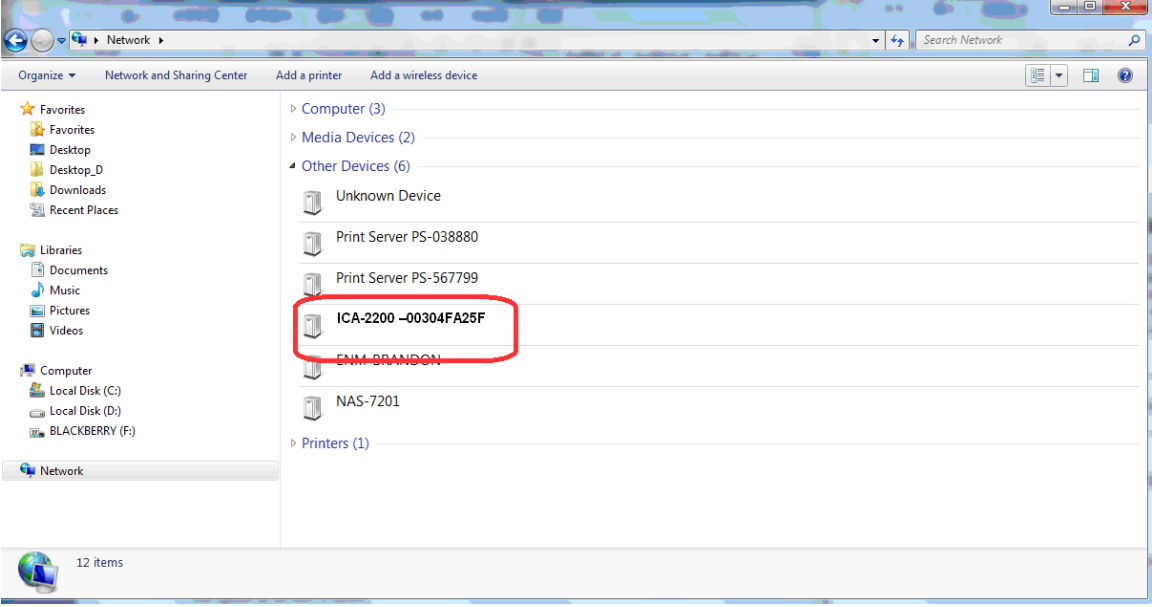

Click the targeted Device. Then Internet Explorer will connect to this IP Camera automatically.

<span id="page-25-0"></span>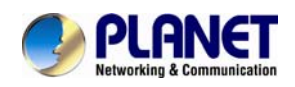

# **Chapter 4. Installation Guide**

### **4.1. System Requirements**

The Internet Camera can be monitoring on all of Windows operating system that sugg est with system requirment below in order to got better video performance.

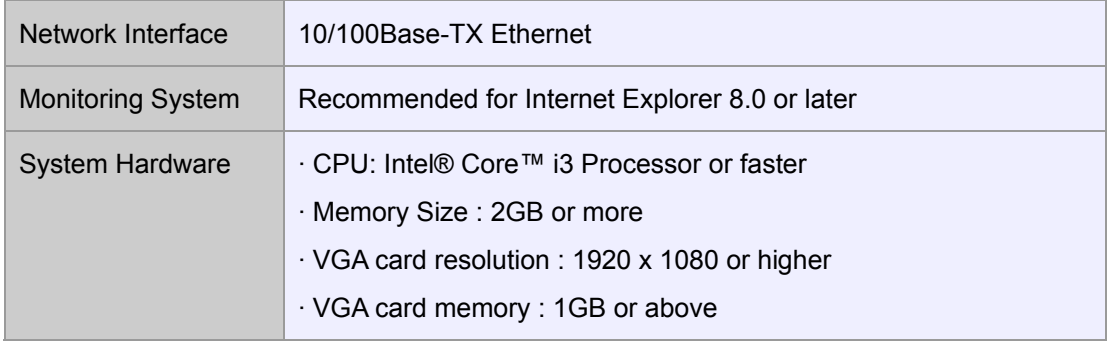

- *NOTE: 1. The listed information is minimum system requirements only. Actual requirement will vary depending on the nature of your environment.* 
	- 2. *The ICA-2200 series can be managed by PLANET IP Wizard II if you want to configure more detail information and settings of PLANET IP Wizard II software please refer to the CD-ROM folder "D:\Utility\IPWizardII\setup.exe", assume D is your CD-ROM drive.*

<span id="page-26-0"></span>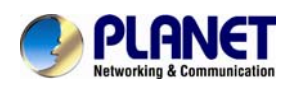

### **4.2. Before You Begin**

The Internet Camera can be configured with your Web Browser. Before configure, please make sure your PC is under the same IP segment with Internet Camera.

#### **4.2.1. Connecting to Internet Camera**

- Use the following procedure to establish a connection from your PC to the Internet Camera.
- Once connected, you can add the camera to your Browser's Favorites or Bookmarks.

Start the web browser on the computer and type the IP address of the camera. The Default IP: "[http://192.168.0.20](http://192.168.0.20/)"

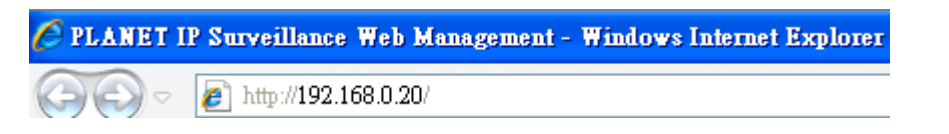

If your network is with DHCP server, by default, your DHCP server will provide an IP address for ICA-2200. Please check the DHCP server's status page for the real

*NOTE:*  IP address of the ICA-2200. Or through the IP Wizard II to get the IP information. The ICA-2200 will use IP address 192.168.0.20 only if there is no DHCP server existed in the connected network.

The login window of Internet Camera will appear, Default login **username/password** is: **admin** / **admin** 

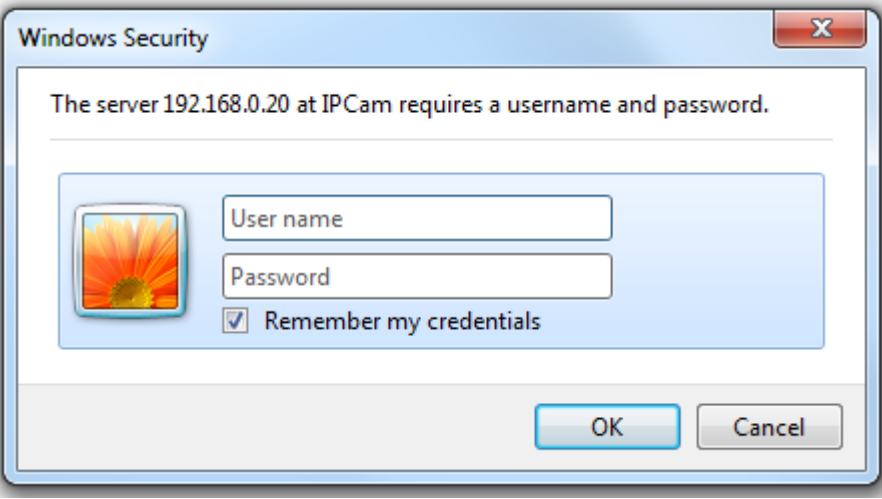

*NOTE: If the User name and Password have been changed with PLANET IP Wizard II, please enter the new User name and Password here.* 

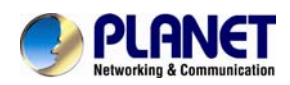

After logged on, you should see the following messages at the top of Internet Explorer:

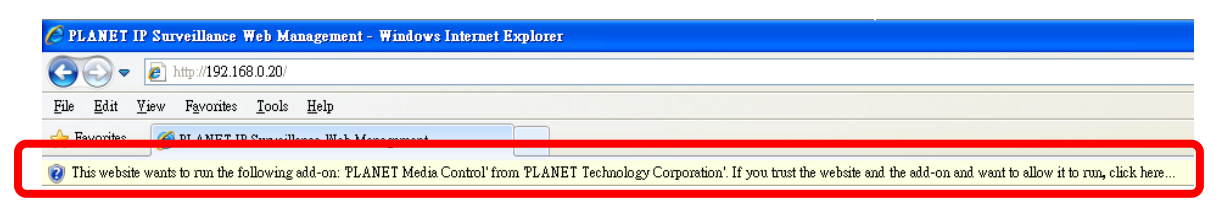

#### Click on the message, and click **Run Add-on**

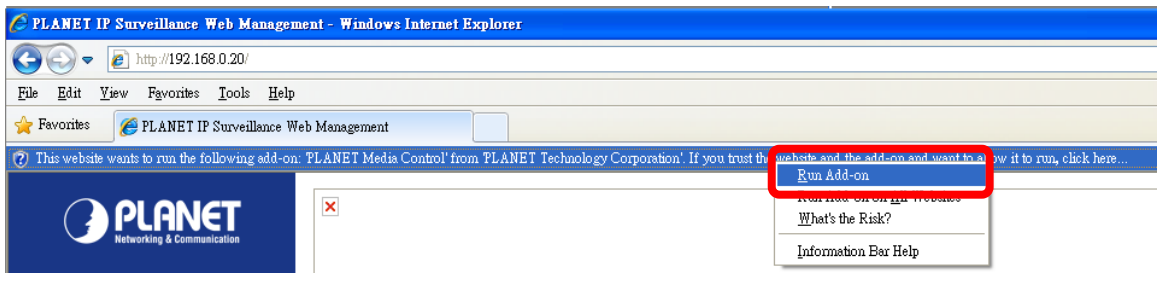

When you see this message, click **Run**' to install required ActiveX control

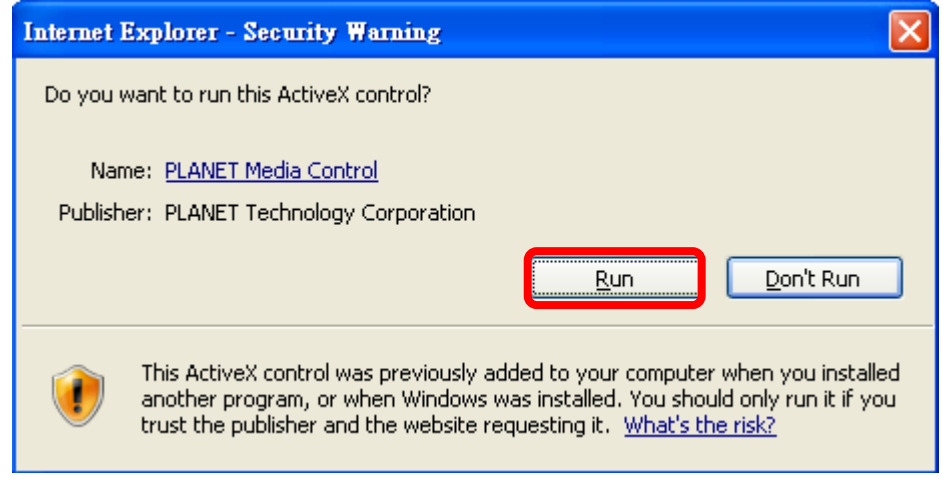

After the ActiveX control was installed and run, the first image will be displayed.

You should be able to see the images captured from the Internet Camera in the web page now. For advanced functions, please refer to instructions given in follows chapters.

*NOTE: you log in the camera as the administrator, you can perform all the settings If you log in the camera as an ordinary user, setting function will be not available. If provided within the device.* 

<span id="page-28-0"></span>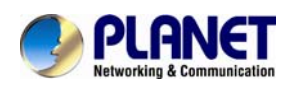

# **Chapter 5. Web Configuration**

# **for Live View**

# **5.1. Live View**

Start-up screen will be as follow no matter an ordinary users or an administrator.

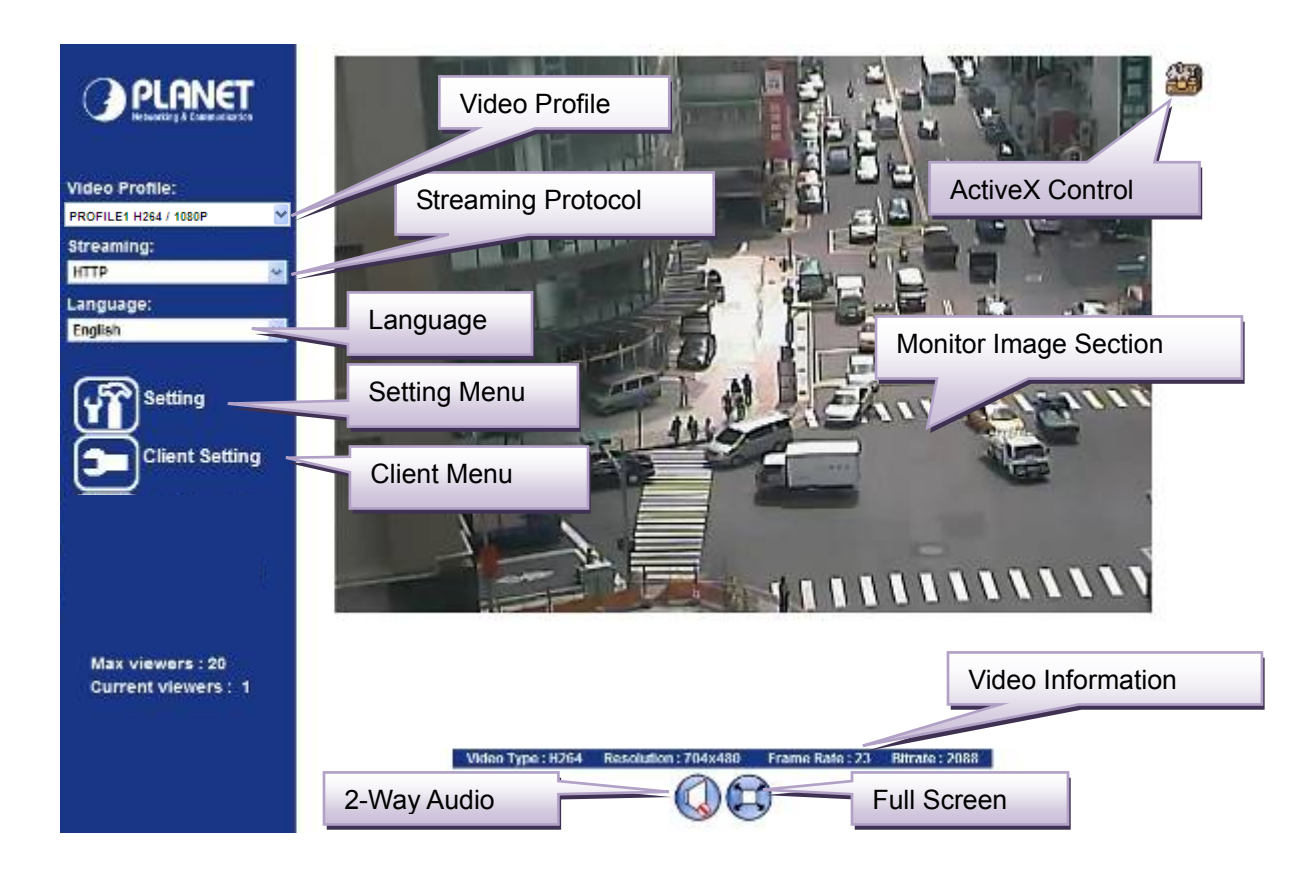

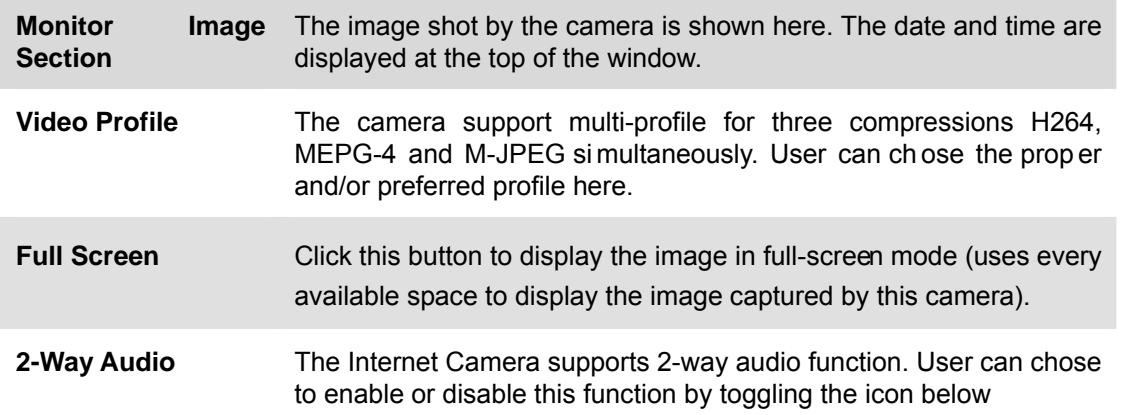

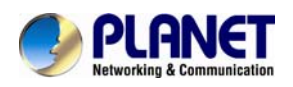

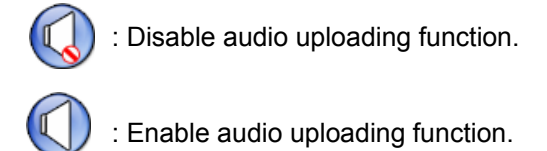

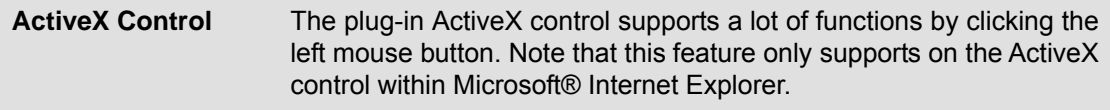

This function is detail setting for the camera that only available for user logged into camera as administrator. **Setting Menu**

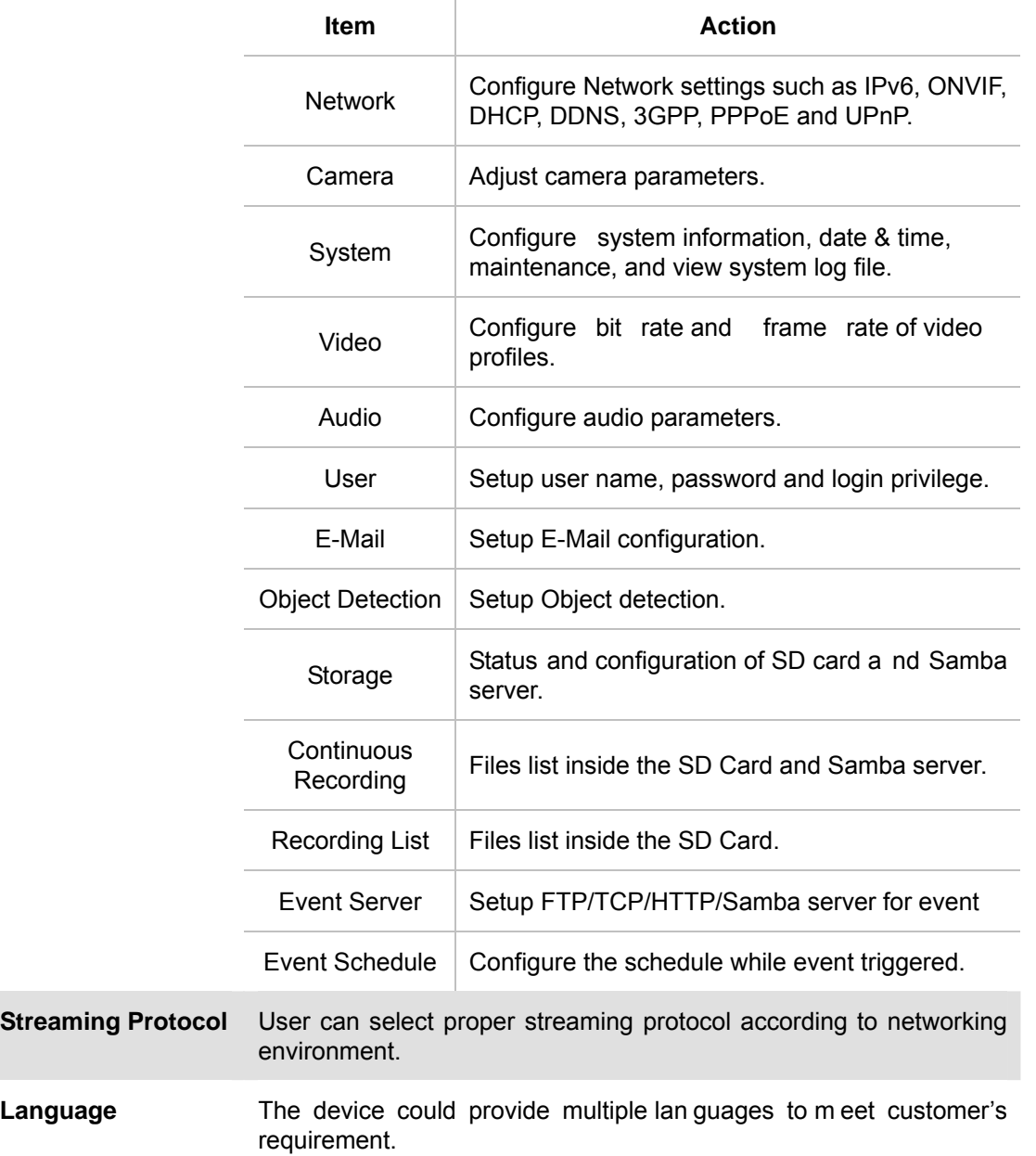

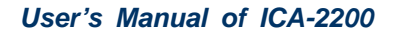

<span id="page-30-0"></span>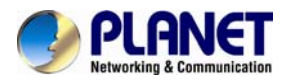

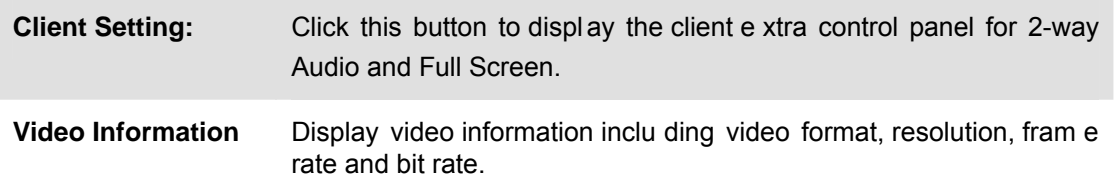

# **5.2. ActiveX Control**

The plug-in ActiveX control supports a lot of functions by clicking the left mouse button. Note that this feature only supports on the ActiveX control within Microsoft® Internet Explorer.

On the ActiveX control icon, click the Left Mouse Button, then a menu pop-up. This menu provides features that are unique to the ActiveX control. These features include:

- Digital Zoom,
- Snapshot,
- Record,
- Volume,
- About

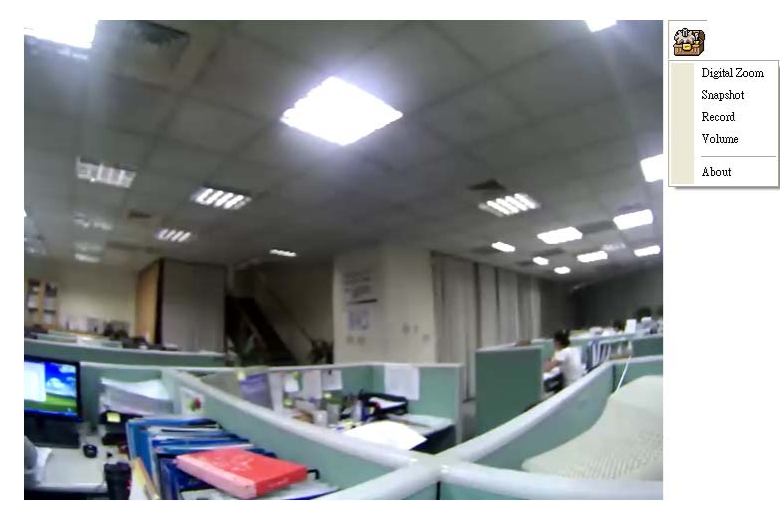

#### **5.2.1. Digital Zoom**

Click **Digital Zoom** to active this function as above. User can drag or scale the box over the video to adjust zoom ratio and position.

<span id="page-31-0"></span>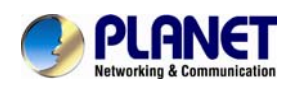

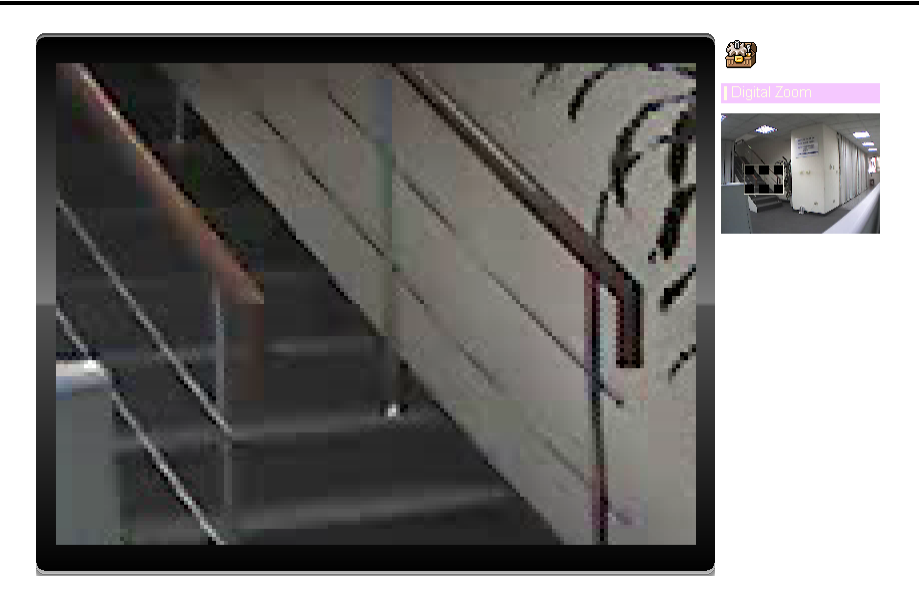

#### **5.2.2. Snapshot**

Click **Snapshot** to activate this function. Press **Snapshot** button to take a picture. The image file is saved as JPEG format into your local PC. Select **Browser**, the pop-up window to select the save path and file name prefix, select **OK** to continue.

If you like to retrieve the saved image, select the file to display the saved image by using any one of graph editing tools.

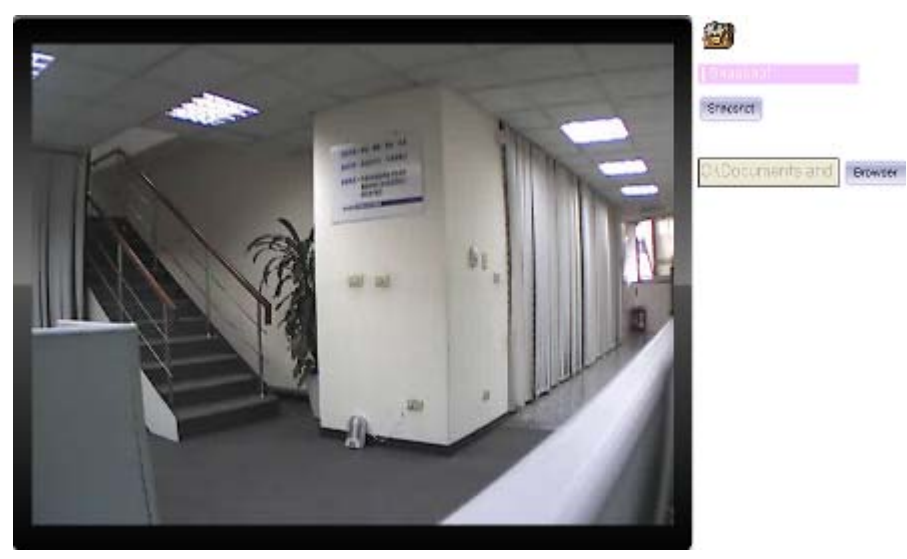

### **5.2.3. Record**

Click **Record** to activate this function. Press **Record** button to st art recording. The video file is saved as ASF format into your local PC. While you want to stop it, press **Stop** to stop recording. Select **Browser**, the pop-up window to select the save path and file name p refix, select **OK** to continue.

After stop recording, list the files, this file is named as Video\_yyyymmddhhmmss.asf

The ASF files can be display by the standard Windows Media Player, but it needs the DixectX 9.0

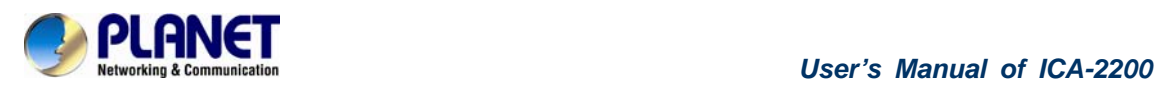

or later version to be installed.

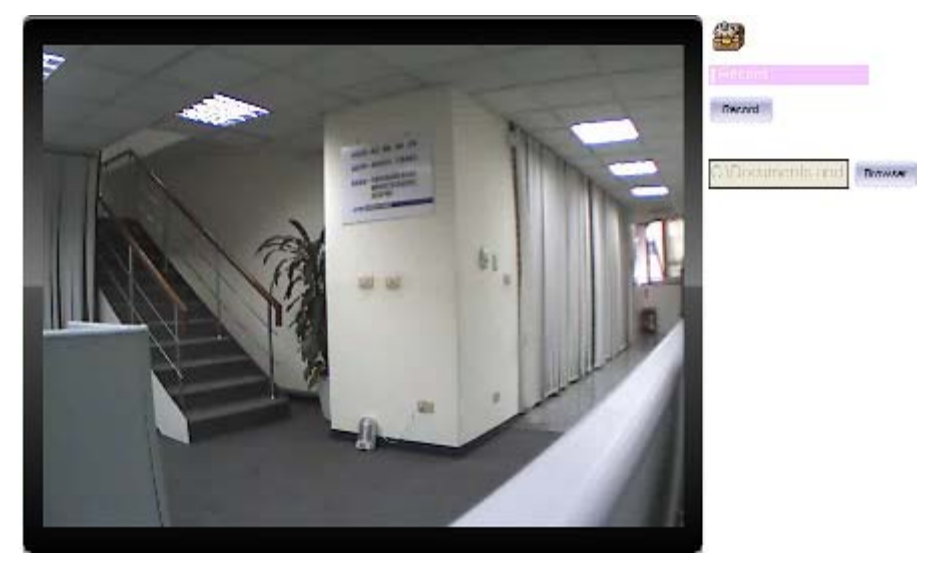

<span id="page-33-0"></span>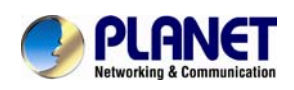

### **5.2.4. Volume**

Click Volume to activate this function. These have two co ntrol bars for speaker and microphone volume. Scroll this control bar to adjust the audio attribute. Check the volume mute will mute the speaker output.

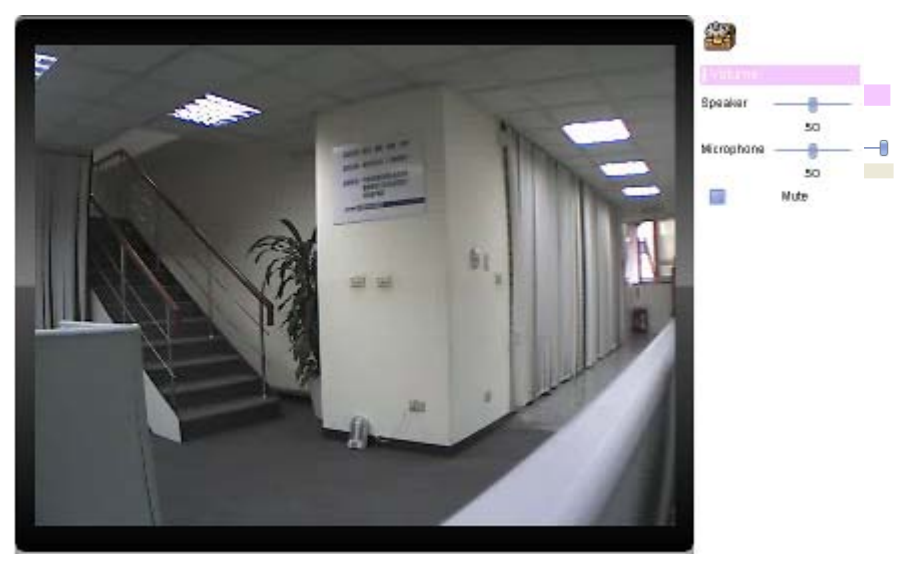

### **5.2.5. About**

Click **About** to show the ActiveX information

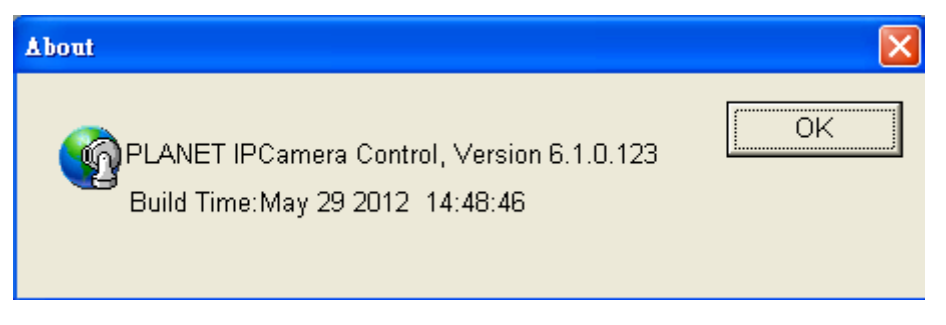

<span id="page-34-0"></span>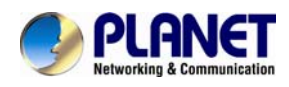

# **Chapter 6. Configuration &**

# **Operation**

# **6.1. Network Configuration**

#### **6.1.1. Network**

This section provides the menu of connecting the device through Ethernet cable.

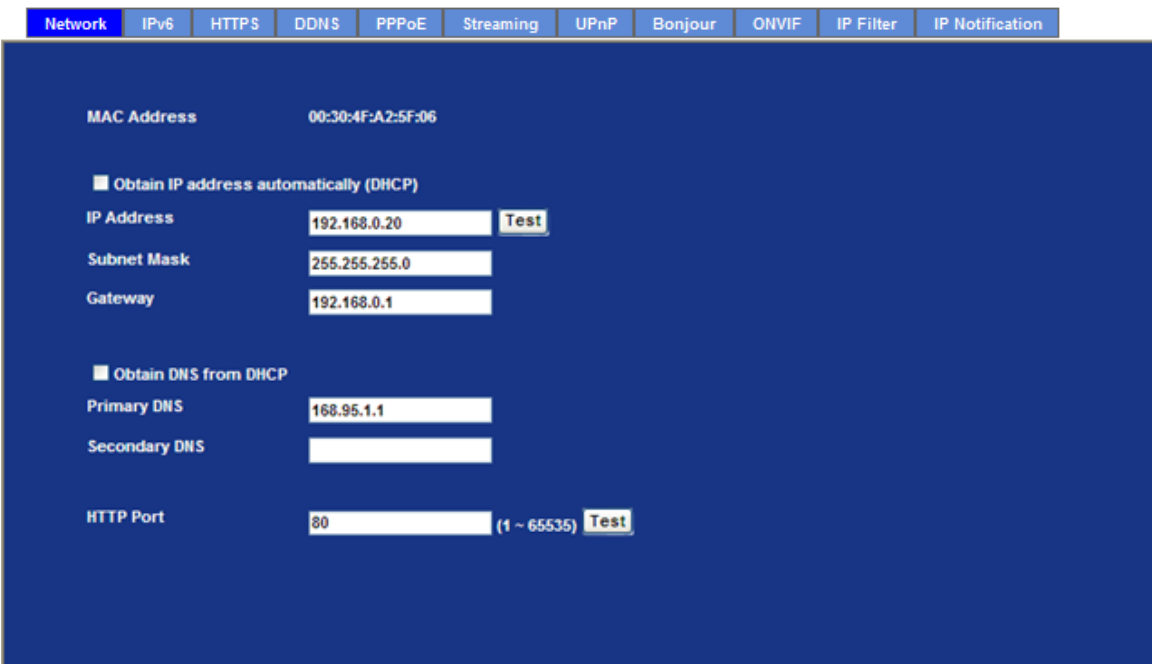

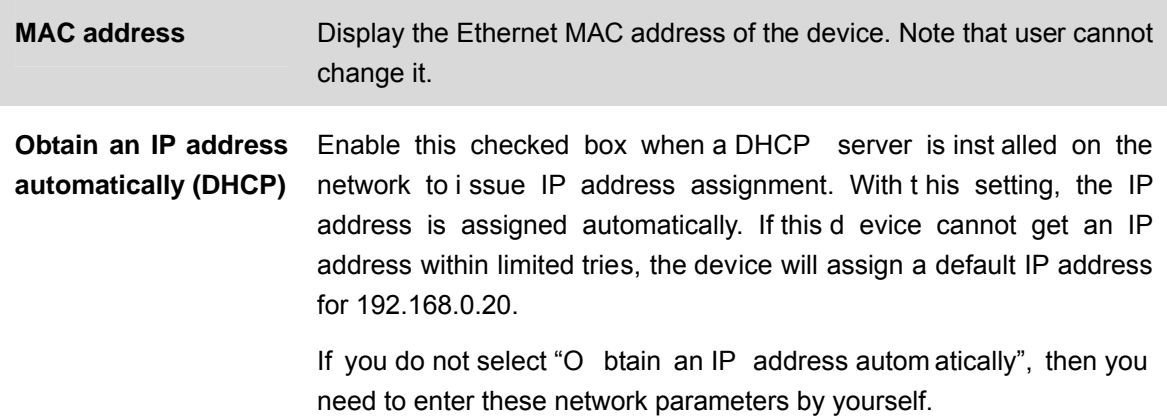

<span id="page-35-0"></span>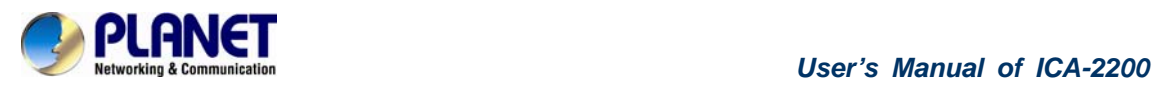

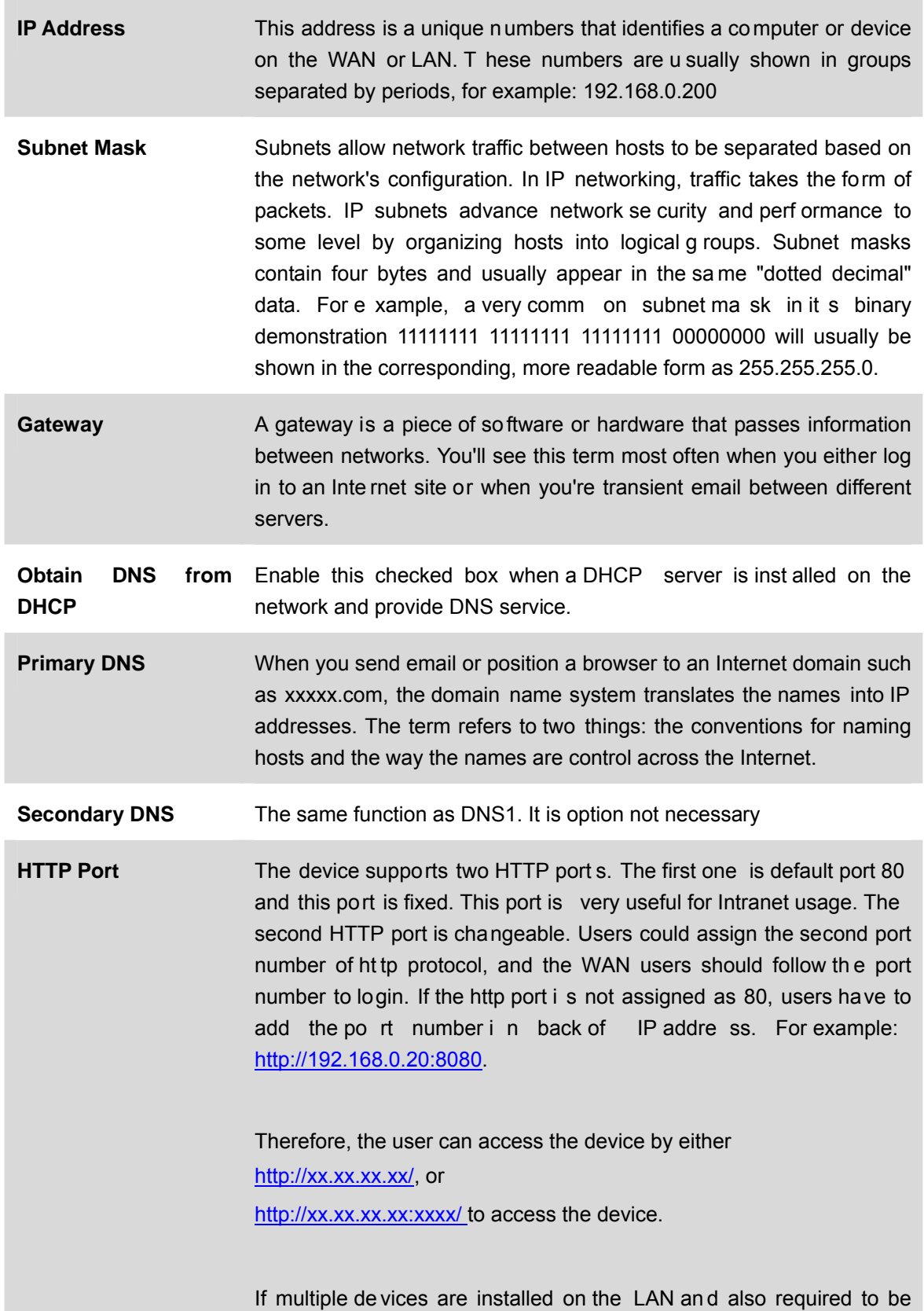

accessed from the WAN, then the **HTTP Port** can be assigned as the
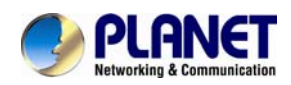

virtual server port mapping to support multiple devices.

*NOTE When the configuration is finish, please click "OK" to save and enable the setting.* 

#### **6.1.2. IPv6 function**

Internet Protocol version 6 (IPv6) is called the "IP Next Generation" (IPng), which is designed to fix the shortcomings of IPv4, su ch as data security and maximum number of user addresses. It is backward compatible and thus expected to slowly replace IPv4, with the two existing side by side for many years.

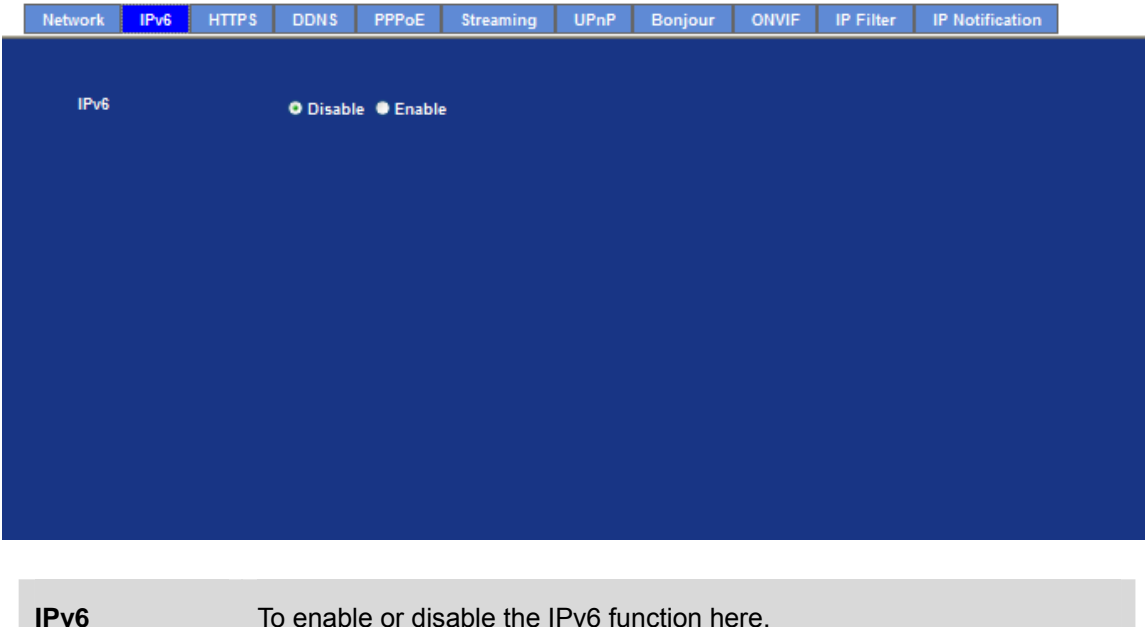

#### **6.1.3. HTTPS**

HTTPS: Stands for Hypertext Transfer Protocol Secure

HTTPS is a combination of the [Hypertext Transfer Protocol](http://en.wikipedia.org/wiki/Hypertext_Transfer_Protocol) with the [SSL/TLS](http://en.wikipedia.org/wiki/Transport_Layer_Security) protocol to provide encrypted communication and secure identification of a network [web server.](http://en.wikipedia.org/wiki/Web_server) HTTPS connections are often used for sensitive transactions in corporate information systems. The main i dea of HTTPS is to create a secure channel over an insecu re network. This en sures reasonable protection from [eavesdroppers](http://en.wikipedia.org/wiki/Eavesdropping) and [man-in-the-middle attacks,](http://en.wikipedia.org/wiki/Man-in-the-middle_attack) provided that adeq uate cipher suites are used and that the server certificate is verified and trusted.

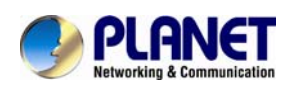

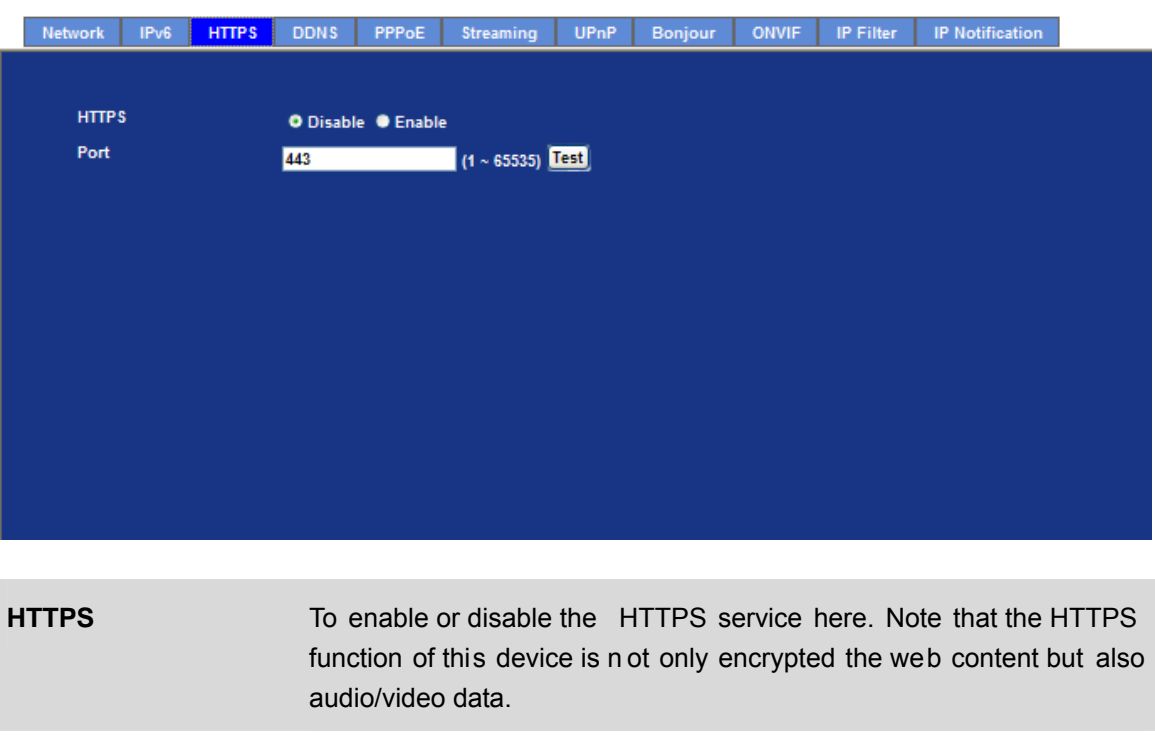

**Port Choose the HTTPS port. The default value is 443.** 

#### **6.1.4. DDNS server**

#### Stands for Dynamic Domain Name Server

The device supports DDNS If your device is co nnected to xDSL directly, you might need this feature. However, if your device is behind a NAT router, you will not need to enable this fea ture. Because DDNS allows the device to use an easier way to remember naming format rather than an IP address. The name of the domain i s like the name of a person, and the IP addre ss is like his phone number. On the Internet we have IP numbers for each host (computer, server, router, and so on), and we replace these IP numbers to easy remember names, which are organized into the domain name. As to xDSL environment, most of the users will use dynamic IP addresses. If users want to set up a web or a FTP serve r, then the Dynamic Domain Name Server is necessary. For more DDNS configuration, please consult your dealer.

Your Internet Service Pro vider (ISP) p rovides you at least one IP address which you u se to connect to the Internet. The address you get may be static, meaning it never changes, or dynamic, meaning it's likely to chan ge periodically. Just how often it changes, dep ends on your ISP. A dynamic IP address complicates remote access since you may not know what your current WAN IP address is when you want to access your network over the Internet. The solution to the dynamic IP address problem comes in the form of a dynamic DNS service.

The Internet uses DNS servers to lookup domain names and translates them into IP addre sses. Domain names are just easy to remember aliases for IP addresses. A dynamic DNS service is unique because it provides a means of updating your IP address so that your l isting will remain current when your IP address ch anges. There are several excellent DDNS services available on the Internet and best of all they're free to use. One such service you can use is www.DynDNS.org. You'll need to register with the service and set up the domain name of your choice to begin using it. Please refer to the hom e page of the service for detailed instructions or refer to Appendix E for

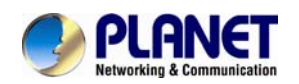

#### more information.

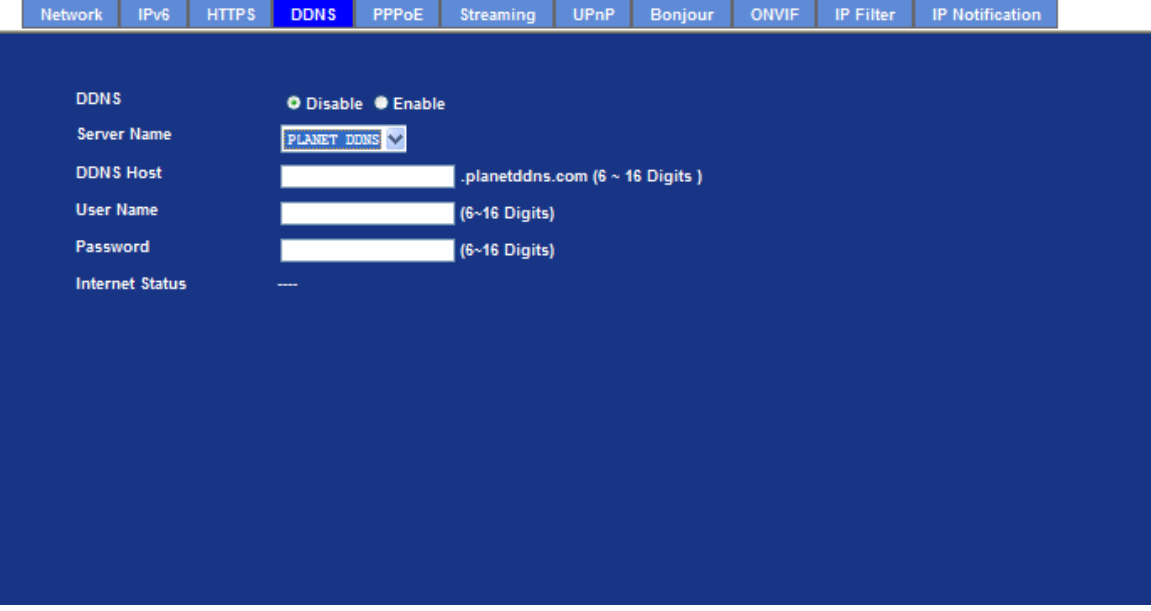

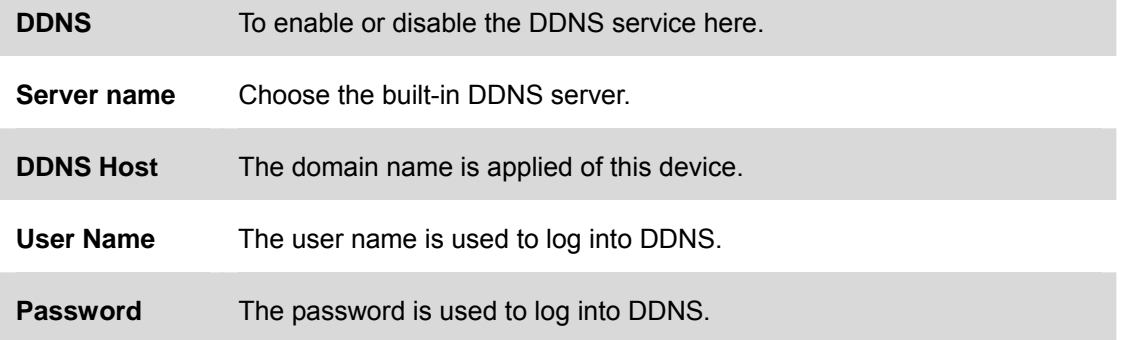

#### **6.1.5. PPPoE**

PPPoE: Stands for Point to Point Protocol over Ethernet

A standard builds on Eth ernet and Point-to-Point network protocol. It allows Internet Ca mera connect to Internet with xDSL or cable conne ction; it can dial up your ISP and get a dynamic IP address. For more PPPoE and Internet configuration, please consult your ISP.

It can directly connect to the xDSL, however, it should be setup on a LAN environment to program the PPPoE information first, and then connect to the xDSL modem. Power on again, then the device will dial on to the ISP connect to the WAN through the xDSL modem.

The procedures are

- Connect to a LAN by DHCP or Fixed IP
- Access the device, enter **Setting** Î **Network** Î **PPPoE** as below

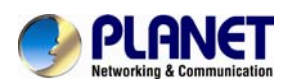

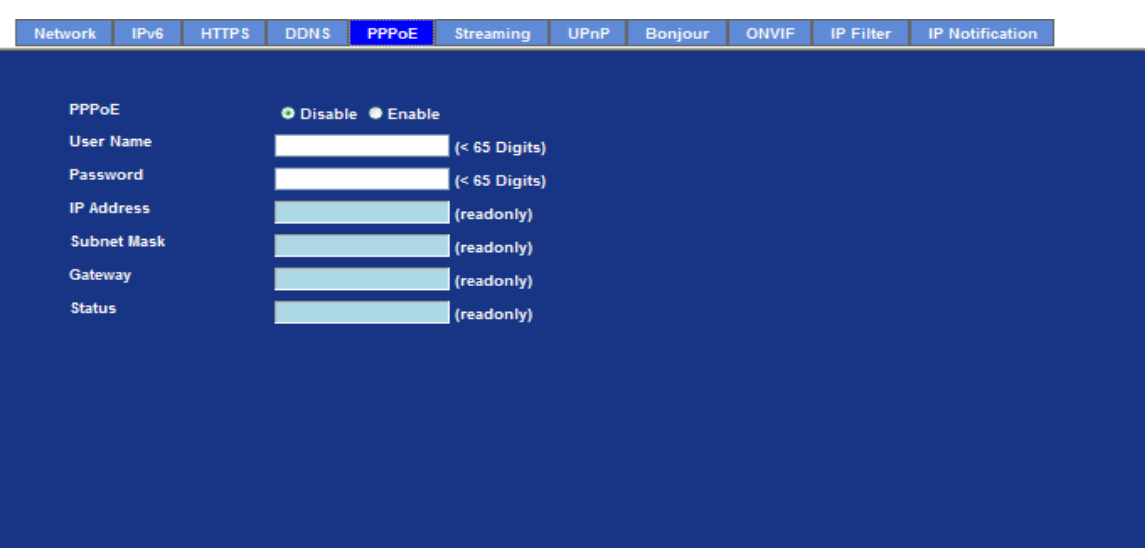

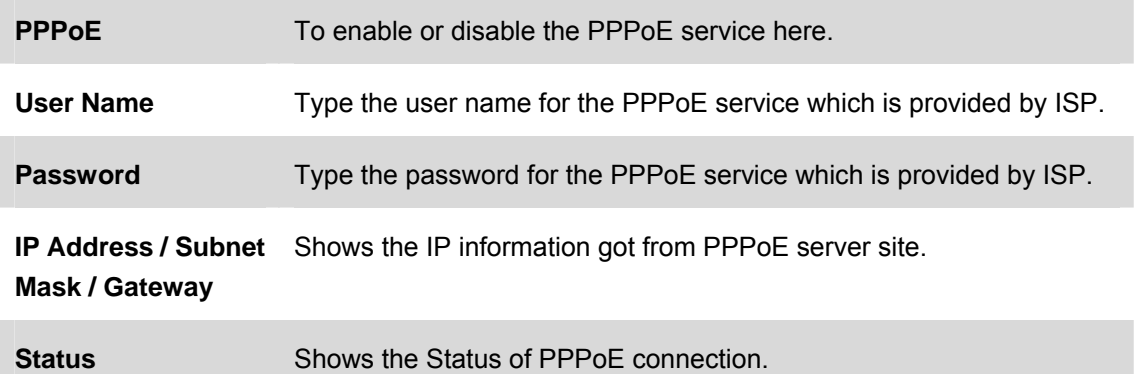

#### **6.1.6. Streaming**

RTSP is a streaming control protocol, and a starting point for negotiating transports such as RTP, multicast and Unicast, and for negotiating codecs. RTSP can be considered a "remote control" for controlling the media stream delivered by a media server. RTSP servers typically use RTP as the protocol for the actual transport of audio/video data.

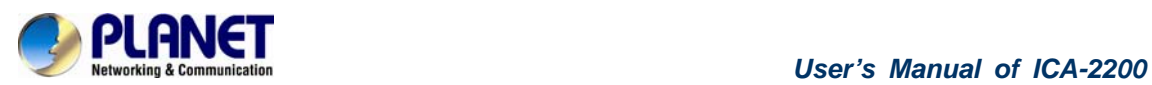

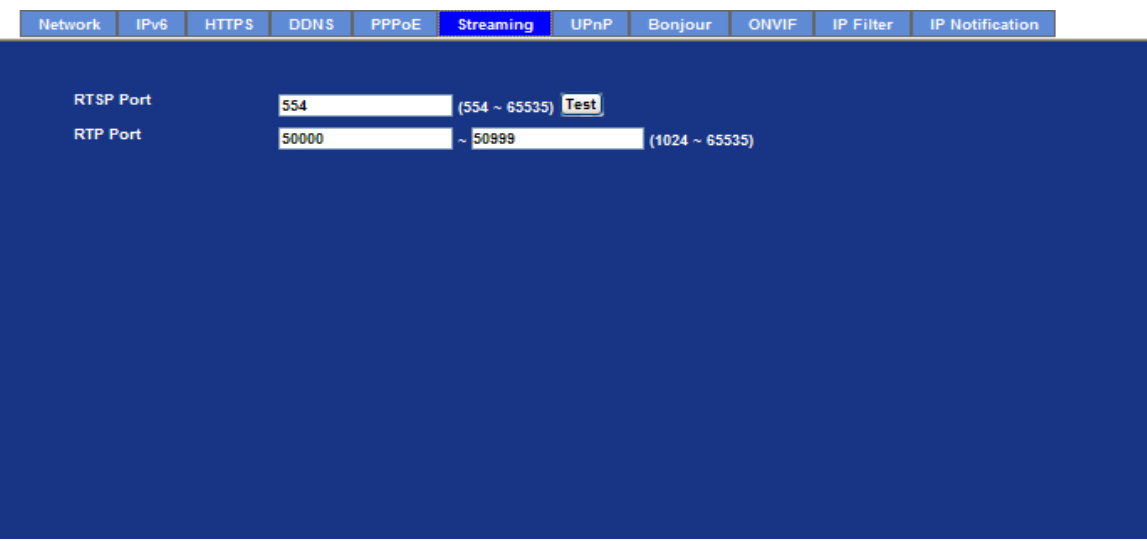

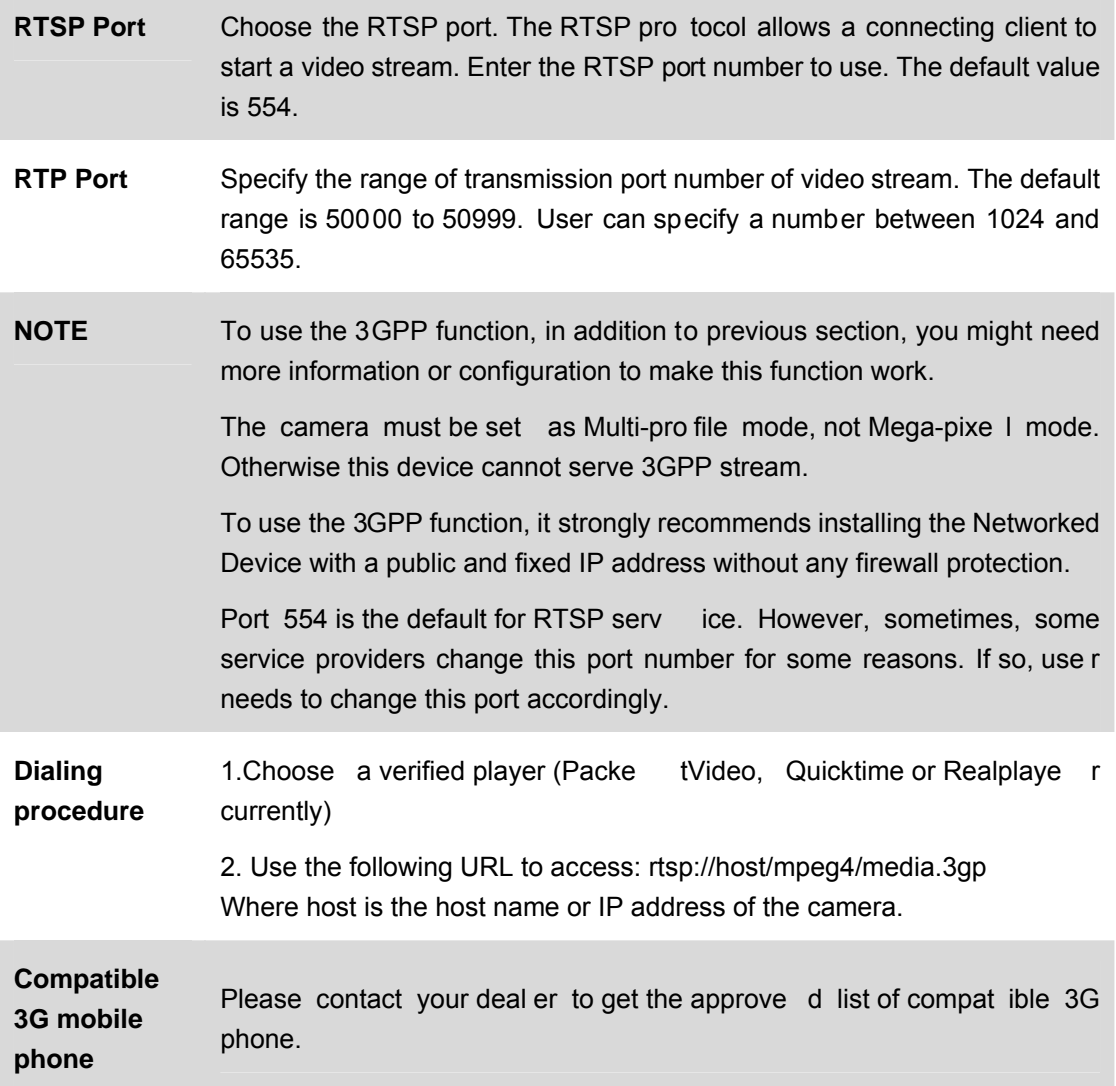

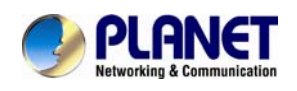

#### **6.1.7. UPnP**

UPnP is short for Universal Plug and Play, which is a networking a rchitecture that p rovides compatibility among network ing equipment, software, and perip herals. This device is an UPnP enabled Internet Camera. If your operating system is UPnP enabled, the device will automatically be detected and a new icon will be ad ded to "My Network Places." If you do not want to use the UPnP functionality, it can be disabled

In addition, this device also provide s UPnP IGD function for NAT traversal easily. Use NAT traversal when your device is located on an intranet (LAN) and you wish to make it available from the other (WAN) side of a NAT router. With NAT traversal properly configured, all HTTP traffic to an external HTTP port in the NAT router will be forwarded to the device.

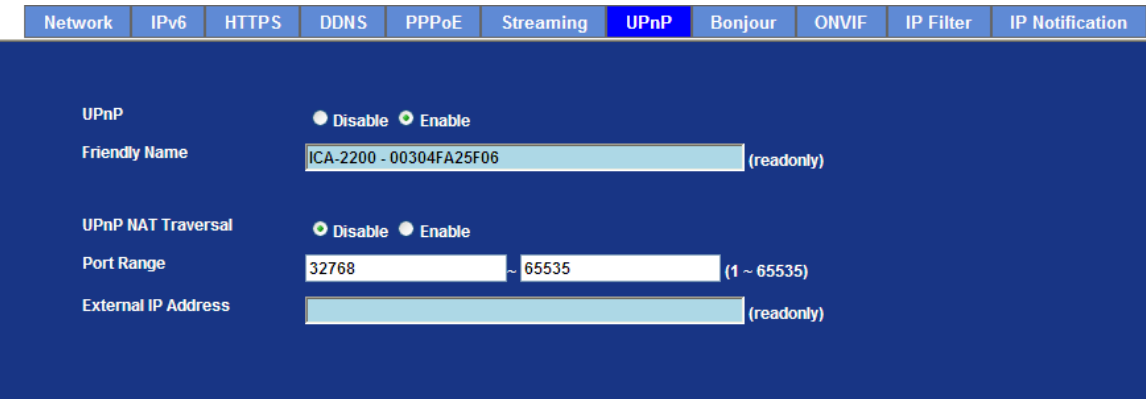

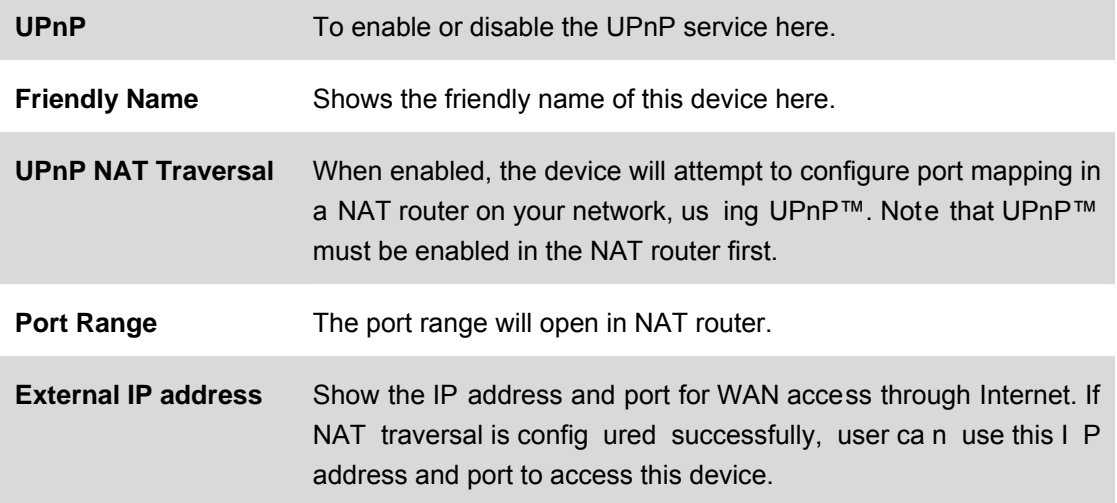

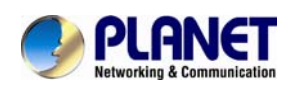

## **6.1.8. Bonjour**

The Bonjour service allows IP camera can be discovered with Apple Safari browser applied, once the option enable the IP camera will be show the Friendly Name in the Bonjour bookmarks menu of Safari browser.

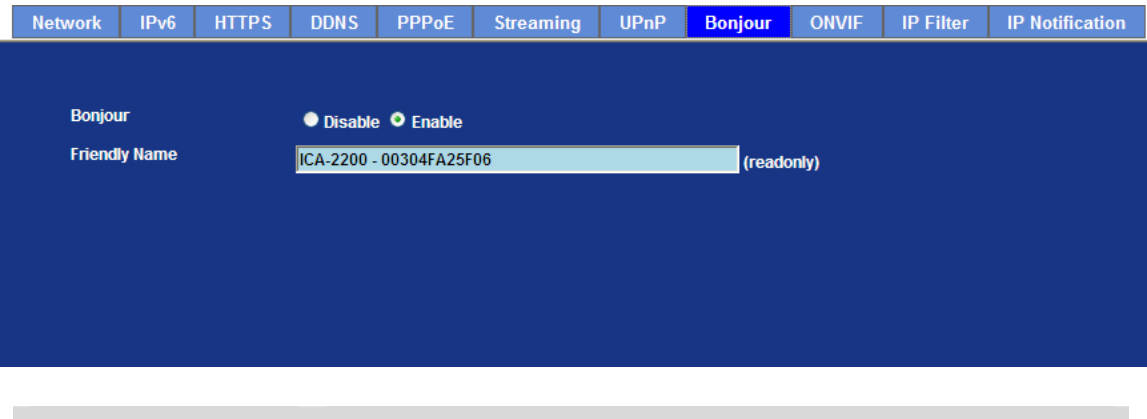

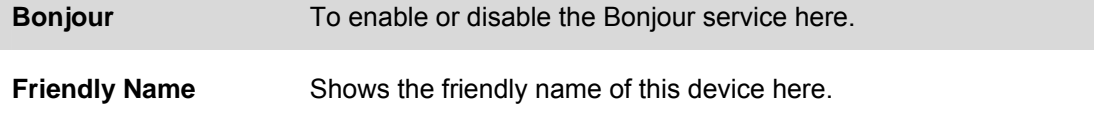

#### **6.1.9. ONVIF**

ONVIF is a global and open industry forum with the goal to facilitate the development and use of a global open standard for the interface of physical IP-based security products. Or in other words, to create a standard for how IP products within video surveillance and other physical security areas can communicate with each other.

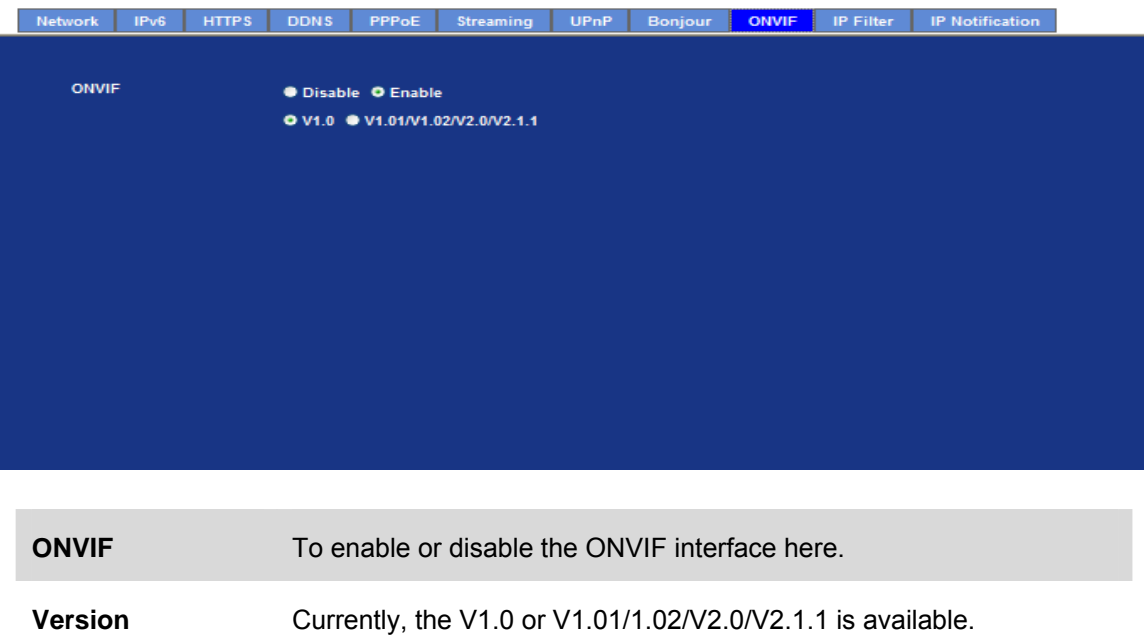

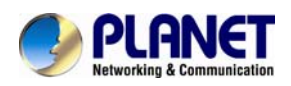

## **6.1.10. IP Filter**

You can enter different user's IP address which are allowing enter or denying by the device.

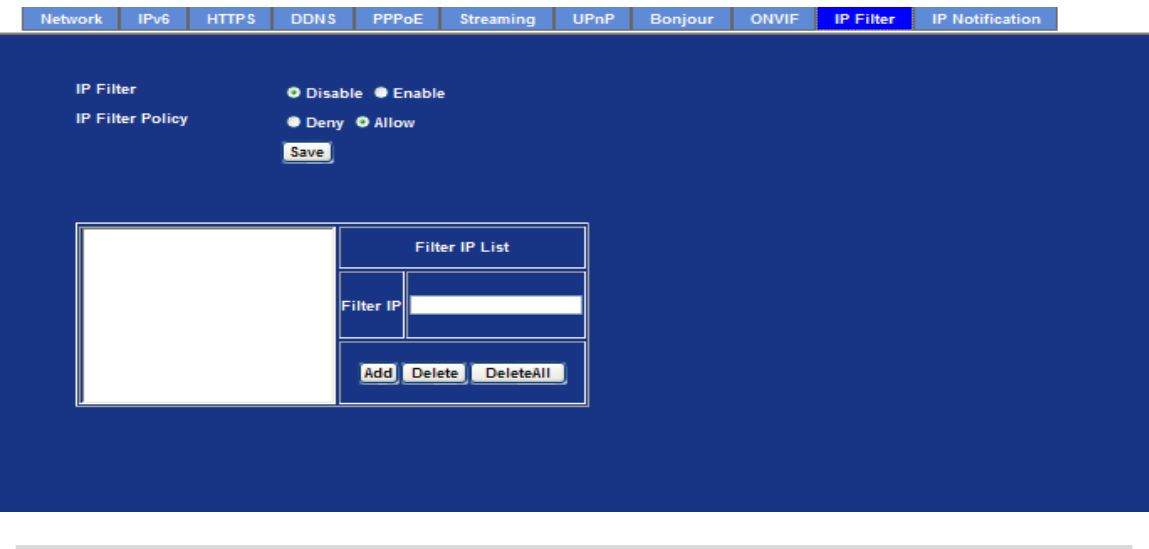

**IP Filter** To enable or disable the IP filter function here.

**IP Filter Policy** Choose the filter policy where is denying or allowing.

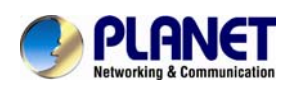

#### **6.1.11. IP Notification**

In case the IP address is changed, system is able to send out an email to al ert someone if the function is enabled.

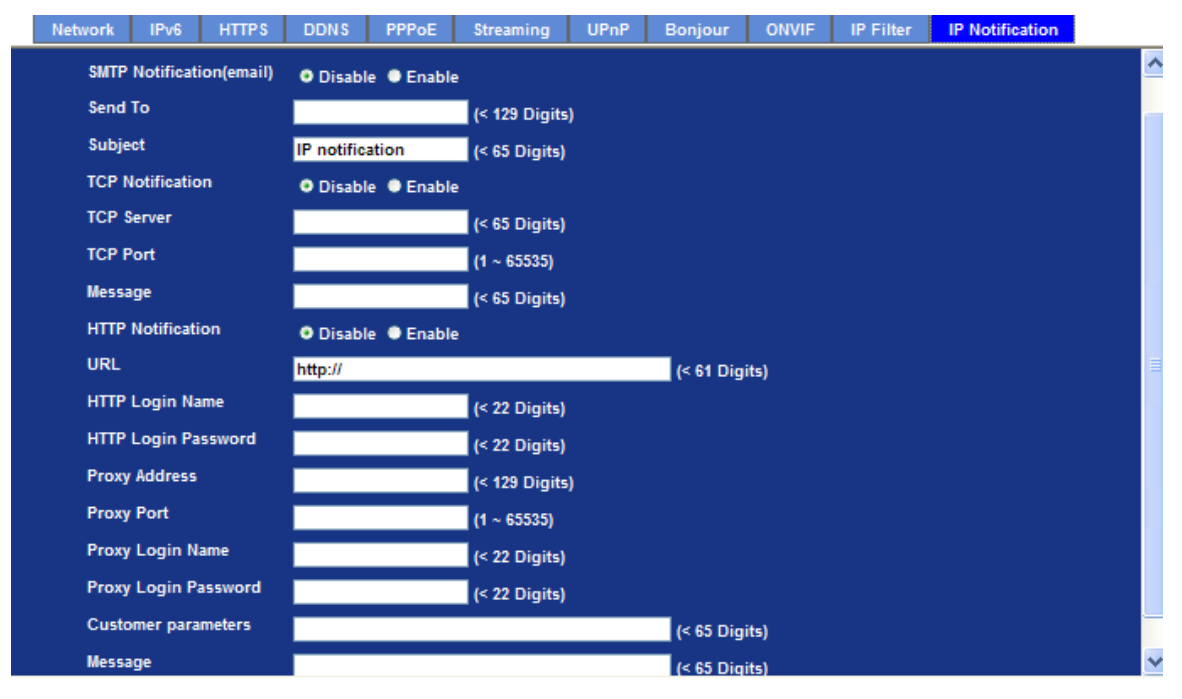

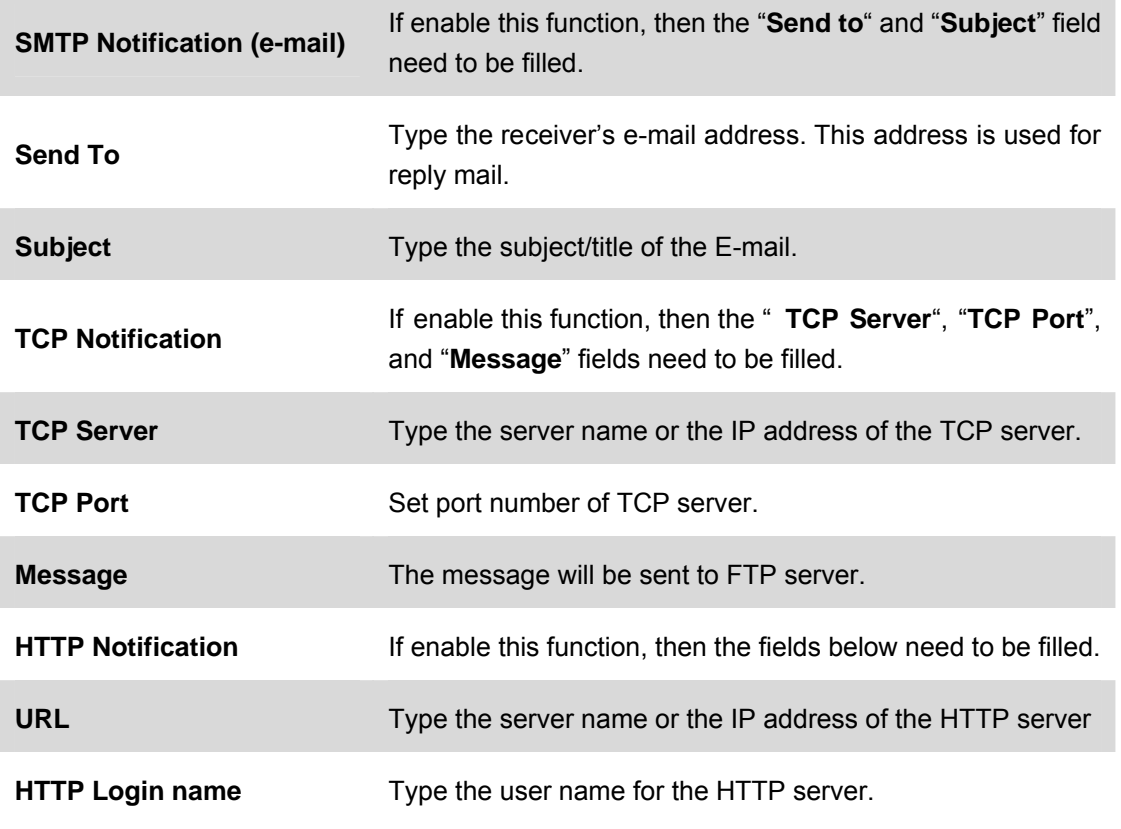

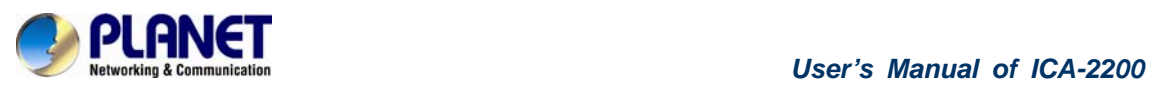

÷

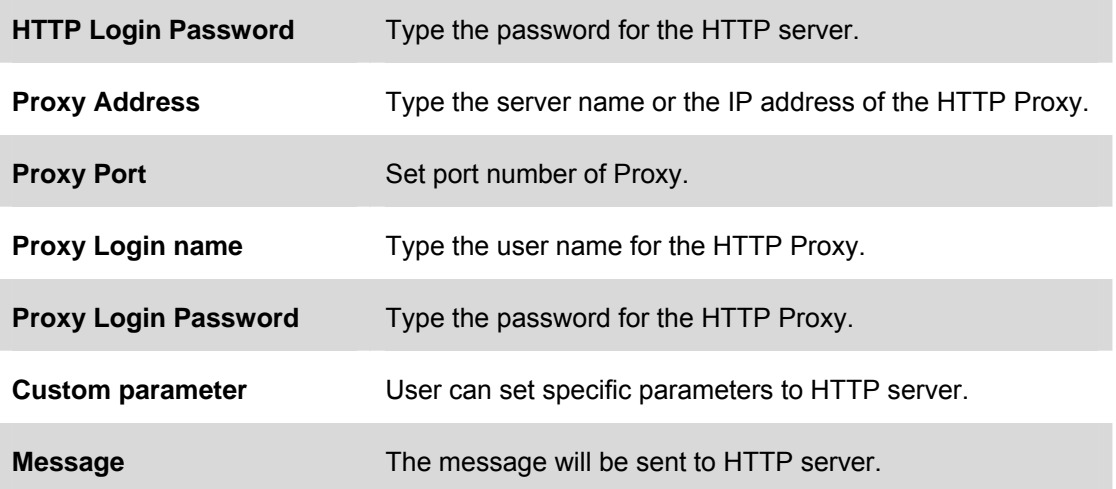

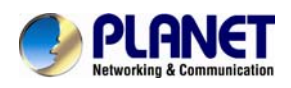

# **6.2. Adjust Camera Configuration**

Use this menu to set the function of the camera of Internet Camera

#### **6.2.1. Picture**

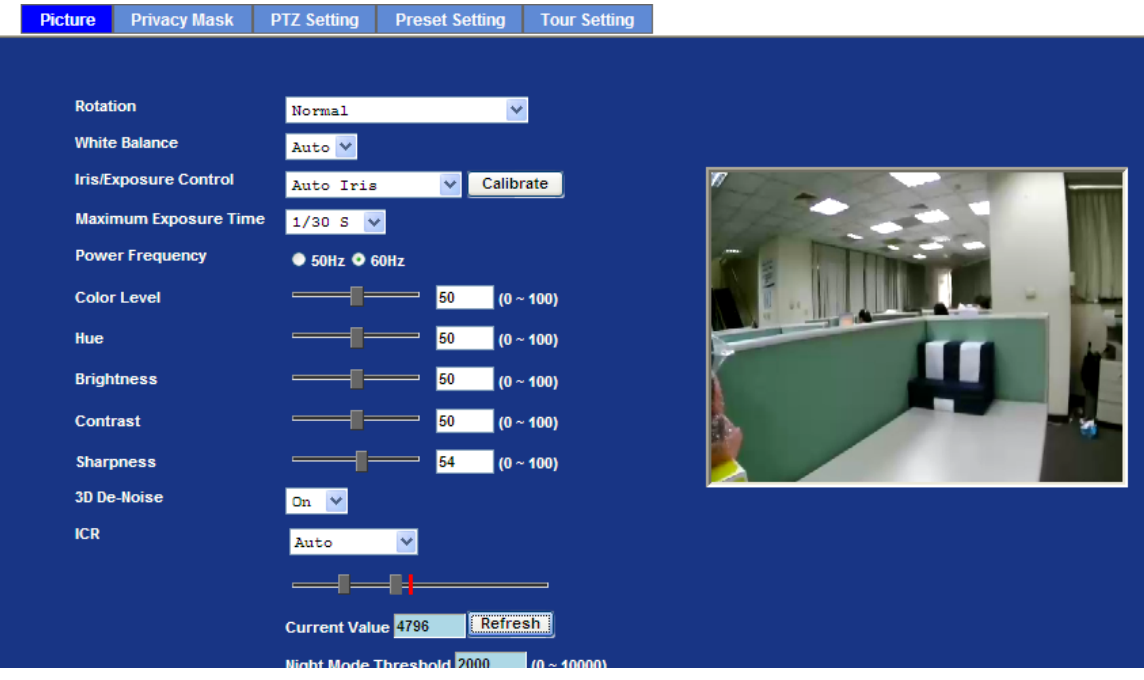

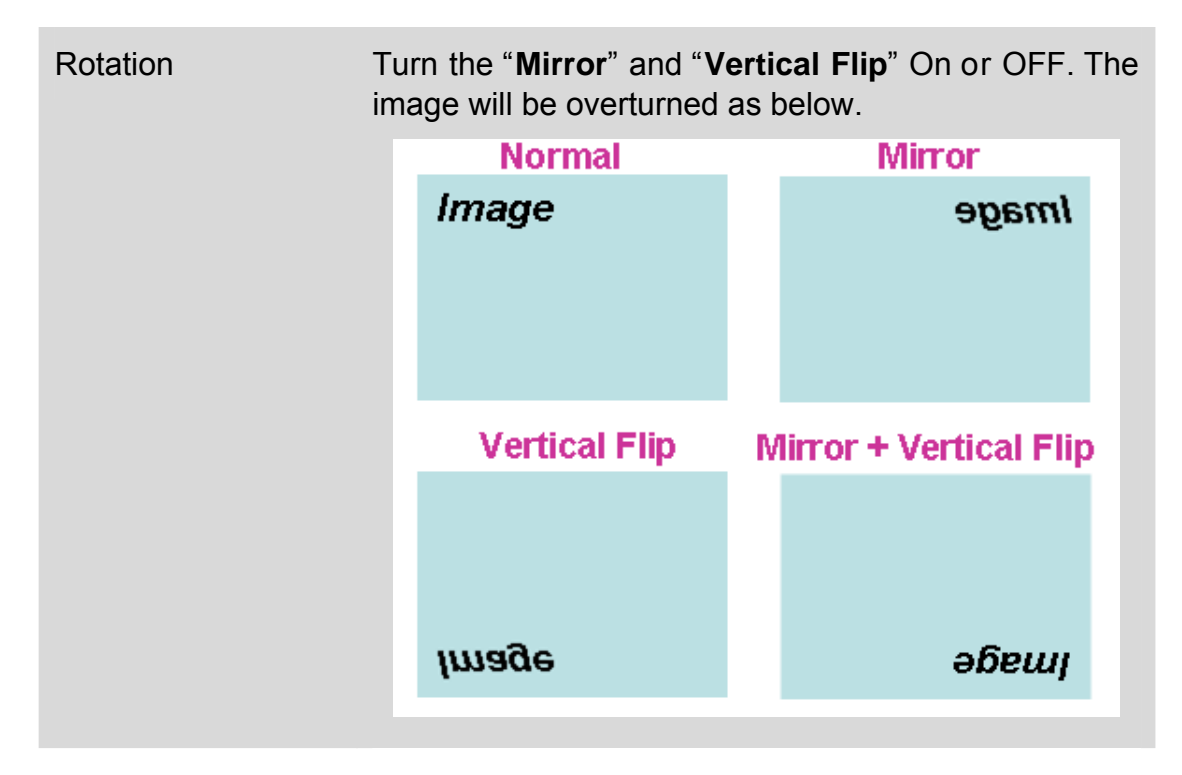

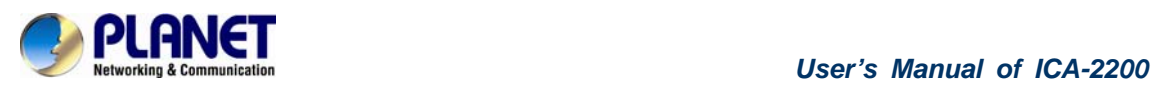

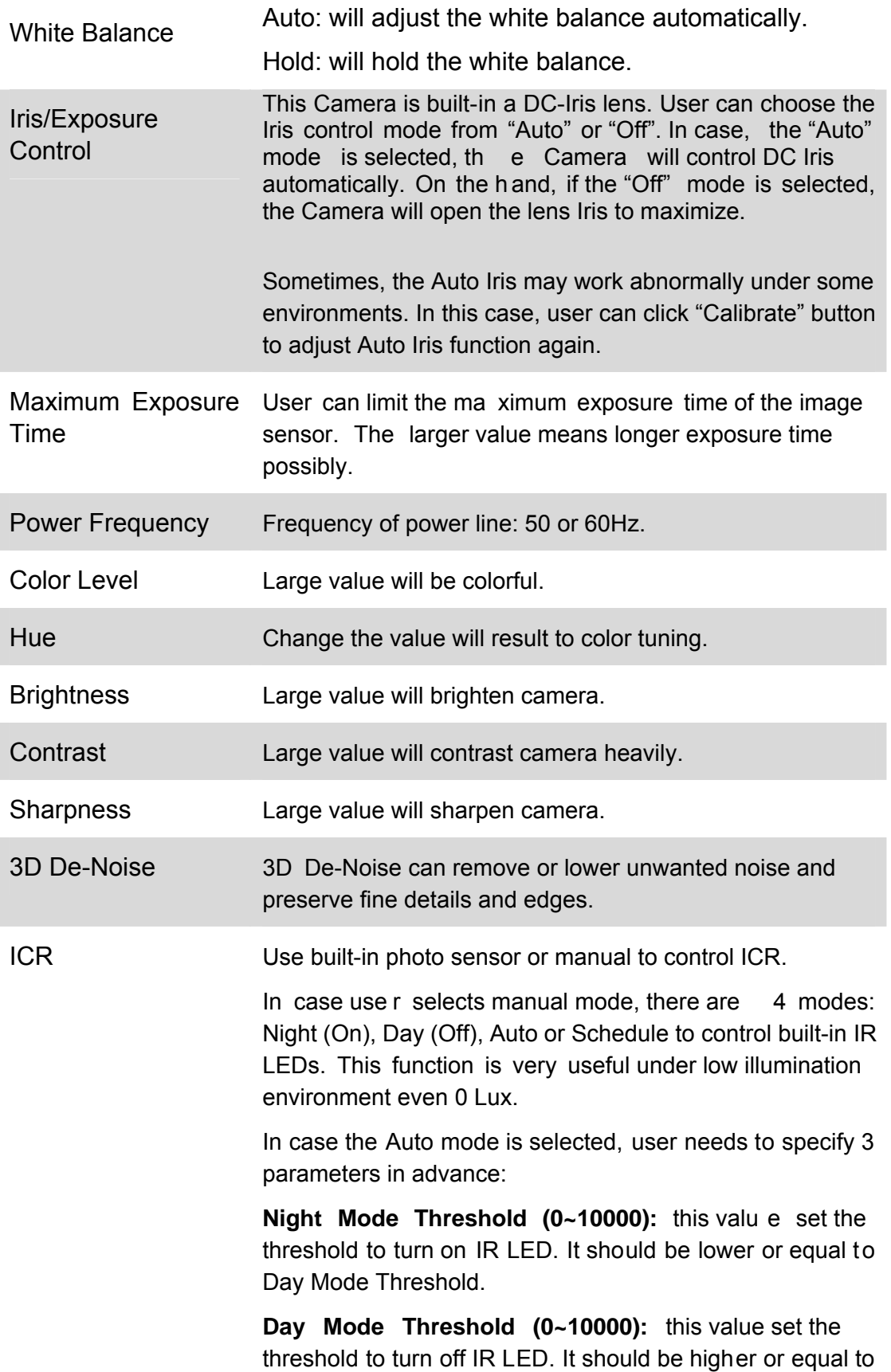

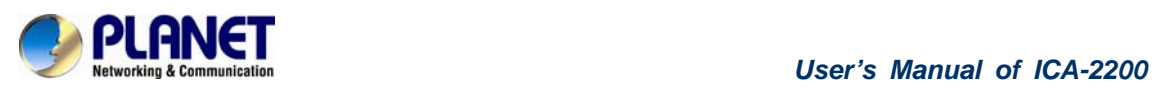

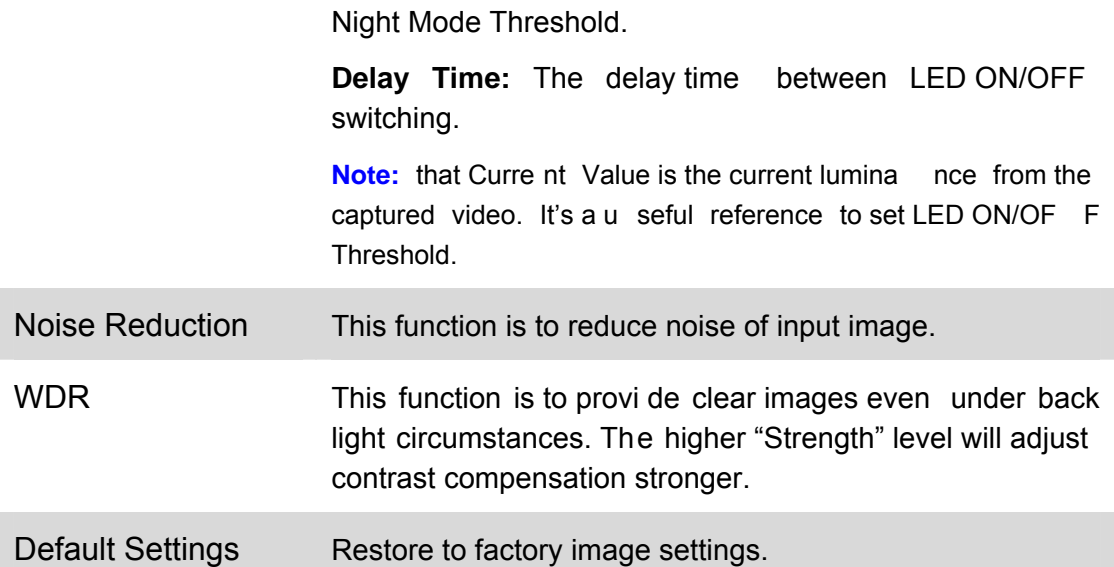

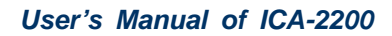

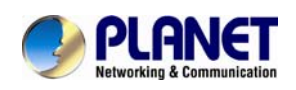

## **6.2.2. Privacy Mask**

Use this page to specify privacy mask window 1 to window 8 and set the name and gray level for selected window.

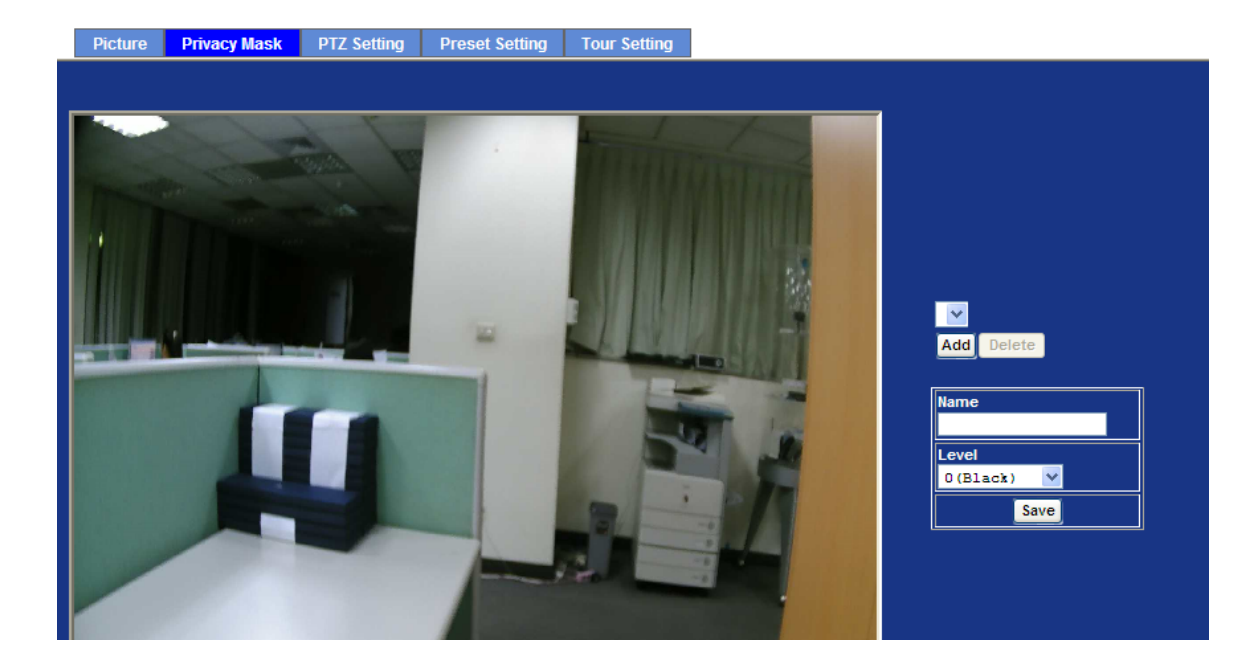

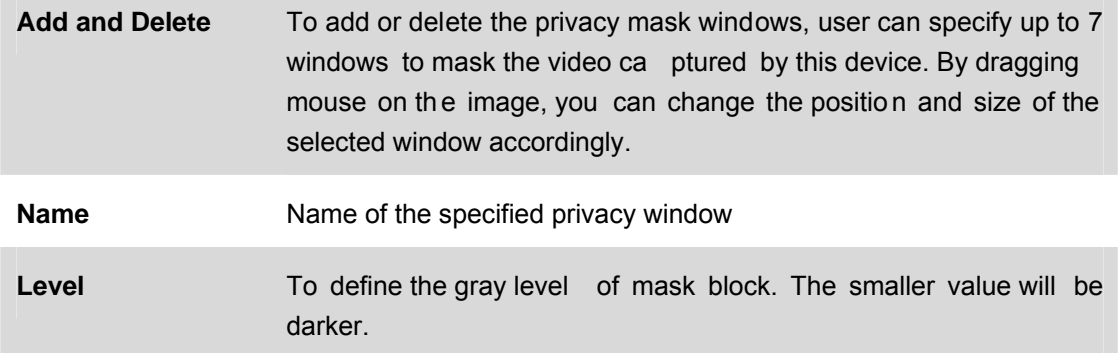

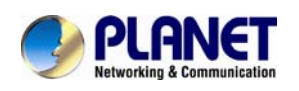

## **6.2.3. PTZ Setting**

This page allow user to modify the RS-485 interface according to the P/T scanner.

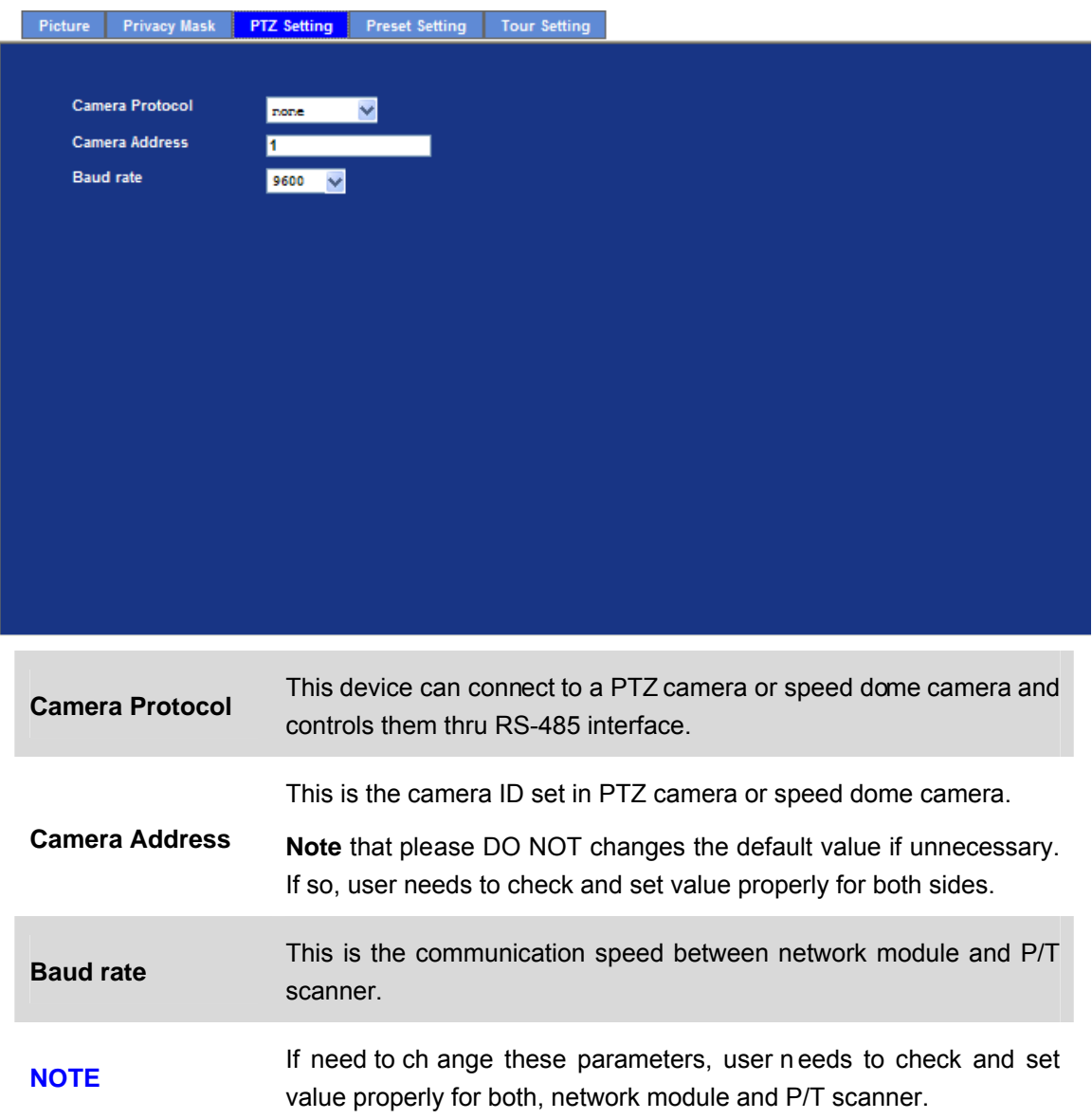

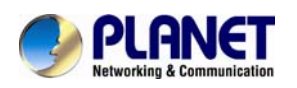

### **6.2.4. Preset Setting**

This page provides the edit tool to modify or delete the "Preset Setting" item by item.

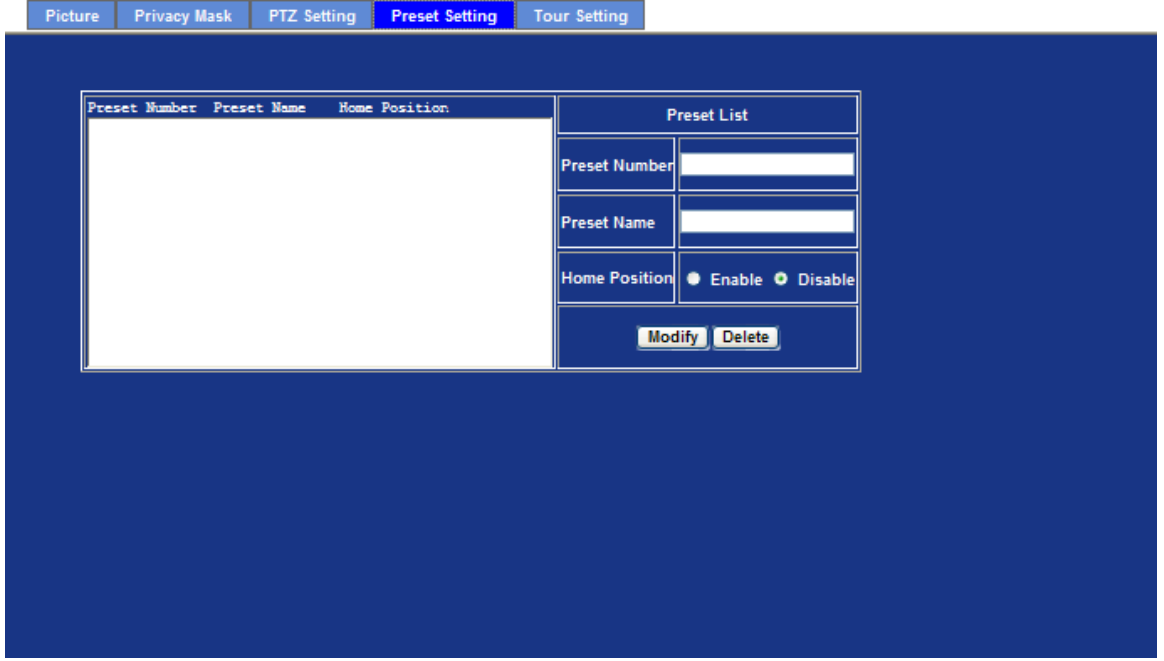

## **6.2.5. Tour Setting**

Up to 64 p ositions can be preset, and the camera can be programming to move to the pre set position sequentially.

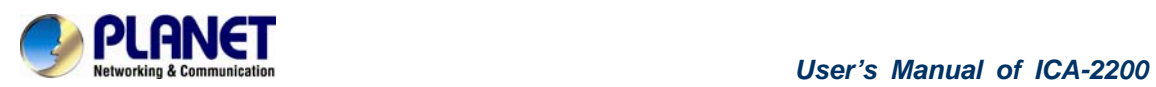

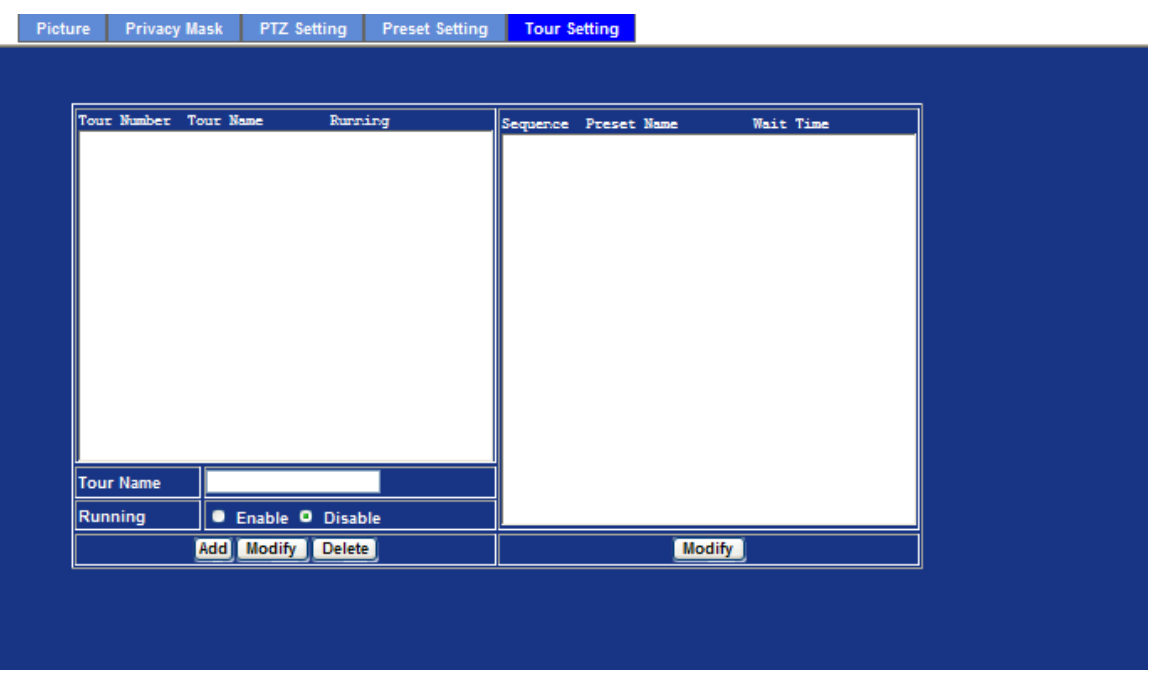

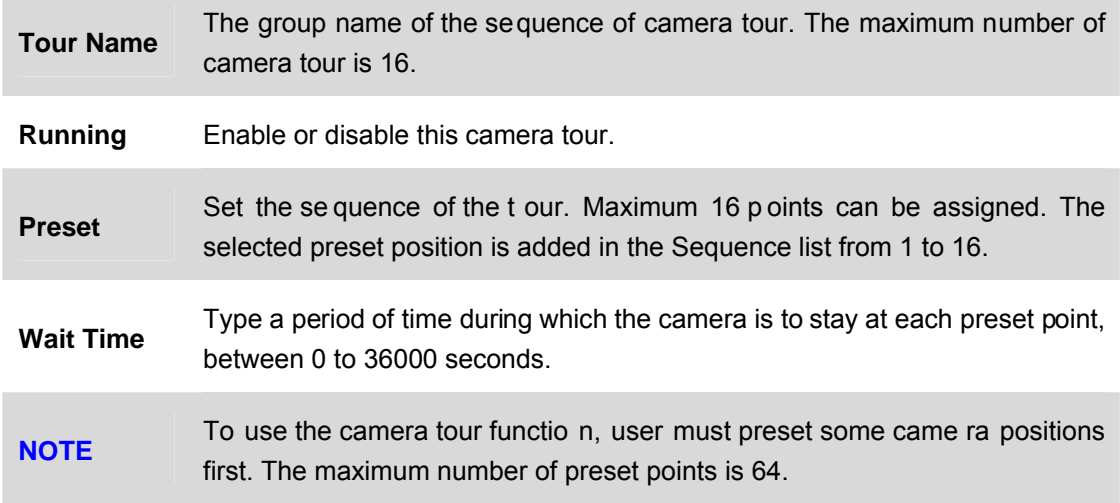

# **6.3. System**

Use this menu to perform the principal settings of Internet Camera.

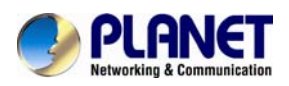

## **6.3.1. System**

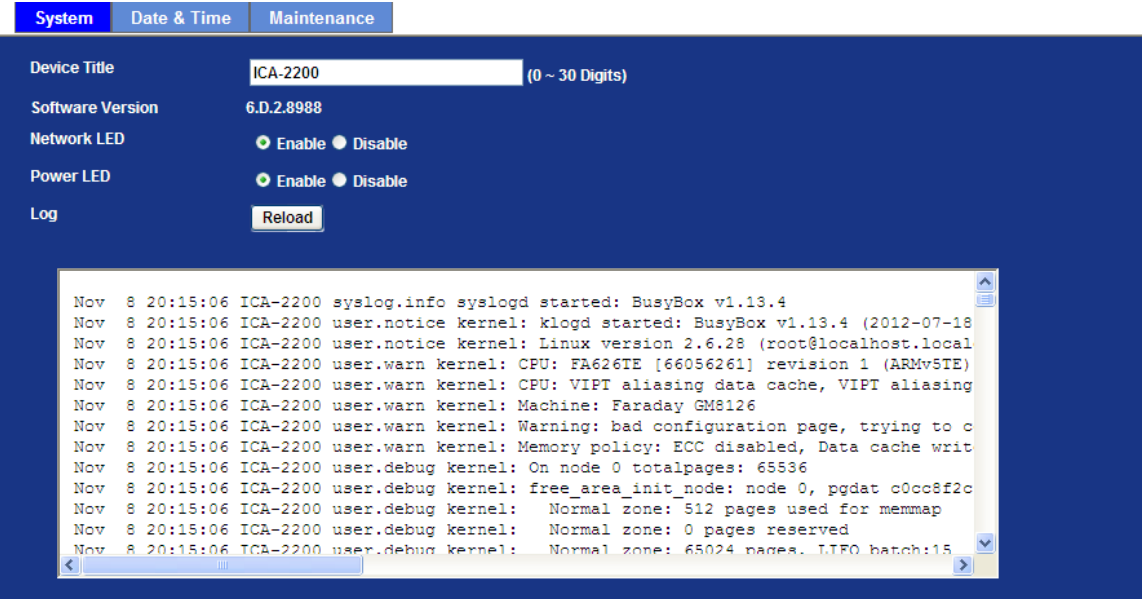

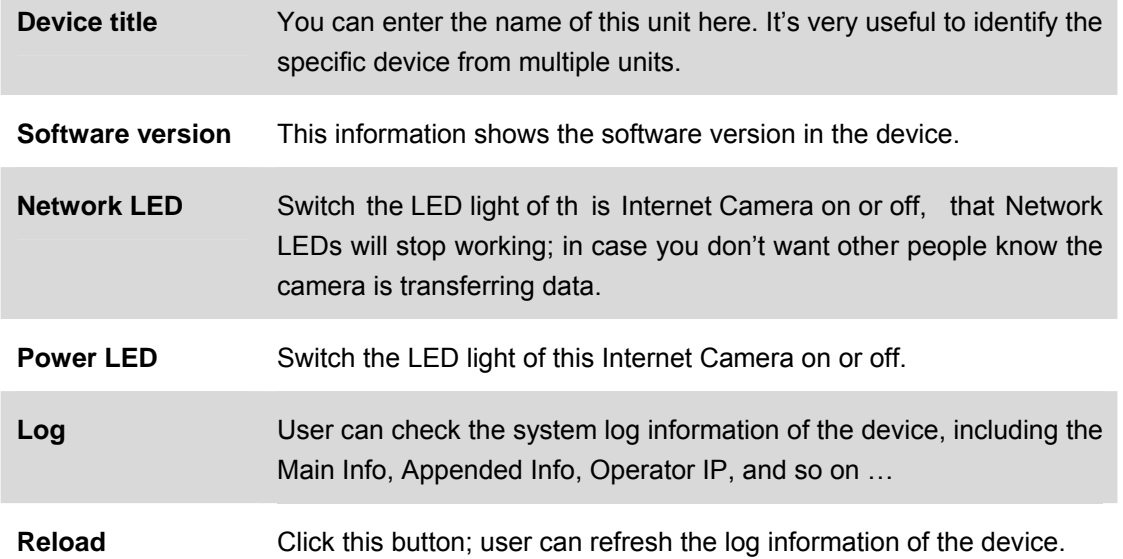

## **6.3.2. Date & Time**

User can setup the time setting of Internet Camera, make it synchronized with PC or remote NTP server. Also, you may select the correct time zone of your country.

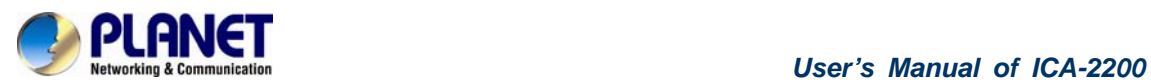

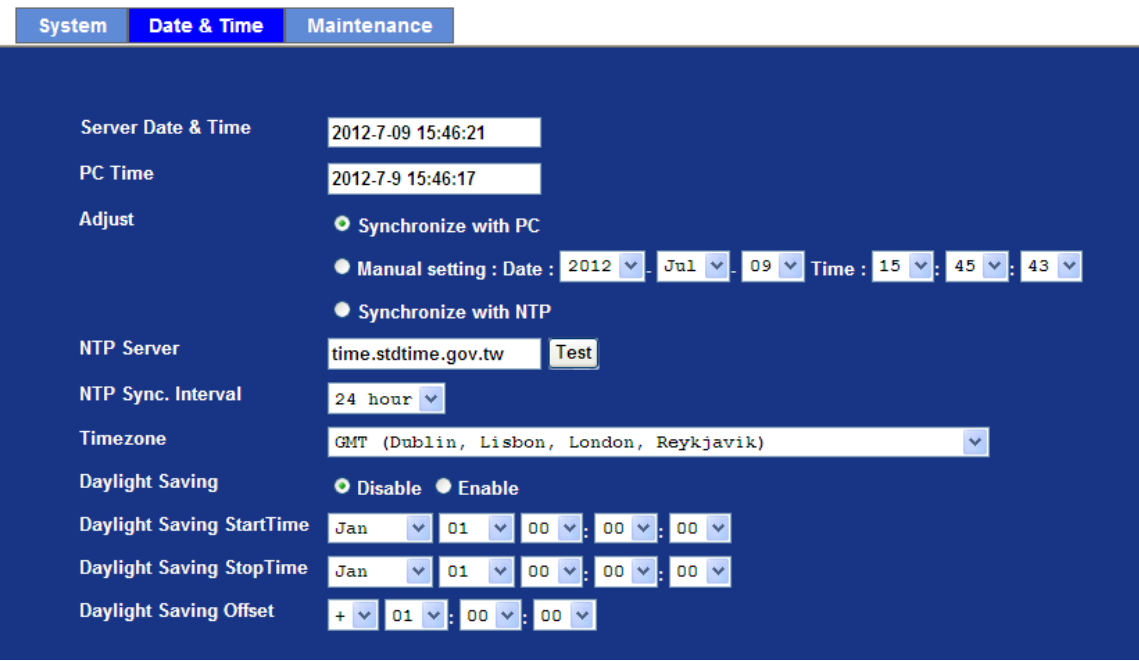

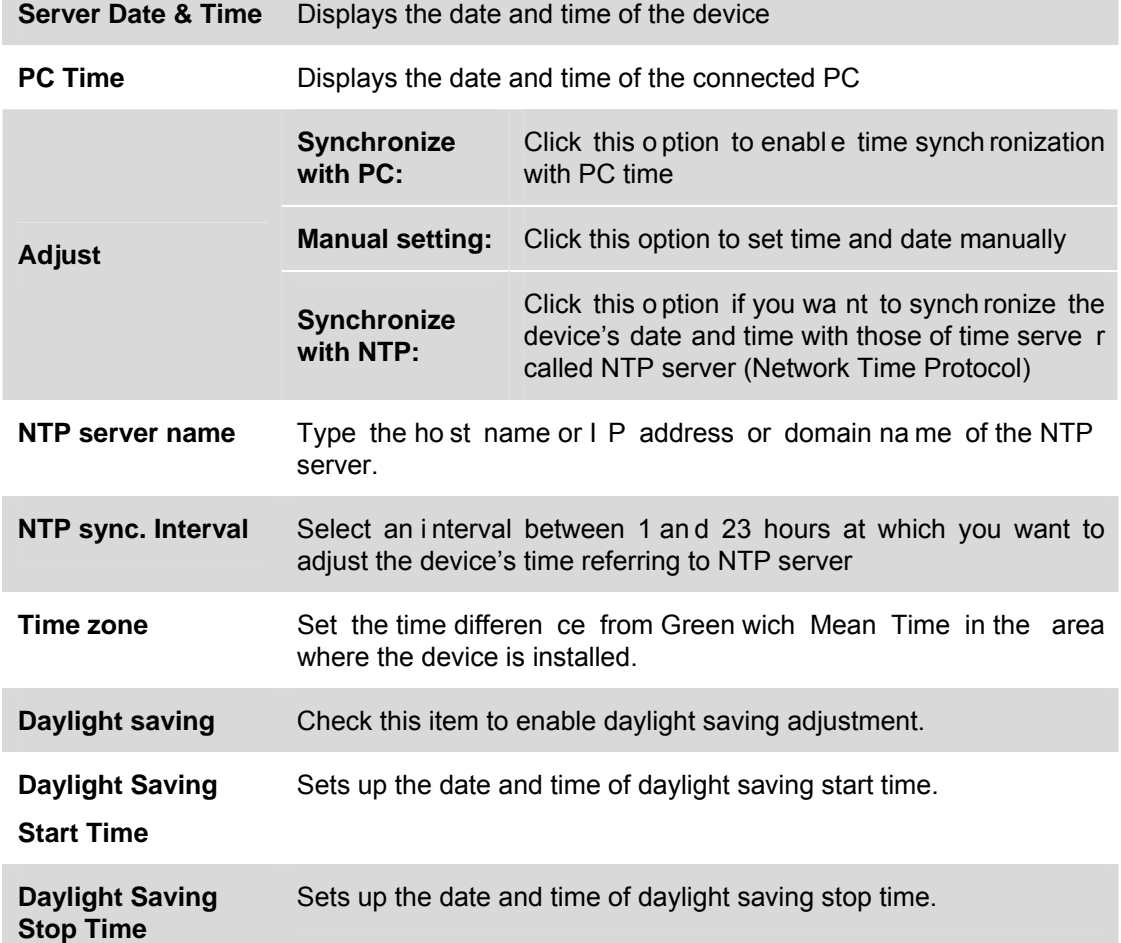

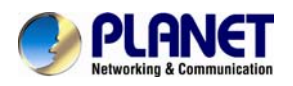

**Daylight Saving**  Sets up the date of daylight saving offset.

**Offset** 

#### **6.3.3. Maintenance**

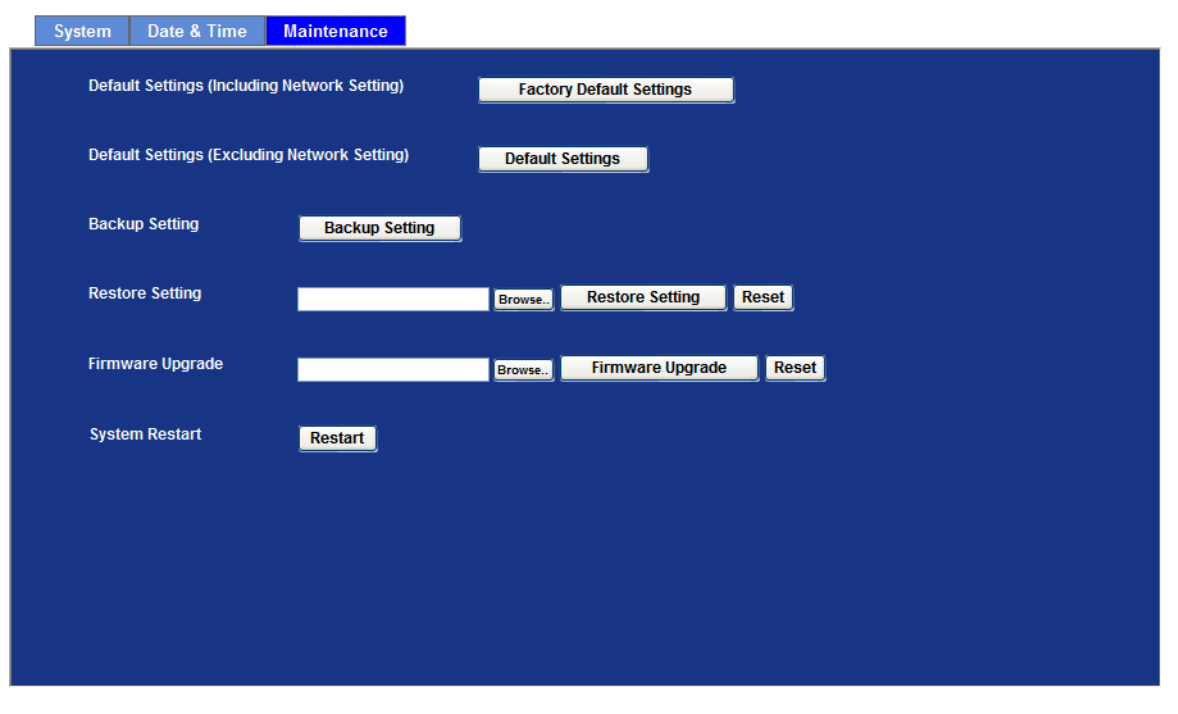

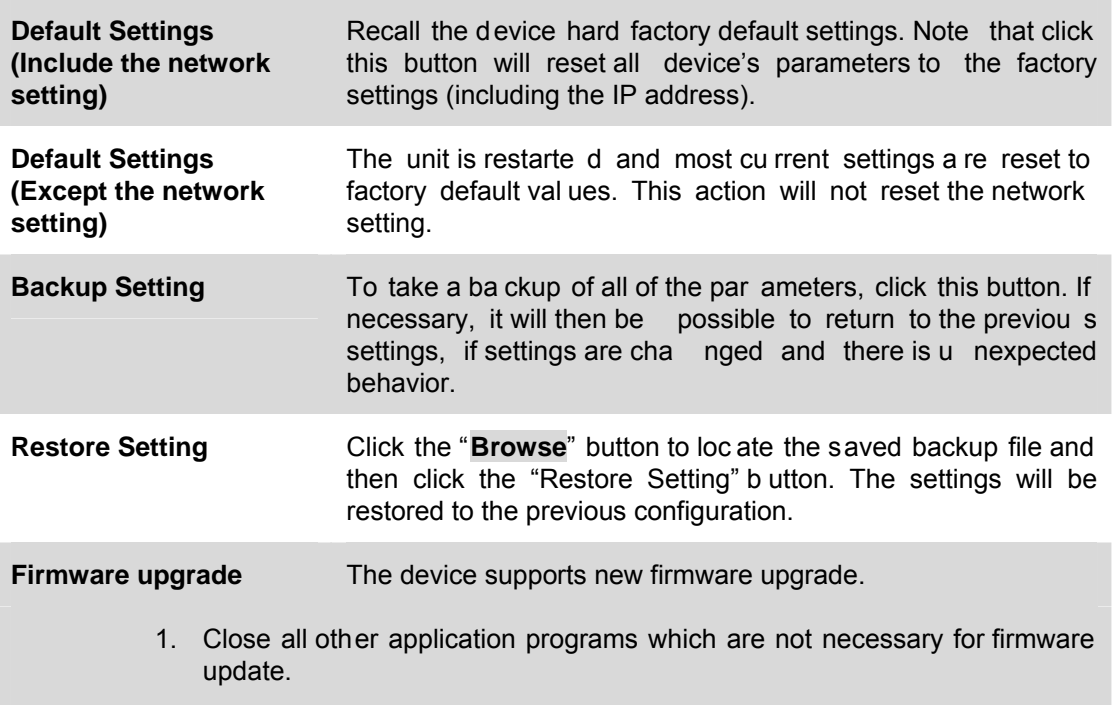

2. Make sure that only you access this device at this moment

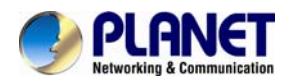

- 3. Disable Motion Detection function.
- 4. Select "**Firmware name**"
- 5. Select the Firmware binary file.

#### *Note :*

*That it must make sure that the Firmware only applies to this device, once update, it will be burned into FLASH ROM of system.* 

- 6. Once the firmware file was selected, select "**Upgrade**".
- 7. The upgrade progress information will be displayed on the screen.
- 8. A message will be shown while the firmware upgraded. Once the upgrading process completed, the device will reboot the system automatically.
- 9. Please wait for 80 seconds, and then you can use PLANET IP Wizard II to search the device again.

#### **Warning!!!**

**The download firmware procedure cannot be interrupted. If the power and/or network connection are broken during the download procedure, it might possibly cause serious damage to the device.** 

**Please be aware that you should not turn off the power during updating the firmware and wait for finish message.** 

**Furthermore, do not try to upgrade new firmware if it's not necessary.**

**System Restart** The device is restarted without changing any of the settings.

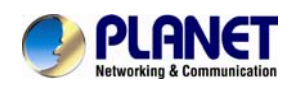

## **6.4. Video**

This device provides 2 modes of video profile. The first one is 720P mode which supports video resolution up to H D (1920x720). The second one is 2MP mode which supports video resolution up to Full HD (1920x1080). User only can select either 720P or 2MP modes to operate the camera. Switching between 720P and 2MP mode, the device will take time to reboot system.

## **6.4.1. Common**

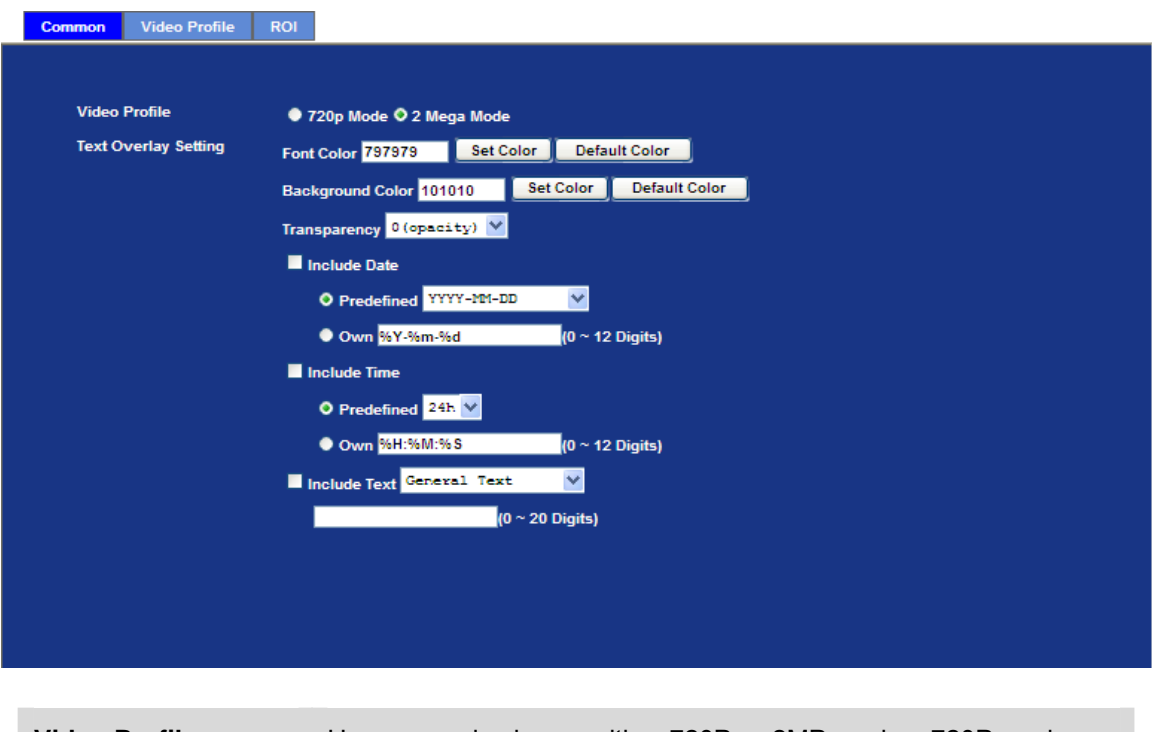

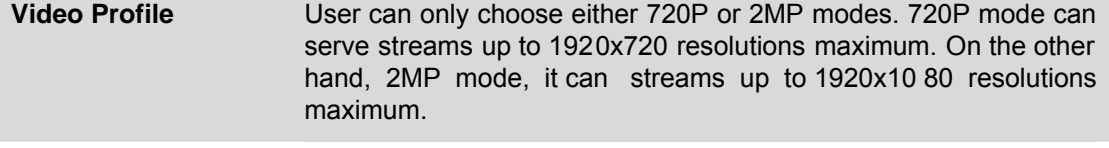

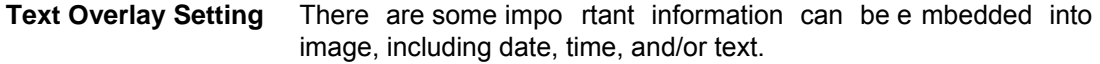

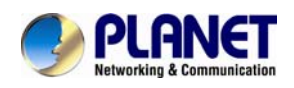

## **6.4.2. Video Profile**

User can modify the detail parameter for each video profiles in this page.

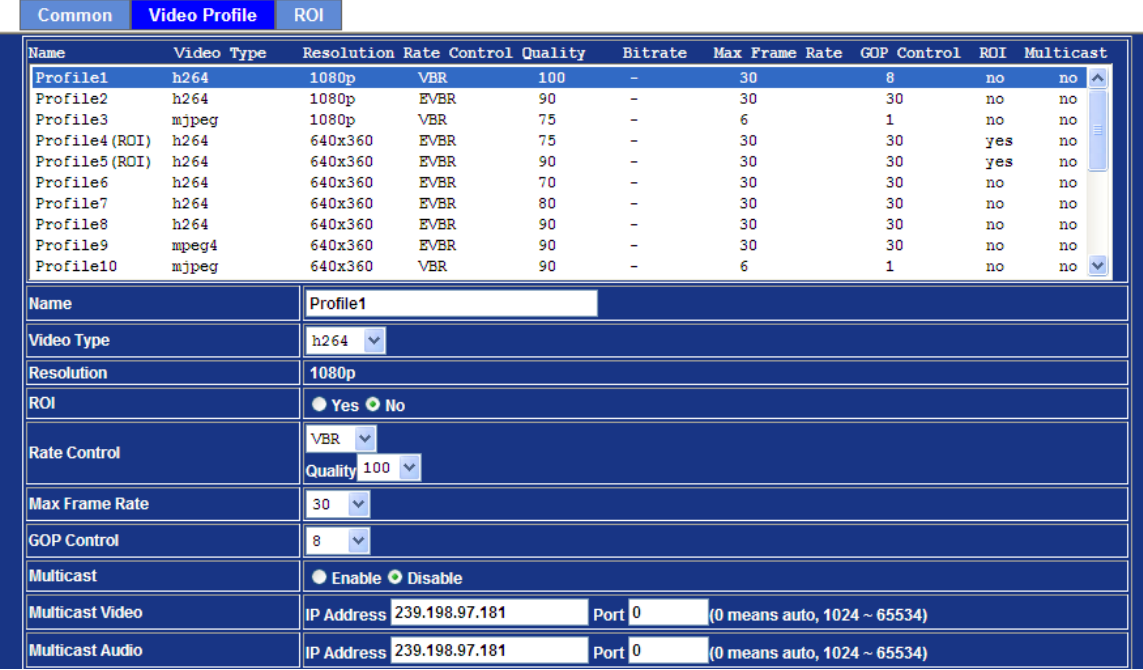

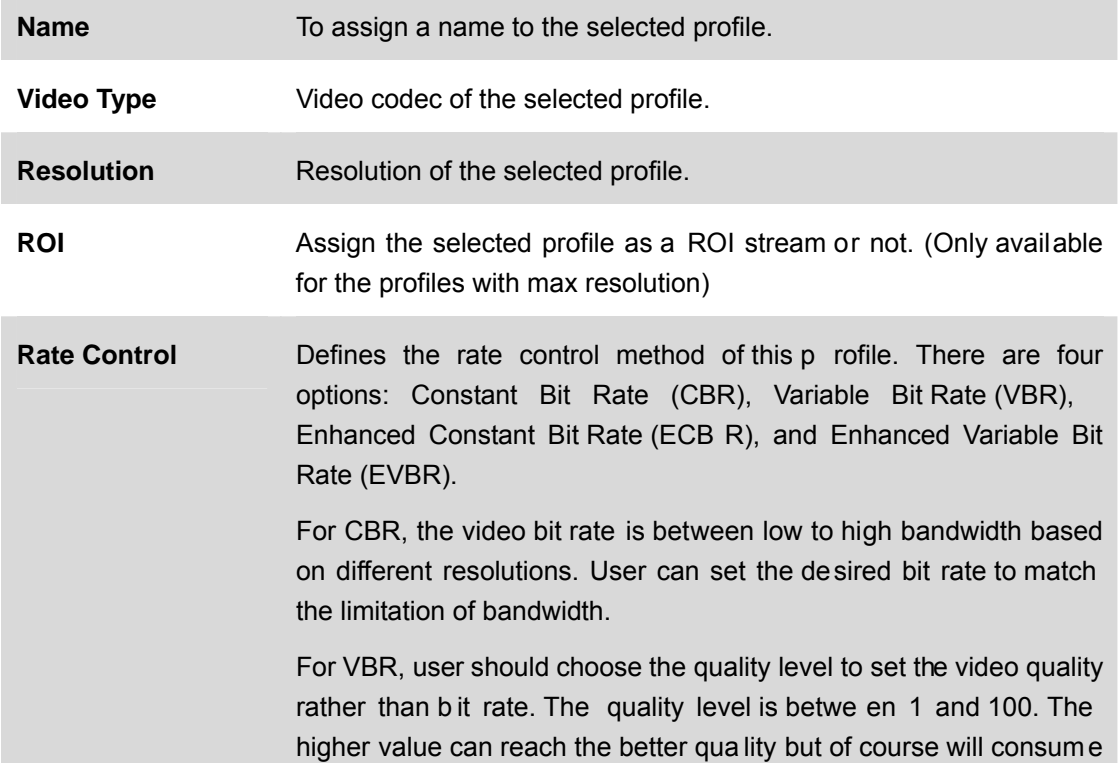

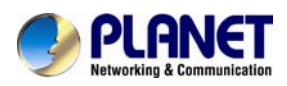

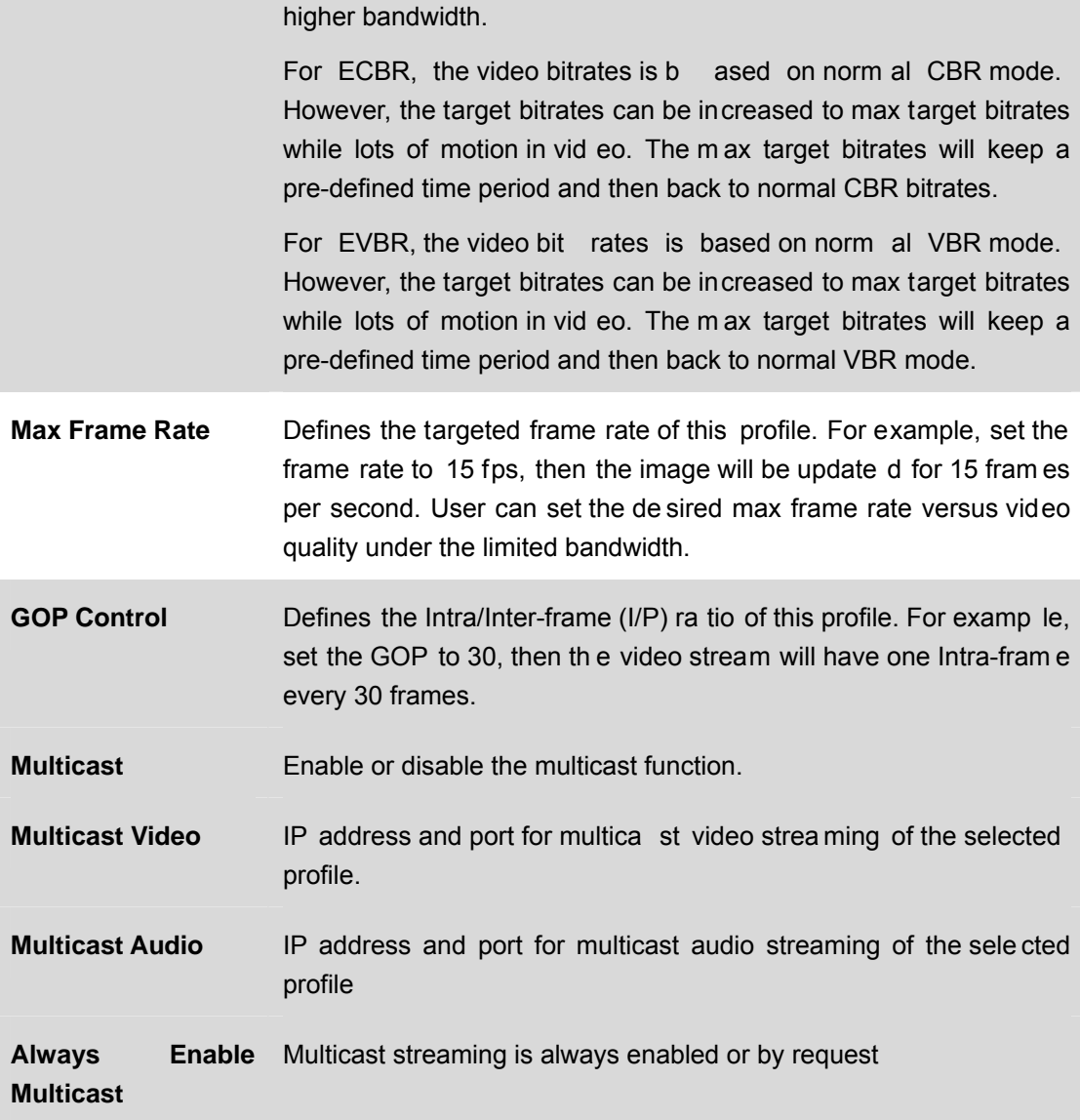

#### **Warning!!!**

**To enable the multicast streaming, you should make sure your Intranet does support multicast function. Otherwise, your Intranet may encounter network storm seriously due to the video/audio broadcast.**

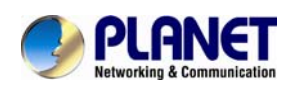

### **6.4.3. ROI**

ROI means **Region of Interest**. Use this page to specify loca tion of ROI windows. Only the maximum resolution profiles can be defined as ROI. In this model, the default ROI win dows are profile 4 and 5.

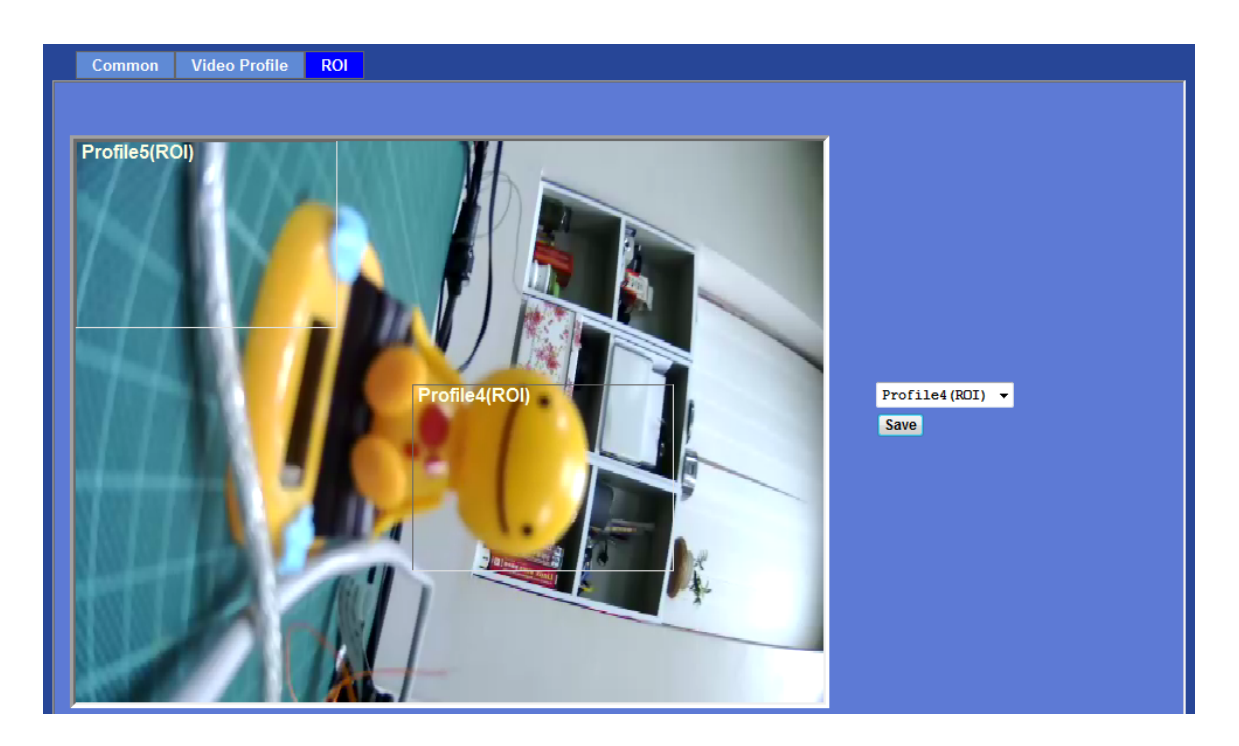

# **6.5. Audio Configuration**

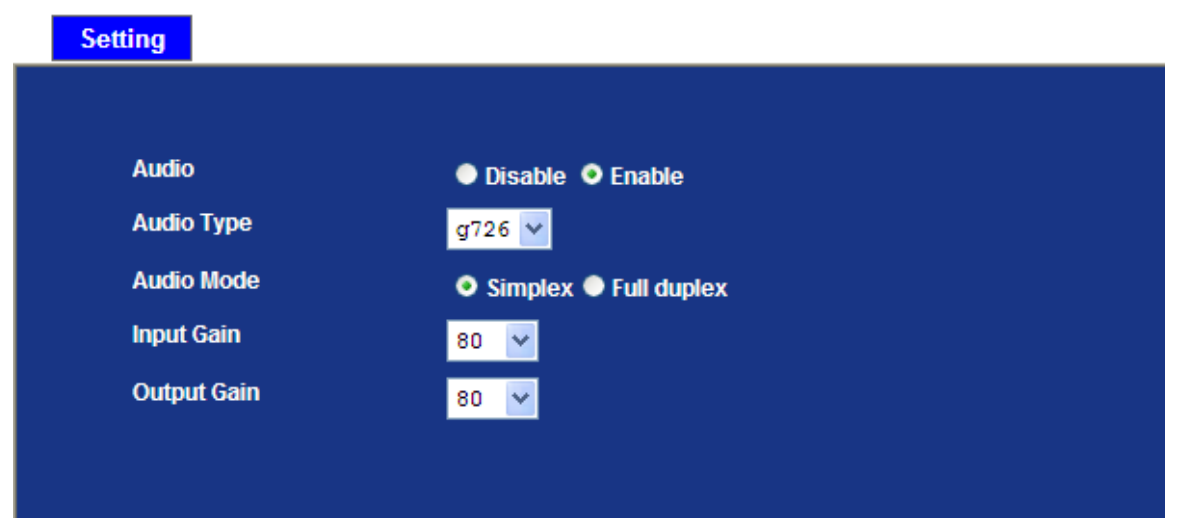

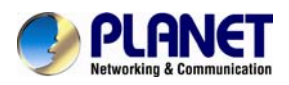

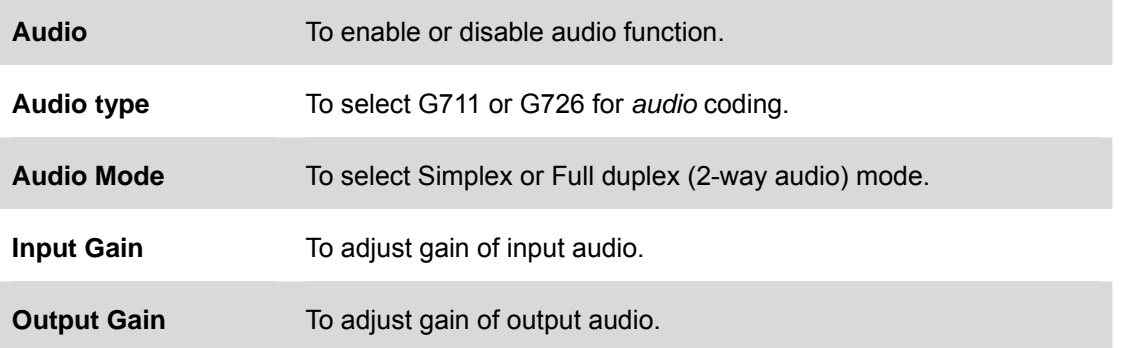

# **6.6. User Privilege Access Configuration**

Use this menu to set the user names and password of the Administrator and up to 10 users, and access right of each user.

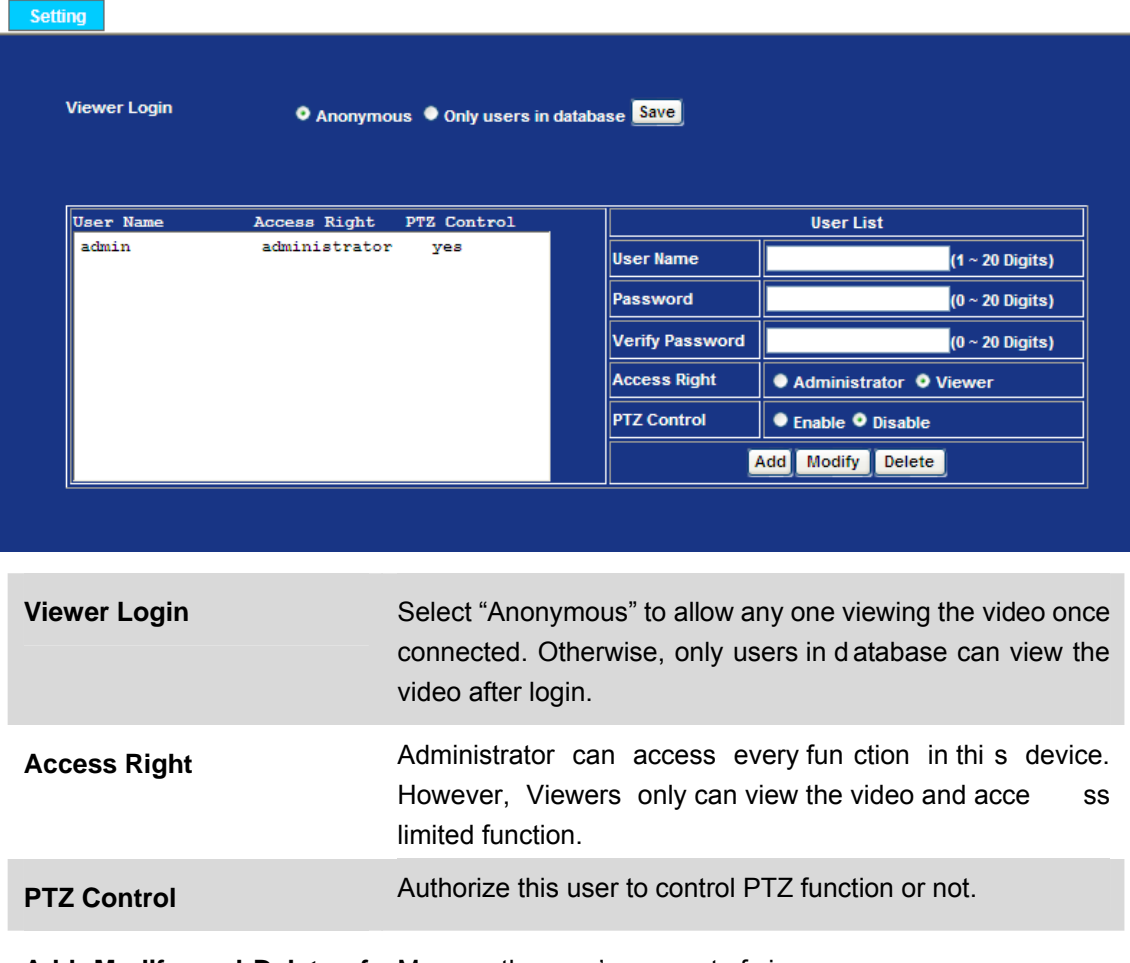

Add, Modify, and Delete of Manage the user's account of viewer user. **Users account**

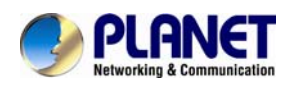

# **6.7. E-Mail Configuration**

You may setup SMTP mail param eters for further operation of Event Schedul e. That's, if users want to send the alarm m essage out, it will need to configure parameters here and also add at least one event schedule to enable event triggering.

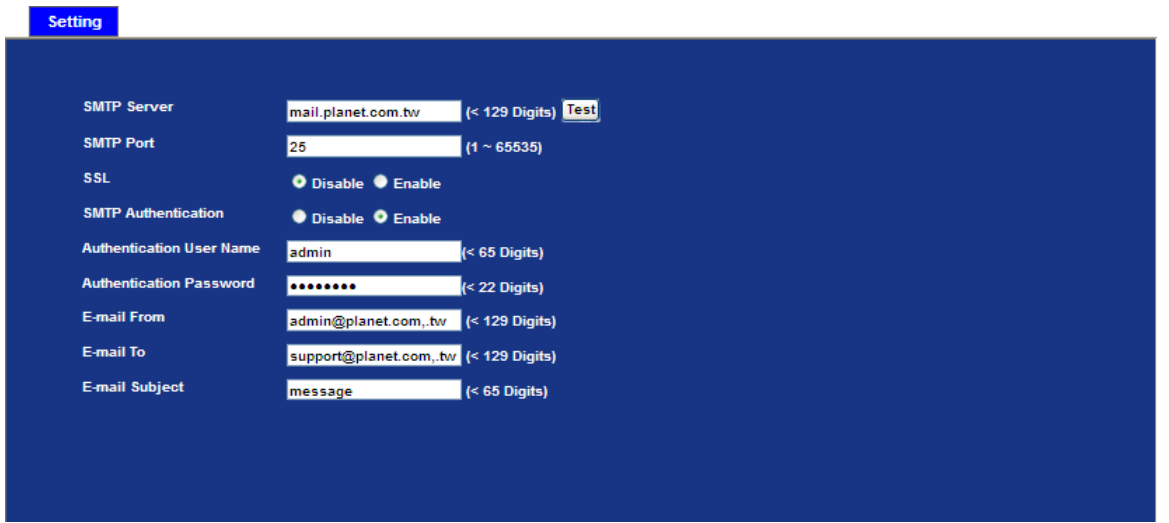

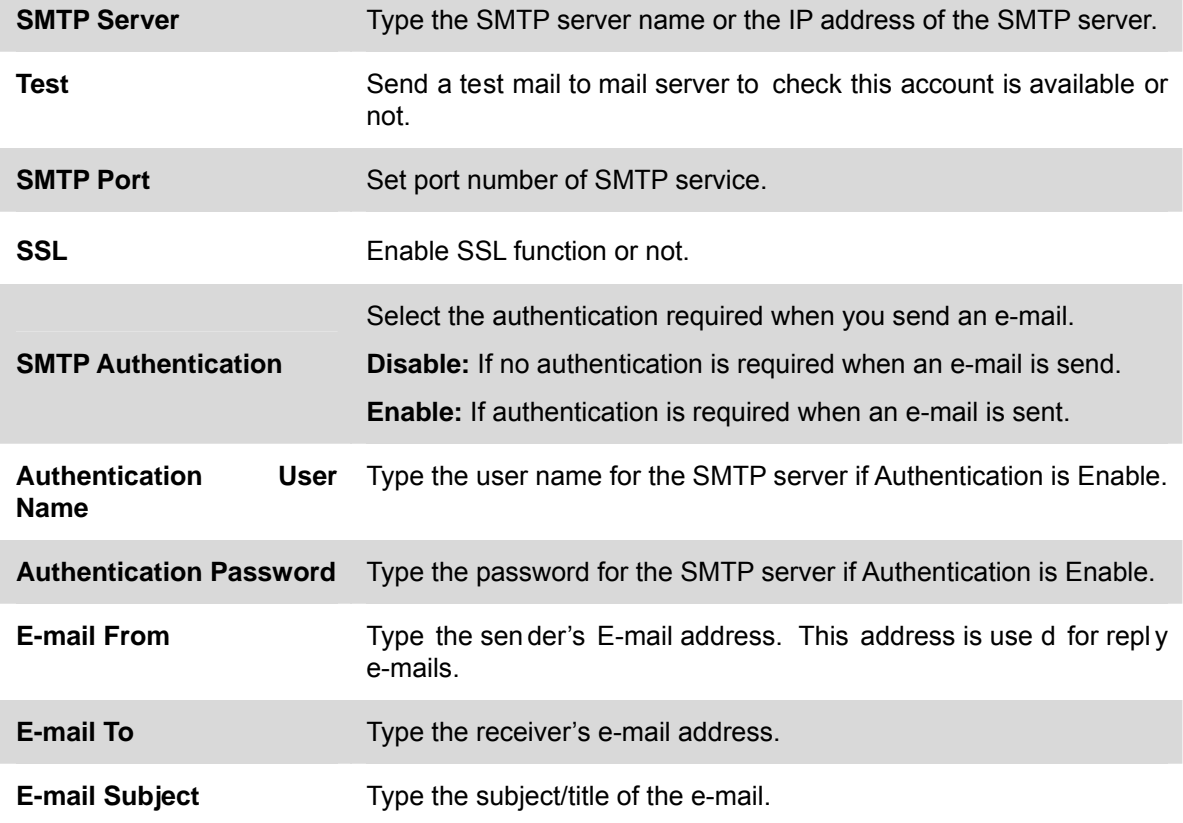

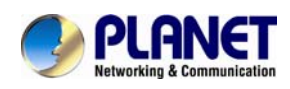

# **6.8. Object Detection**

Use this m enu to spe cify motion dete ction window 1 to win dow 4 a nd set the co nditions for detection while observing a captured image.

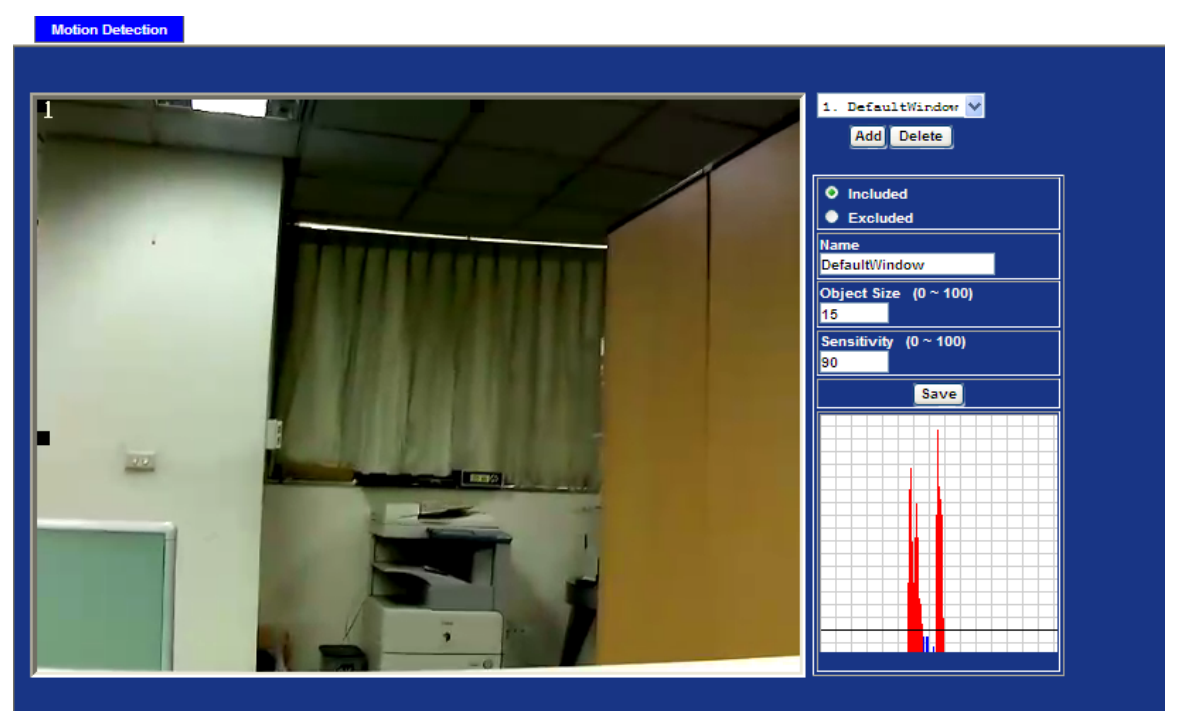

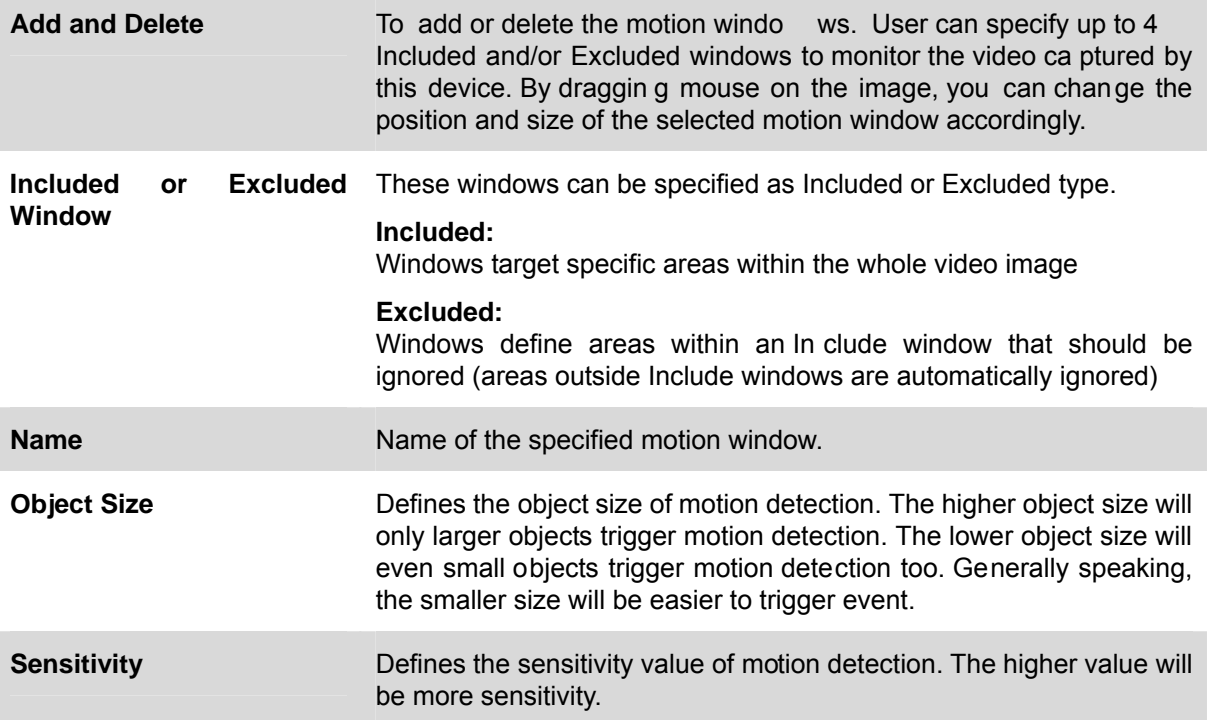

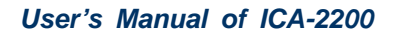

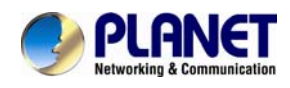

# **6.9. Storage Configuration**

This page shows the stat us of attache d SD ca rd and Samba server. You m ay setup rela ted parameters to manage the attached SD card or Samba server also.

#### **6.9.1. SD Card**

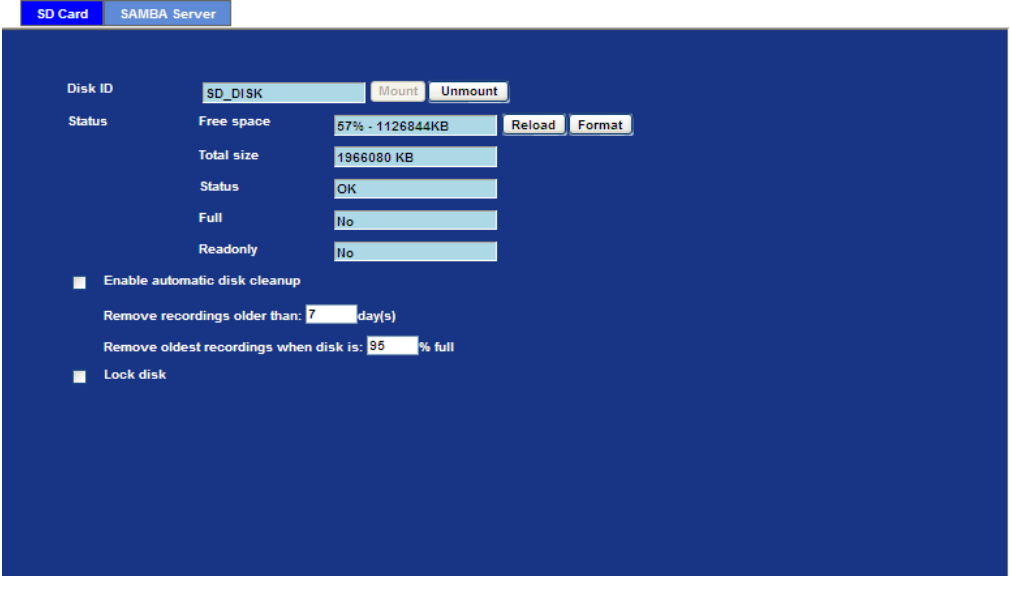

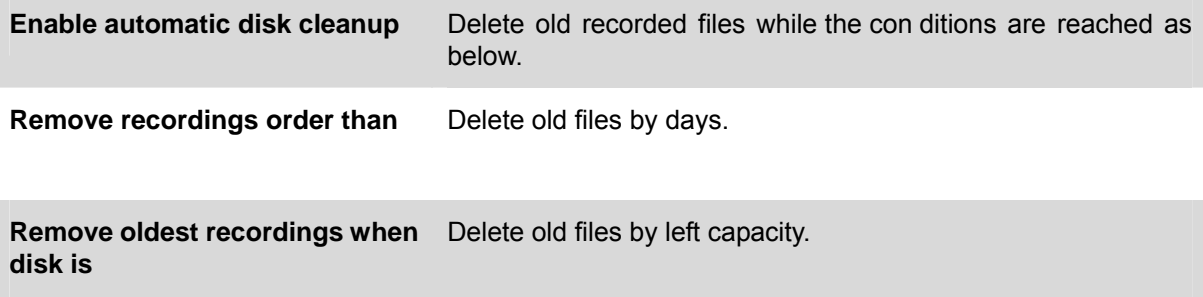

**Lock disk** Lock the SD card. Once SD card is locked, all files can't be deleted.

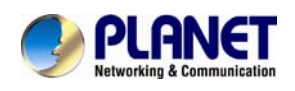

## **6.9.2. SAMBA Server**

This page shows the st atus of SAM BA server. You may setup related parameters to manage the remote SAMBA server.

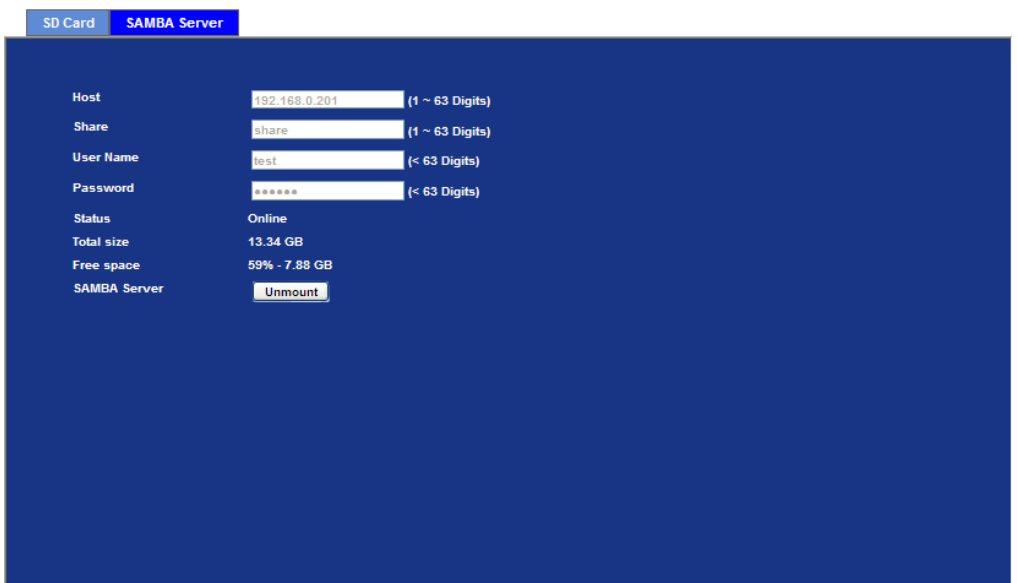

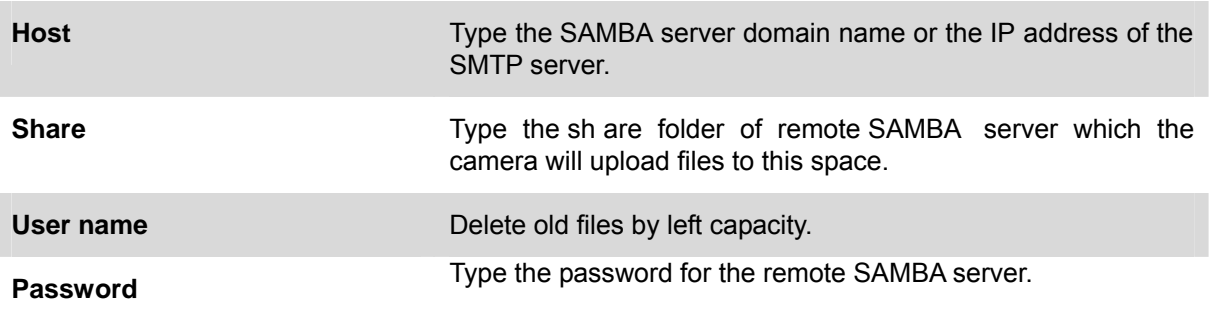

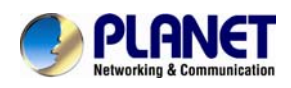

# **6.10. Continuous Recording**

The camera can continu ously record video stream into files and save them to attache d SD card or remote SAMBA server.

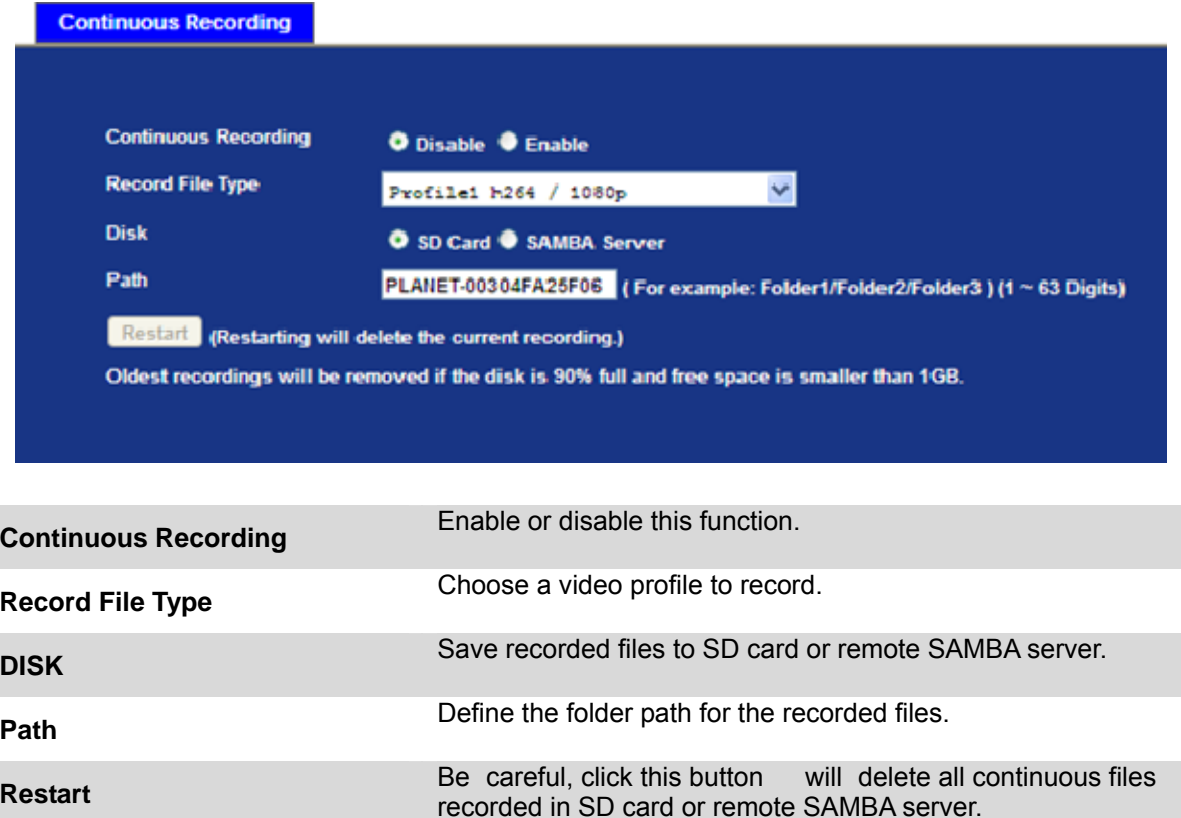

# **6.11. Recording List**

## **6.11.1. Recording List**

This page only shows the event recording files which stored in SD card. User may play or delete the selected file.

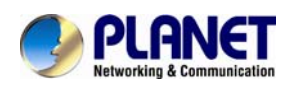

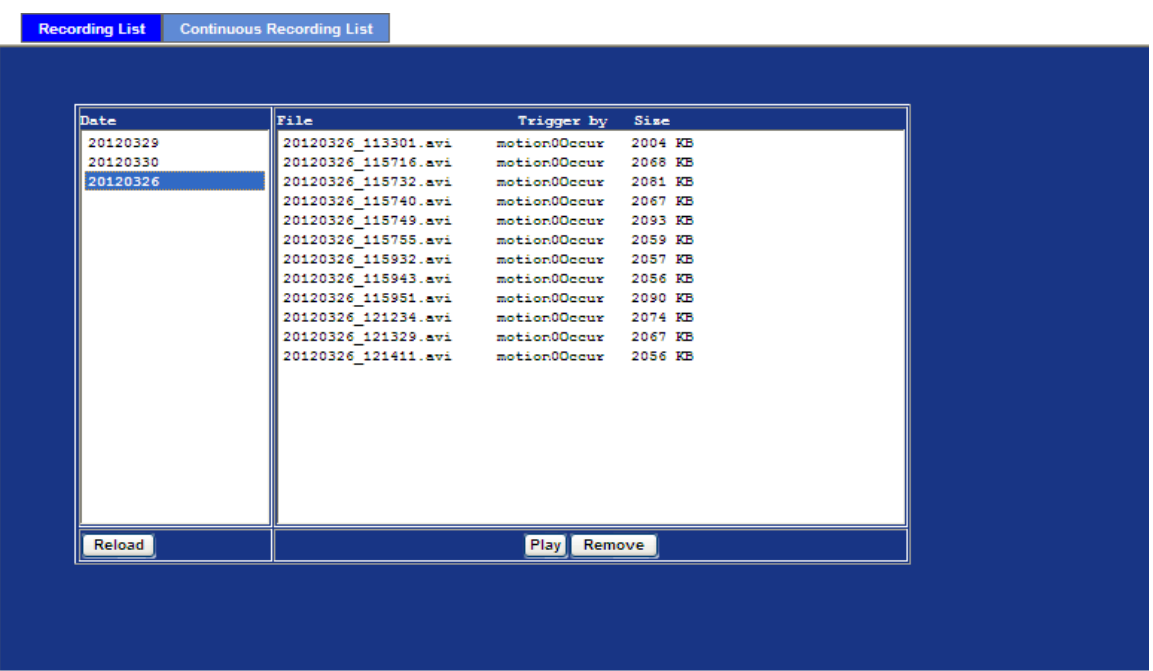

## **6.11.2. Continuous Recording List**

This page only shows the continuous recording files which stored in SD card or remote SAMBA server. User may play or delete the selected file.

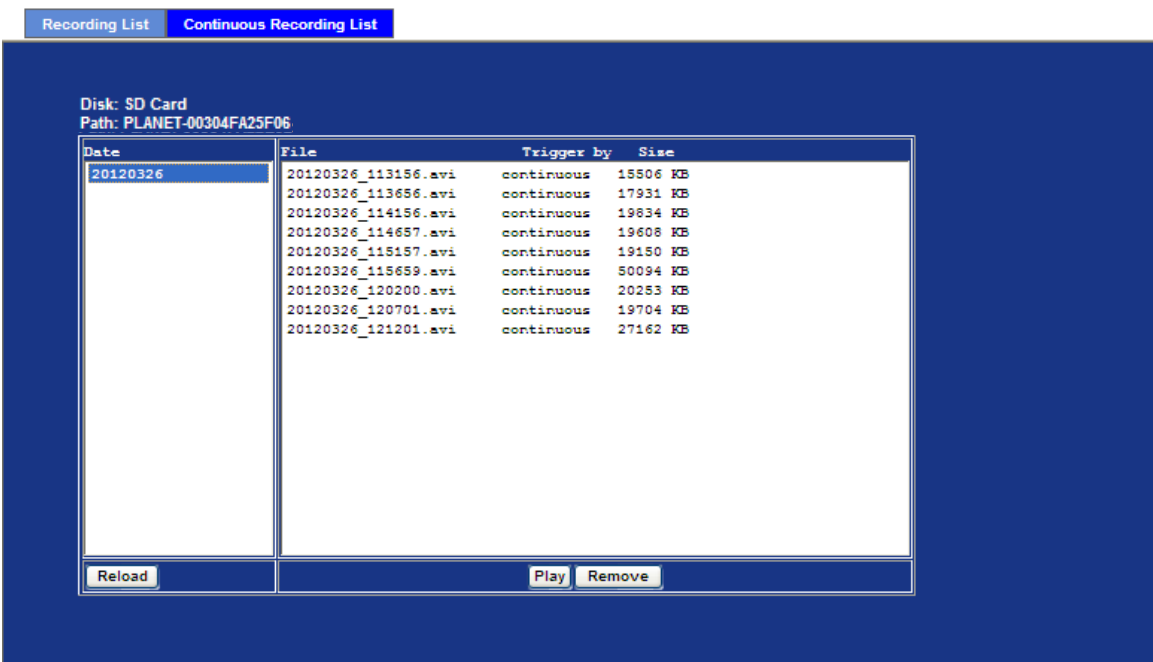

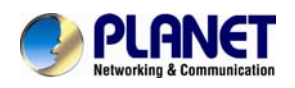

# **6.12. Event Server Configuration**

## **6.12.1. FTP Server**

You may setup FTP para meters for further operation of Event Schedule. That's, if users want to send the alarm message to an FTP server, it will need to configure parameters here and also add at least one event schedule to enable event triggering as SMTP.

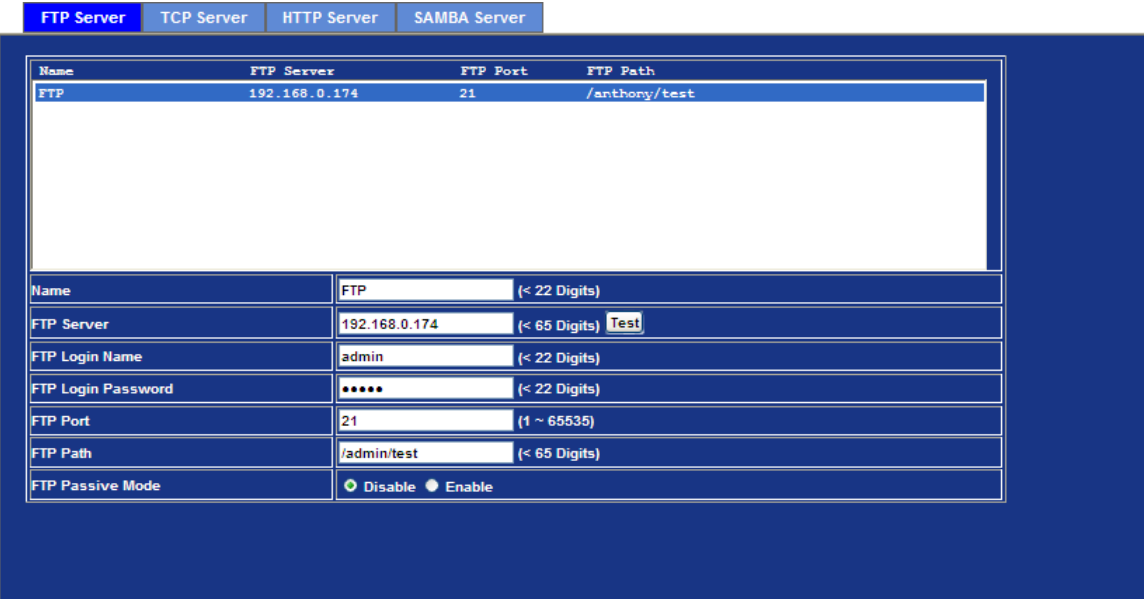

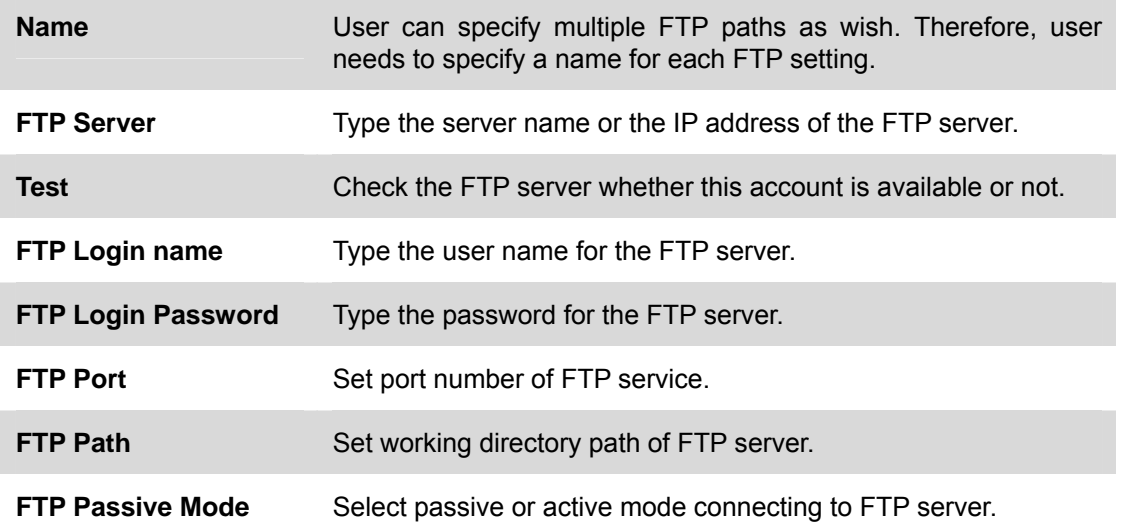

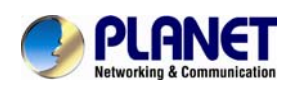

## **6.12.2. TCP Server**

In addition to send video file to FTP server, the device also can send event message to specified TCP server.

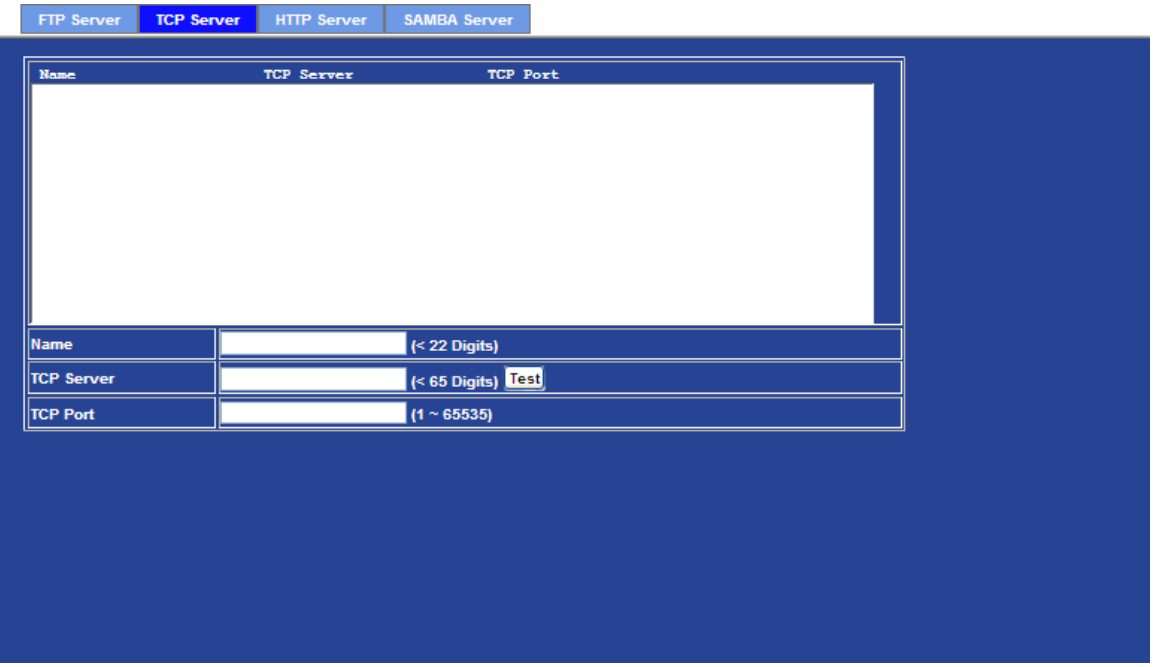

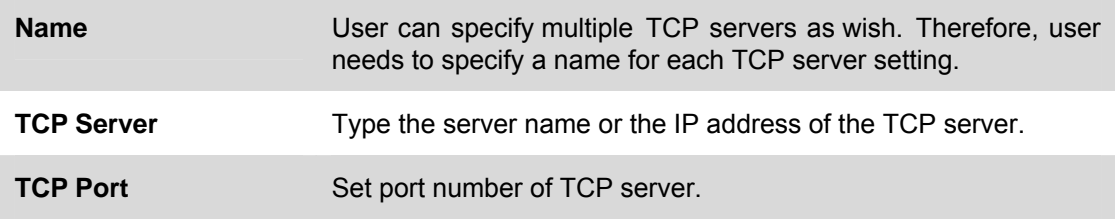

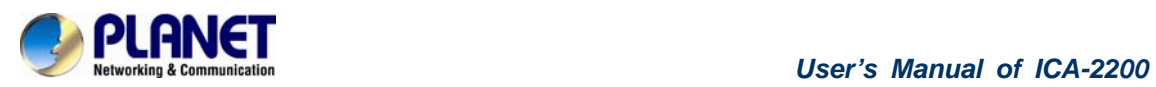

## **6.12.3. HTTP Server**

The device also can send event message to specified HTTP server.

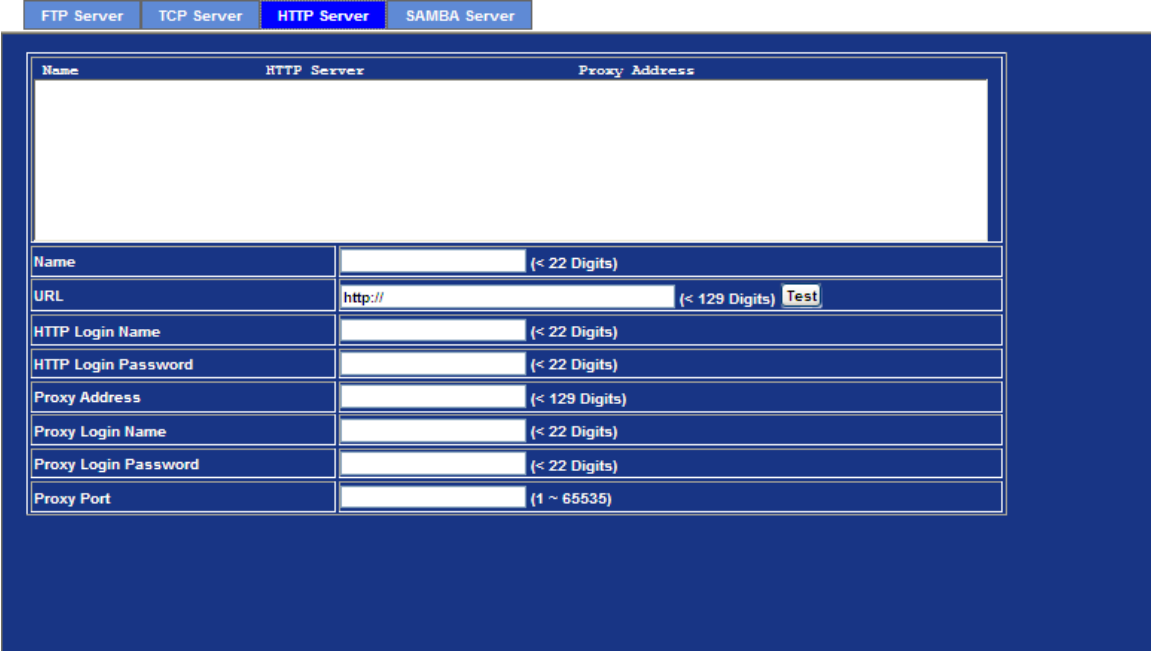

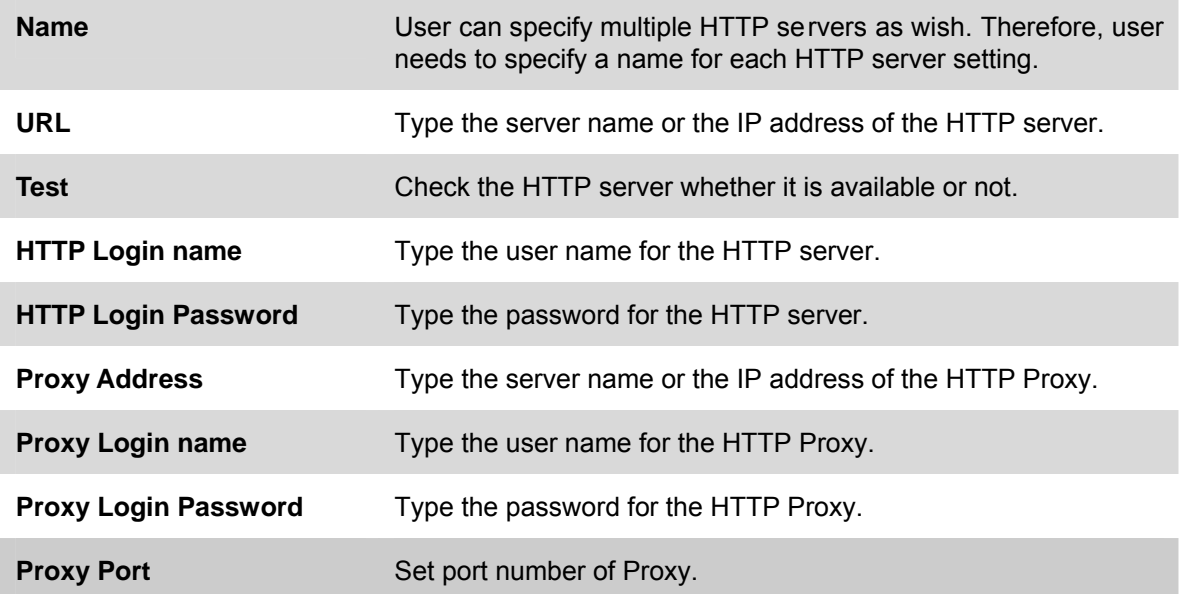

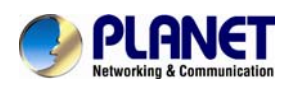

## **6.12.4. SAMBA Server**

The device also can send video stream to specified SAMBA server. Most of the time, the SAMBA server will be another PC or NAS server.

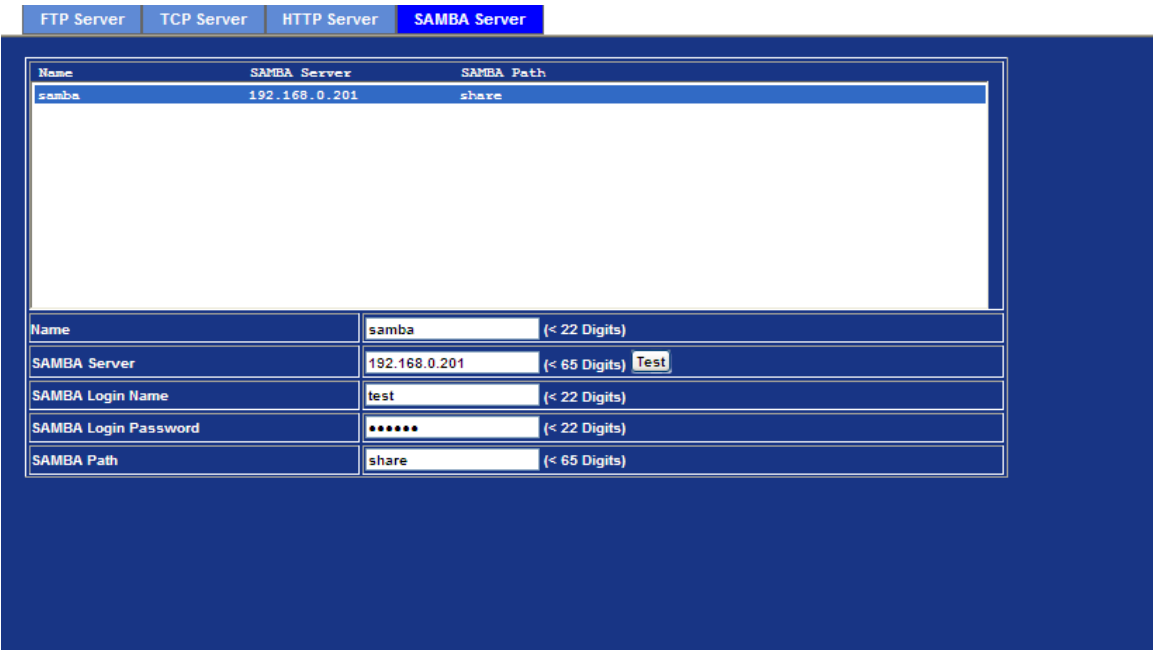

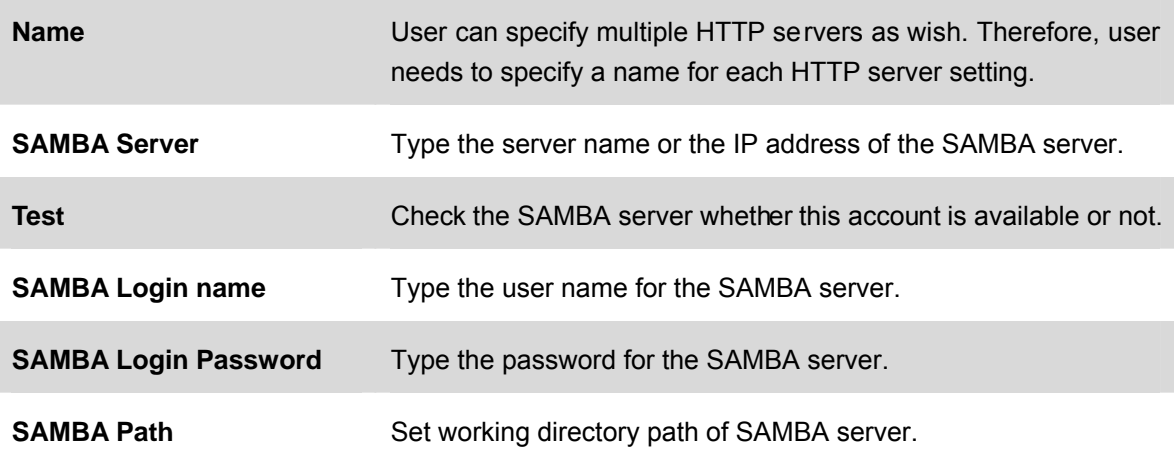
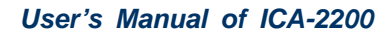

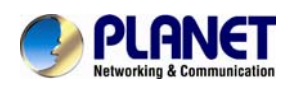

### **6.13. Event Schedule Configuration**

This menu is used to specify the schedule of Event or Schedule Trigger and activate the some actions provided by this device. W here the Schedule Trigger will be act ivated by user-define interval without event happened.

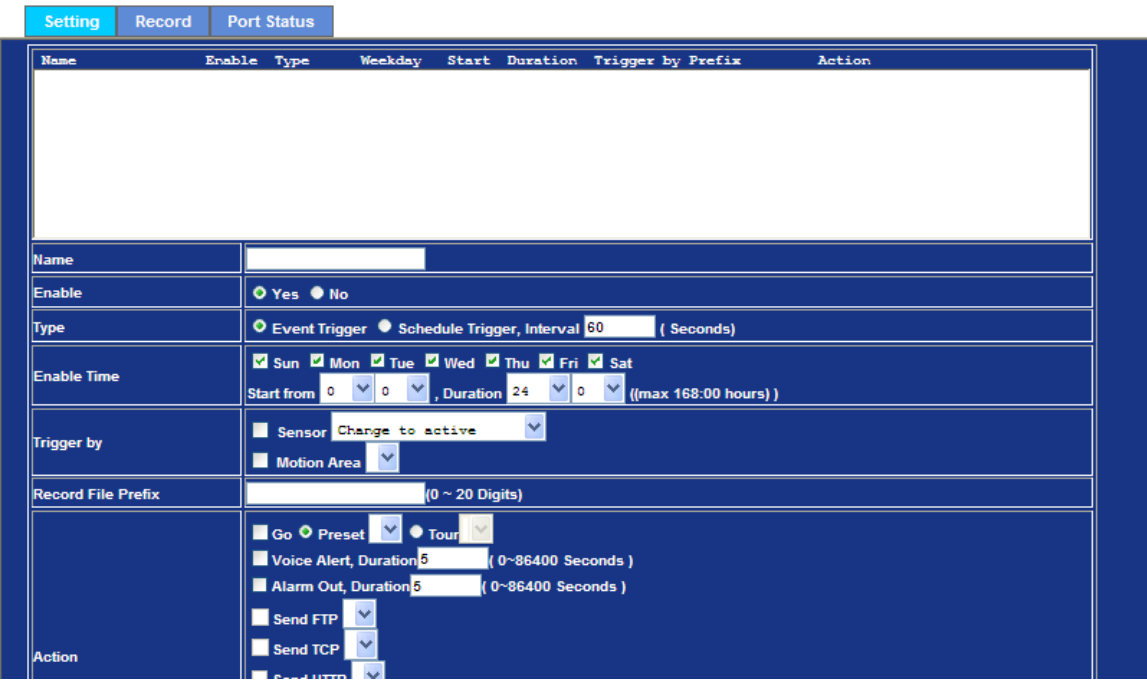

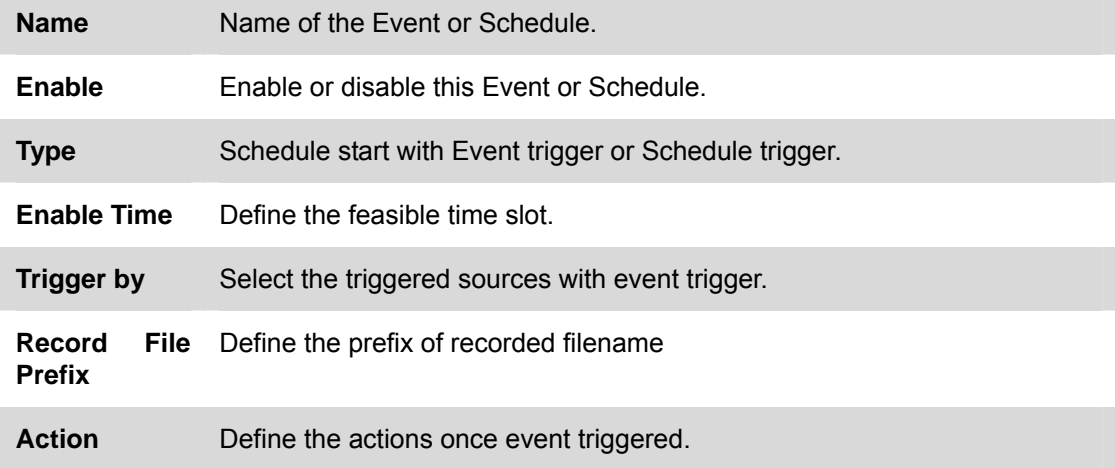

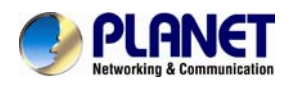

#### **Example1.**

Send file to FTP server by motion triggered always:

**Step 1** Select event trigger

**Step 2** Enable time: start from 00:00 to 24:00 every day

**Step 3** Trigger by: Motion Area (Added in Object Detection page)

### **Step 4** Action: Send FTP (Add in Event Server -> FTP Server page)

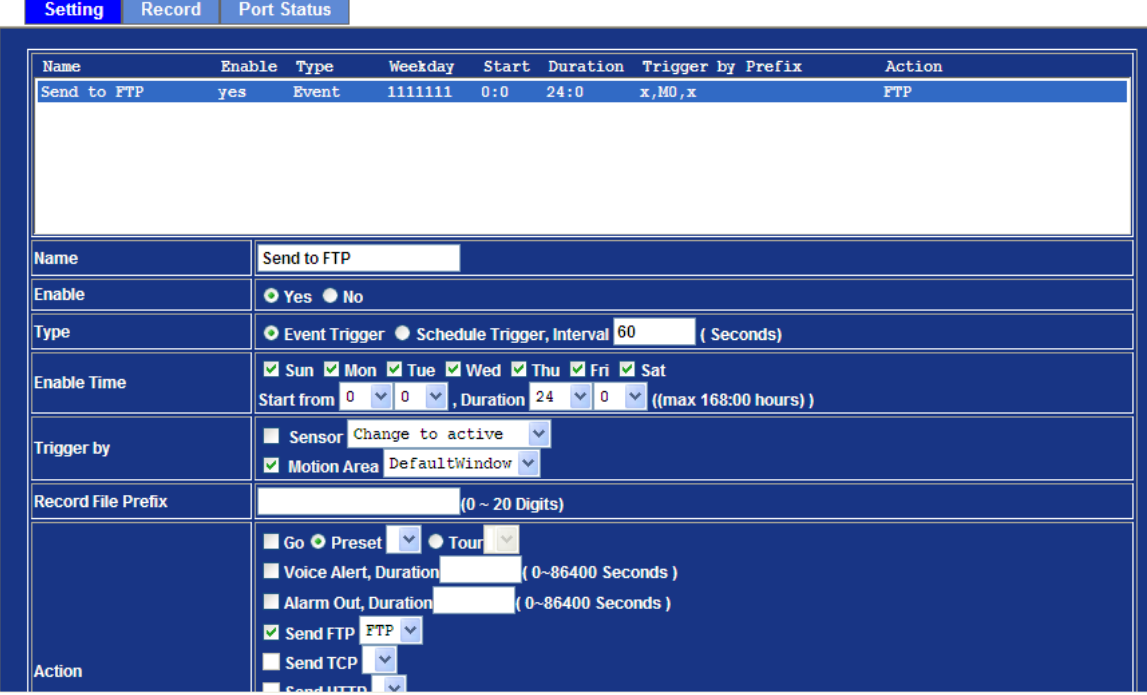

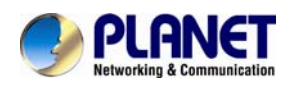

#### **Example2.**

Send file to E-Mail server by motion triggered from Friday 18:00 to Saturday 06:00

**Step 1** Select event trigger.

**Step 2** Enable time: start from Friday 18:00 and keep work in 12 hours, so it will stop on Saturday 06:00.

**Step 3** Trigger by: Motion Area (Added in Object Detection page)

#### **Step 4** Action: Send e-mail (Add in E-Mail page)

- i. To email address: You need to input the receiver email address.
- ii. Subject: You could specify the email subject.
- iii. Message: You could specify the email content.

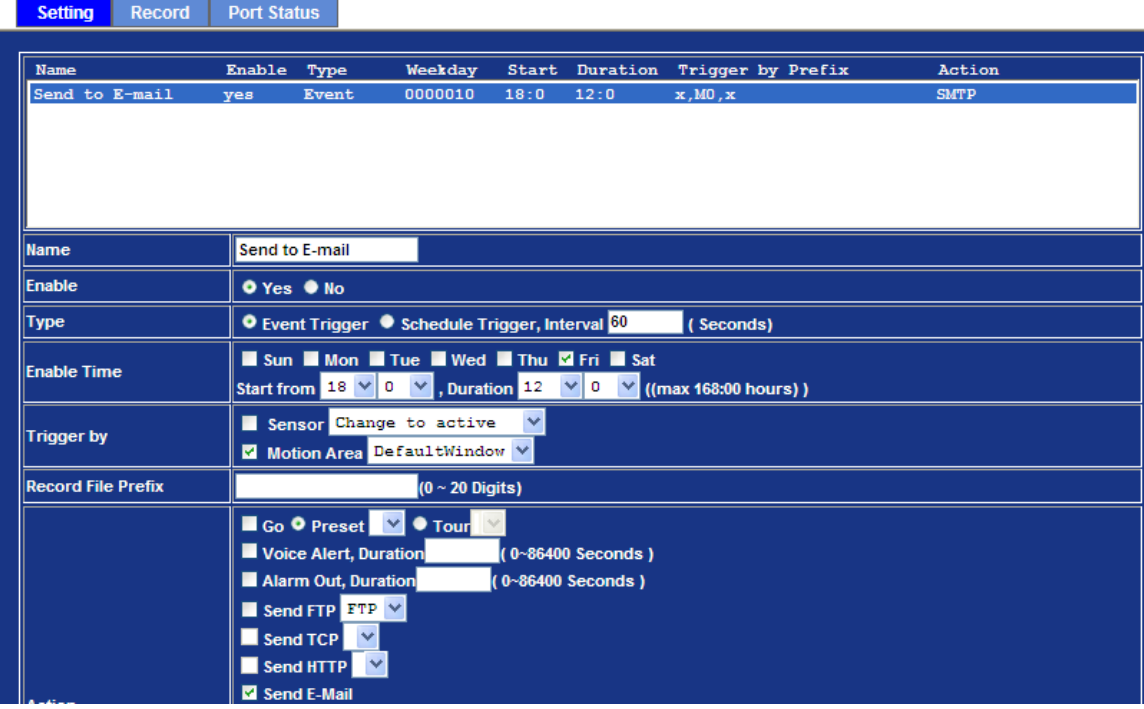

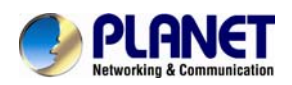

#### **Example3.**

Enable Voice Alert every 10-minute during 18:00 to 24:00 from Monday to Friday.

**Step 1** Type: Select schedule trigger and interval is 10-minute.

**Step 2** Enable Time: Select Monday to Friday, and set start time from 18:00 and keep work in 6 hours.

**Step 3** Trigger by: You do not need to choose it, because this will be triggered every minute.

### **Step 4** Action: Voice Alert.

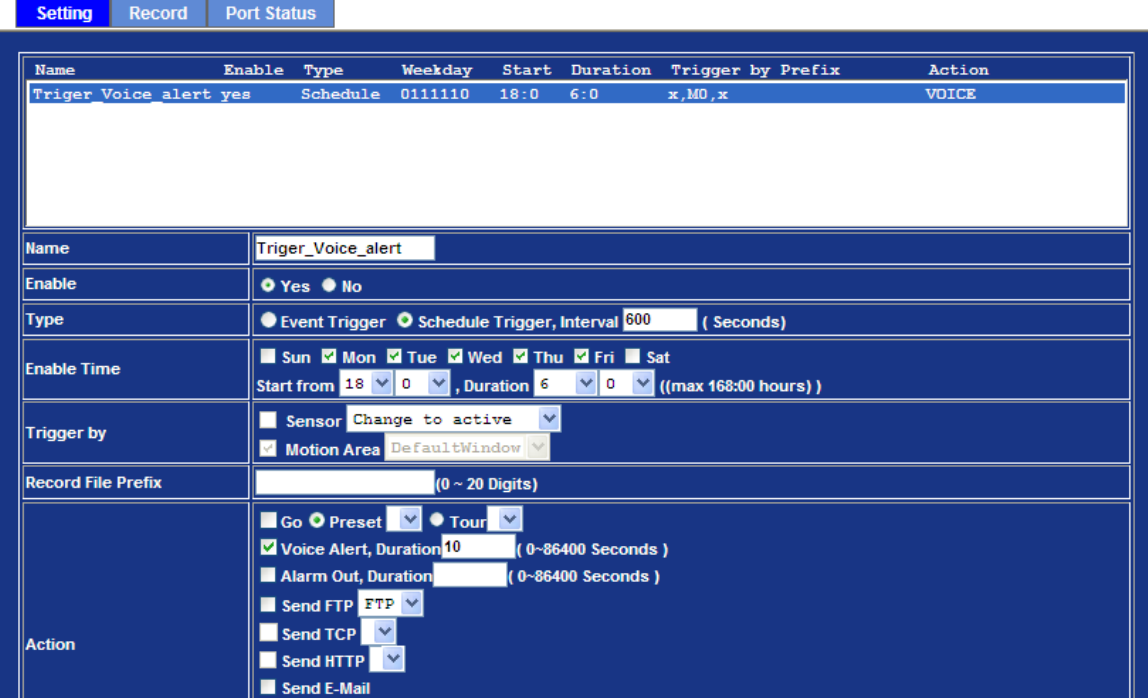

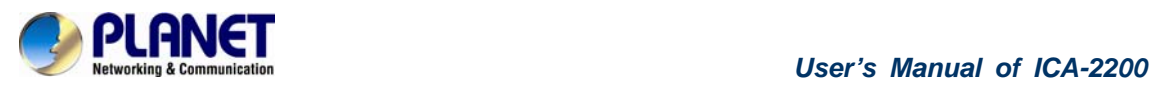

### **6.14. Record Configuration**

User can choose the type of record file for event or schedule application.

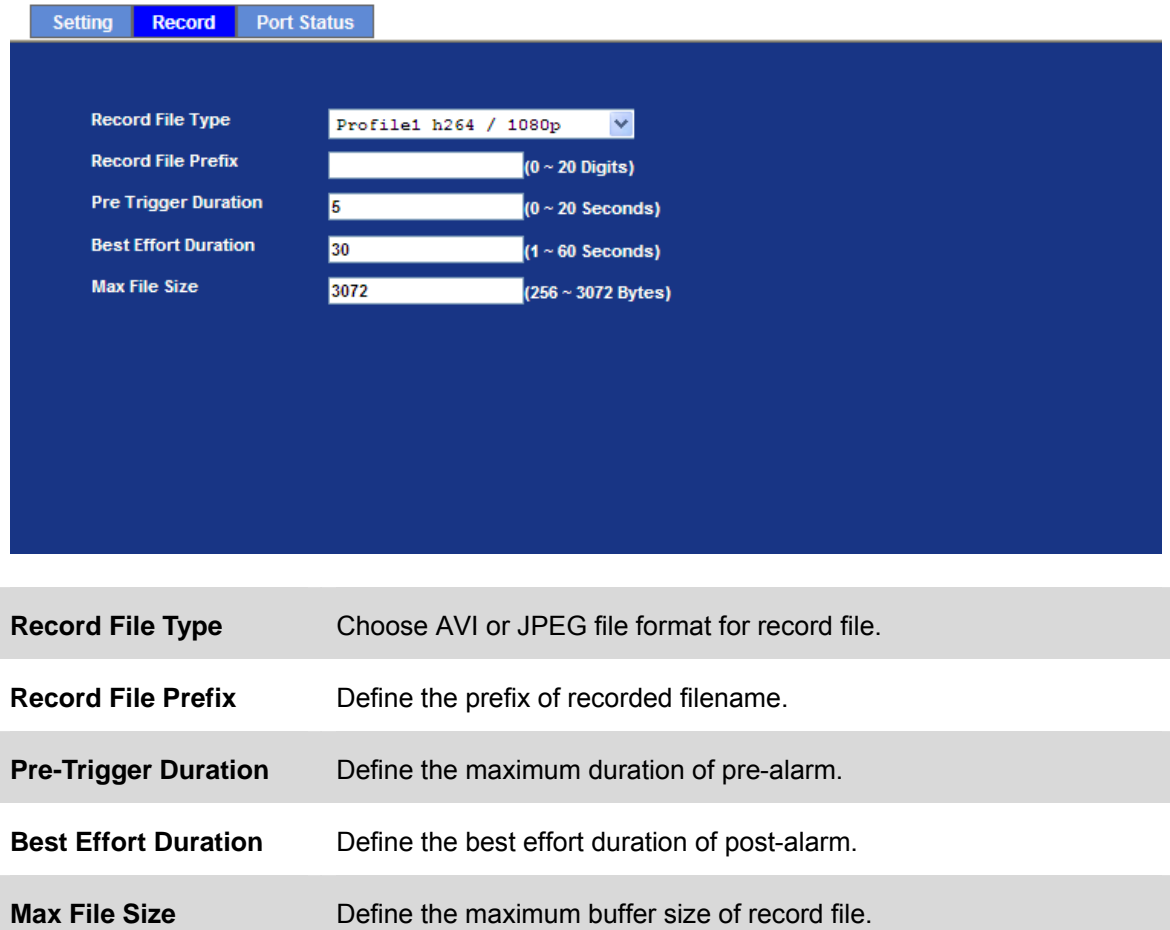

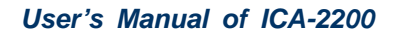

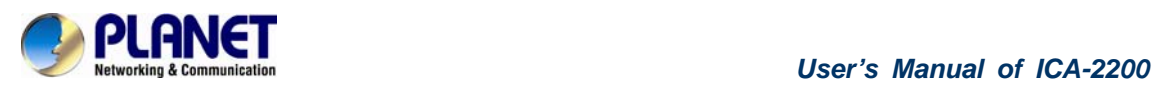

### **6.15. Port Status**

User can check the status of digital input and output (DIDO).

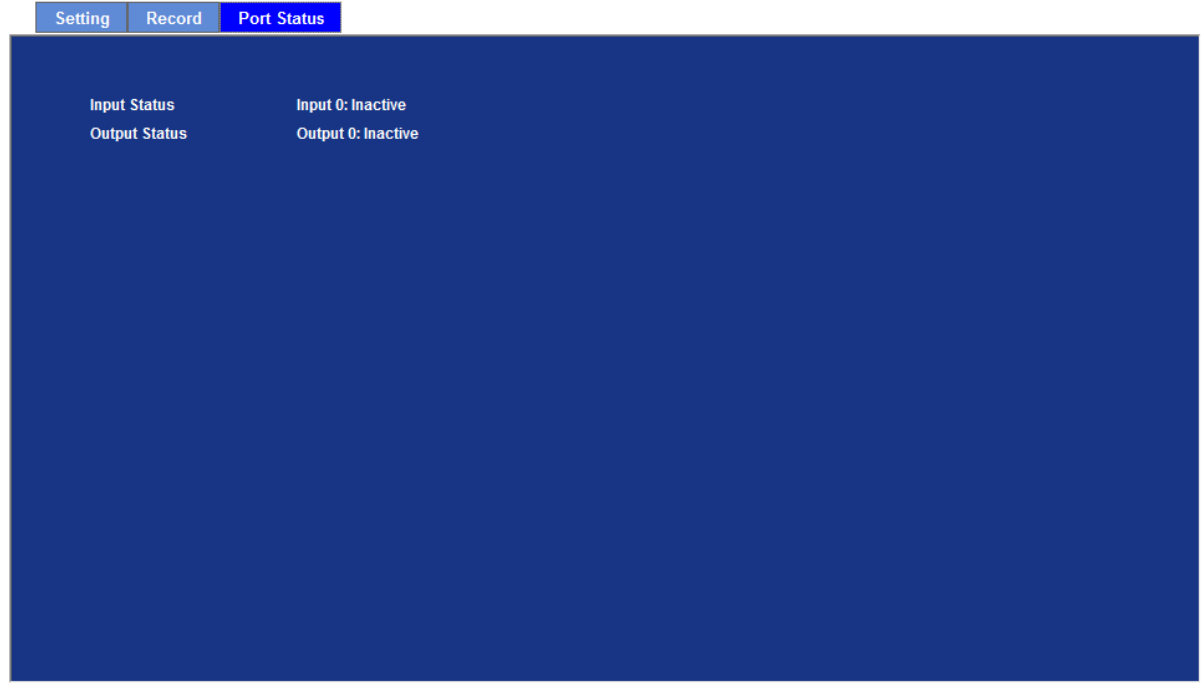

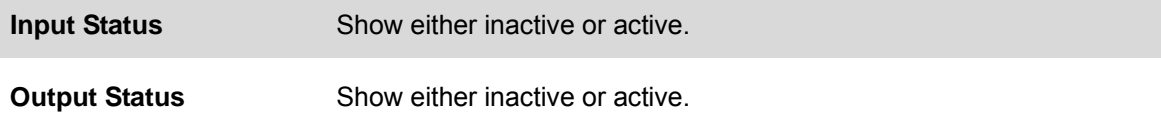

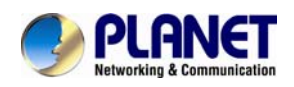

## **Chapter 7. PLANET DDNS**

## **Application**

#### **1. Configure PLANET DDNS steps:**

**Step 1** Enable DDNS option through accessing web page of ICA-2200.

**Step 2** Select on DDNS server provide, and register an account if you do not use yet.

Let's take dyndns.org as an example. Register an account in [http://planetddns.com](http://planetddns.com/)

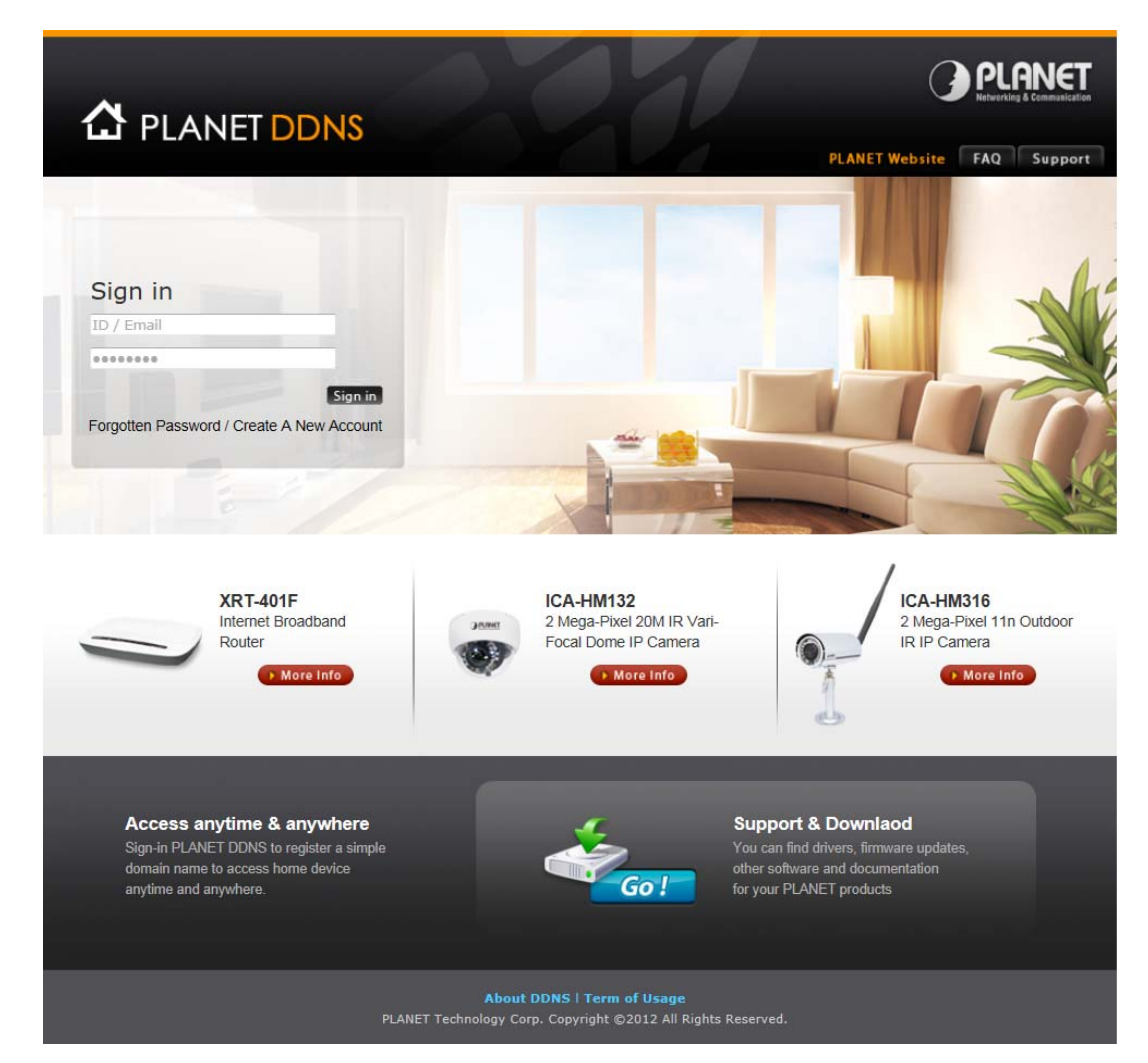

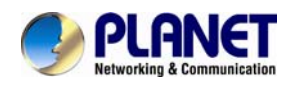

### **Chapter 8. Alarm I/O**

### **Connector**

Some features of the Camera ca n be activated by an external senso r that sense s physical changes in the area device is monitoring. These changes can include intrusion detection or certain physical change in the monitored area. For examples, the external sensor can be a door switch or an infrared motion detector. These devices are customer provided, and are available from dealers who carry surveillance and securi ty products. Electrically, they must be able to provide a momentary contact closure.

This device provides a general I/O terminal block with one digital input and one output for device control. Pin 2 and 3 can be connected to an external sensor. The input voltage will be monitored from the initial state 'LOW'. If the external sensor need 12VDC power, then it can connect to Pin1 (50mA maximum). The Alarm Output of pin 3 and 4 can be used to turn on or off the ext ernal device. The pin5 and 6 are connected to RS485 interface.

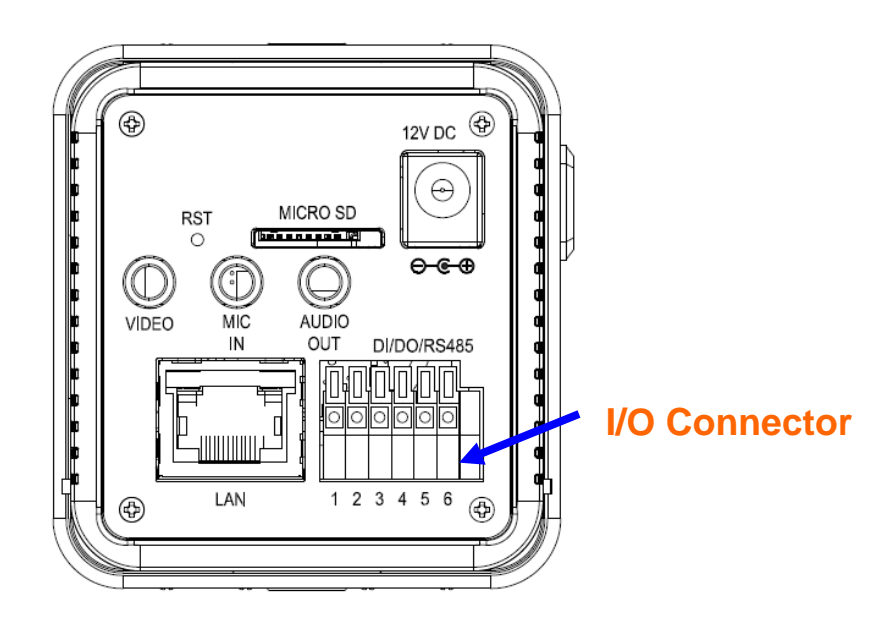

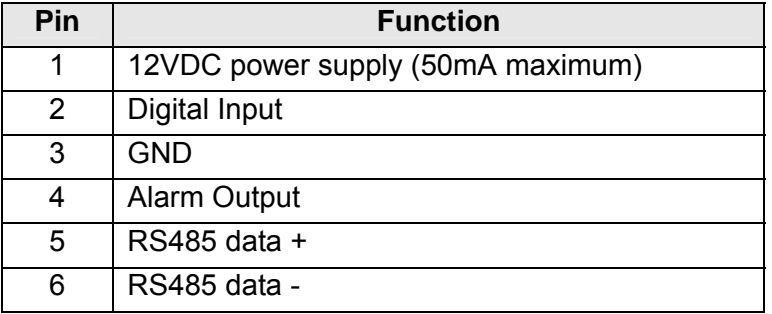

User can refer to the schematic below to make a proper connection between I/O connector and external sensor and output device.

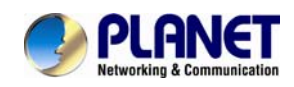

### **Explanation of External I/O Circuit Diagram:**

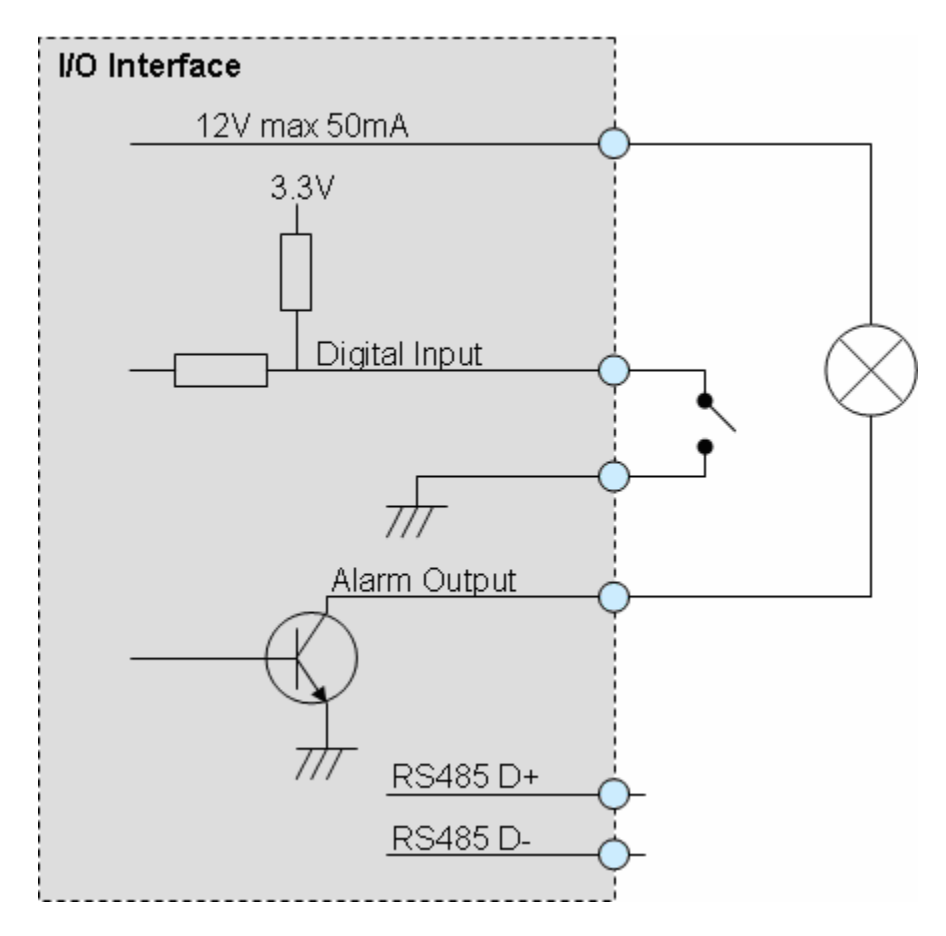

### **CAUTION!**

• THE LOW VOLTAGE/CURRENT CIRCUI TS AND HIGH VOLTAGE/ CURRENT CIRCUITS ARE IN THE NE TWORK CAMERA CIRCUIT. THE QUALIFIED ELECTRICIAN SHOULD DO THE WIRING NOT BY YOURSELF. INCORRECT WIRING COULD DAMAGE NWTWORK CAMERA. YOU COULD RECEIVE THE F ATAL ELECTRIC SHOCK.

• THE EXTERNAL I/O IS NOT CAPABLE OF CONNECTING DIRECTLY TO DEVICES THAT REQUIRE LARGE AMOUNTS OF CURRENT. IN SOME CASES, A CUSTOM INTERFACE CIRCUIT (CUSTOMER PROVIDED) MAY HAVE TO BE USED. SERIOUS DAMAGE TO NETWORK CAMERA MAY RESULT IF A DEVICE IS CONNECTED TO THE EXTERNAL I/O THAT EXCEEDS ITS ELECTRICAL CAPABILITY.

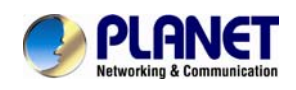

### **Chapter 9. PING IP Address**

The PING (stands for Packet Internet Groper) command i s used to d etect whether a specific IP address is accessible by sending a packet to the specific address and waiting for a reply. It's also a very useful tool to confirm the device installed or if the IP address conflicts with any other devices over the network.

If you want to make sure the IP address of the device, utilize the PING comman d as follows:

- Launch a Command Prompt.
- Type ping x.x.x.x, where x.x.x.x is the IP address of the device. For example,

ping 192.168.0.20

The replies, as illustrated below, will provide an explanation to the problem.

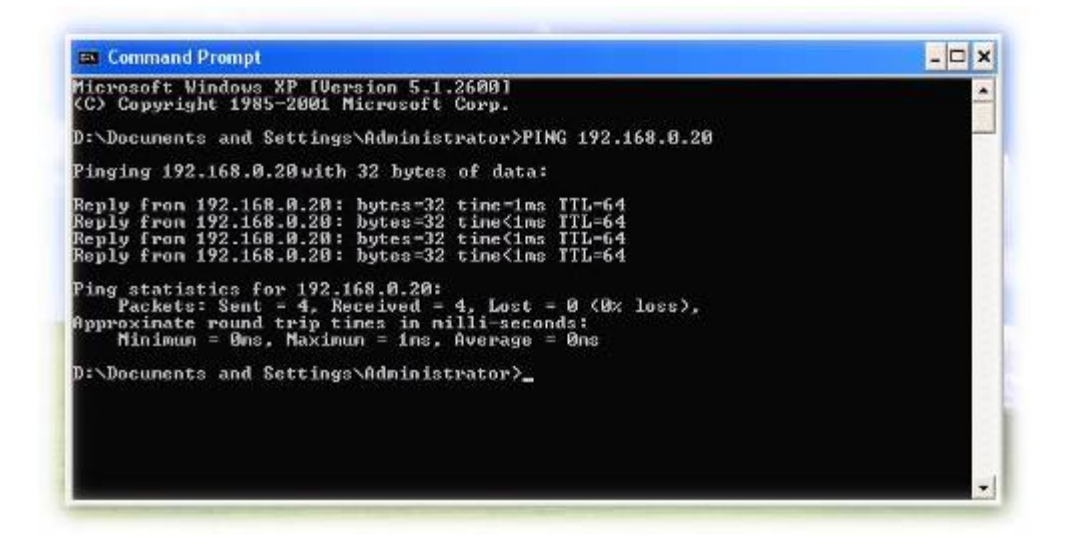

If you want to detect any other devices conflicts with the IP address of Network Camera, also can utilize the PING command but you must disconnect the Camera from the network first.

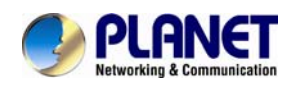

### **Chapter 10. Bandwidth**

### **Estimation**

The frame rate of video transmitted from the device depends on connection band width between client and server, video resolution, codec type, and quality setting of server. Here is a guideline to help you roughly estimate the bandwidth requirements for your device.

The required bandwidth depends on content of video source. The slow motion video will produce smaller bit rate generally and fast motion will produce higher bit rate vice versa. Actual results generated by the device may be varying.

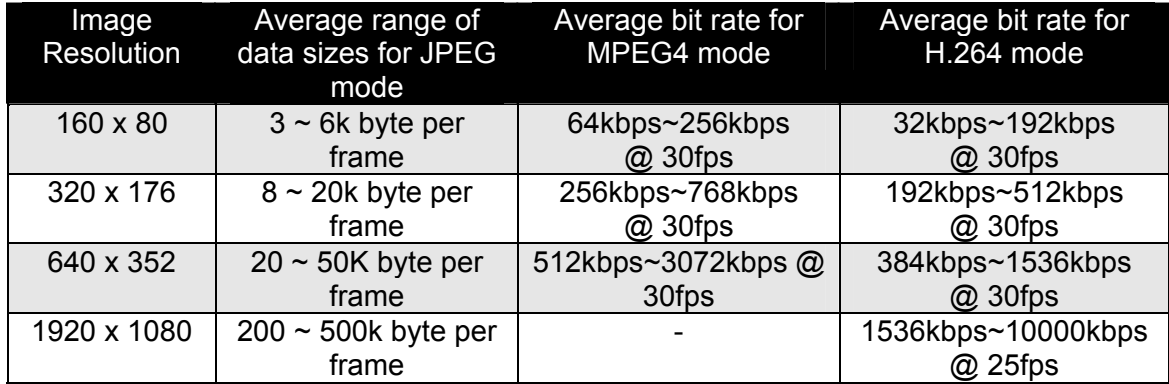

**Note:** Audio streaming also takes bandwidth around 32kbps. Some xDSL/Cable modem upl oad speeds could not even reach up to 128 kbps. Thus, you may not be able to receive good quality video while also streaming audio on a 128 kbps or lower connection. Even though the upload sp eed is more than 128kbps, for optimal video performance, disabling audio streaming will get better video performance.

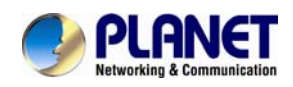

## **Chapter 11. Configure Port**

### **Forwarding Manually**

The device can be used with a router. If the device wants to be accessed from the WAN, its IP address needs to be setup as fixed IP address, also the port forwarding or Virtual Server function of router needs to be setup. This device supports UPnP traversal function. Therefore, user could use this feature to configure port forwarding of NAT router first. However, if use r needs to configure port forwarding manually, please follow the steps as below:

Manually installing the device with a router on your network is an easy 3–step procedure as following:

- 1. Assign a local/fixed IP address to your device
- 2. Access the Router with Your Web browser
- 3. Open/Configure Virtual Server Ports of Your Router

#### **1. Assign a local/fixed IP address to your device**

The device must be assigned a local and fixed IP Address that allows it to be reco gnized by the router. Manually setup the device with a fixed IP address, for example, *192.168.0.100*.

#### **2. Access the Router with Your Web browser**

The following steps generally apply to any rout er that you have on your net work. The PLANET WNRT-620 is used as an example to clarify the configuration process. Configure the initial settings of the router by following the steps outlined in the router's **Quick Installation Guide**.

If you have cable or DSL service, you will most likely have a dynamically assigned WAN IP Address. 'Dynamic' means that your router's WAN IP address can change from time to time depending on your ISP. A dynamic WAN IP Address identifies your router on the public network and allows it to access the Internet. To find out what your router's WAN IP Address is, go to the **Status** screen on your router and locate the WAN information for your router. As shown on the following page the WAN IP Address will be listed. This will be the address that you will need to type in your web browser to view your camera over the Internet. Be sure to uncheck the **Reset IP address at next boot** button at the top of the screen after modifying the IP address. Failure to do so will reset the IP address when you restart your computer.

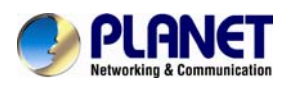

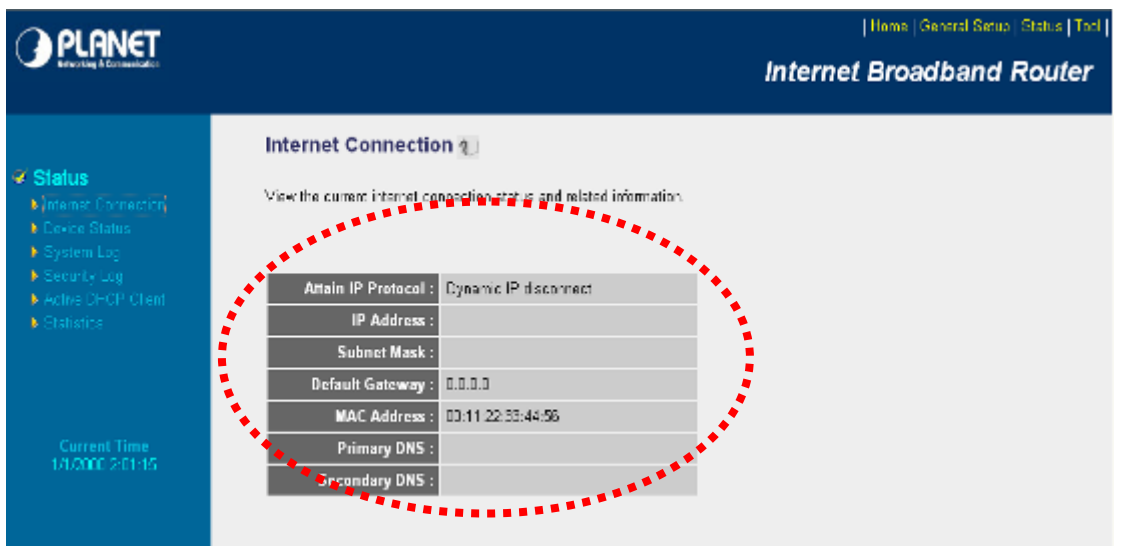

Your WAN IP Address will be listed here.

#### **3. Open/set Virtual Server Ports to enable remote image viewing**

The firewall security features built into the rout er and most routers prevent users from accessing the video from the device over the Inte rnet. The router connects to the Internet over a serie s of numbered ports. The ports normally used by the device are blocked from access over the Internet. Therefore, these ports need to be made accessible over the Internet. This is accomplished using the **Virtual Server** function on the router. The Virtual Serv er ports used by the came ra must be opened through the router for remote access to your camera.

Follow these steps to configure your router's Virtual Server settings

- <sup>z</sup> Click **Enabled**.
- Enter a unique name for each entry.
- <sup>z</sup> Select **Both** under **Protocol Type** (**TCP** and **UDP**)
- <sup>z</sup> Enter your camera's local IP Address (e.g., **192.168.0.100**, for example) in the **Private IP** field.
- If you are using the def ault camera port settings, enter **80** into the **Public** and **Private Port** section, click **Add**.

A check mark appearing before the entry name will indicate that the ports are enabled.

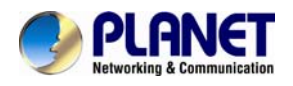

*NOTE* Some ISPs block access to port 80. Be sure to check with your ISP so that you can open the appropriate ports accordingly. If your ISP does not pass traffic on port 80, you will need to change the port the camera uses from 80 to something else, such as 8080. Not all routers are the same, so refer to your user manual for specific instructions on how to open ports.

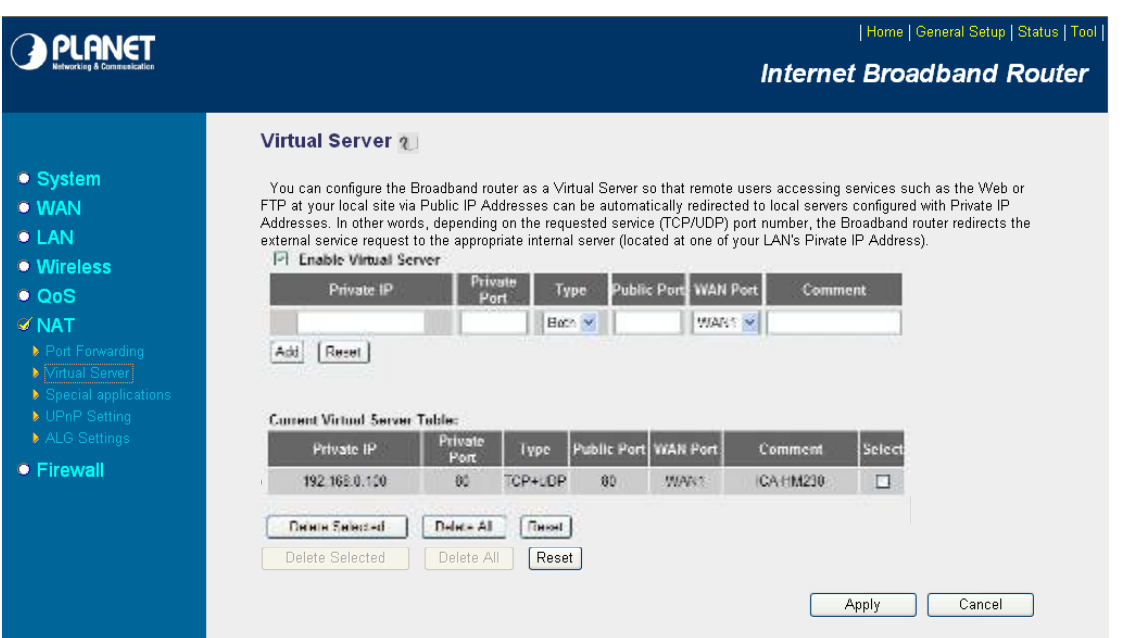

Enter valid ports in the **Virtual Server** section of your router. Please make sure to check the box on this line to enable settings. Then the device can be access from WAN by the router's WAN IP Address.

By now, you have finished your entire PC configuration for this device.

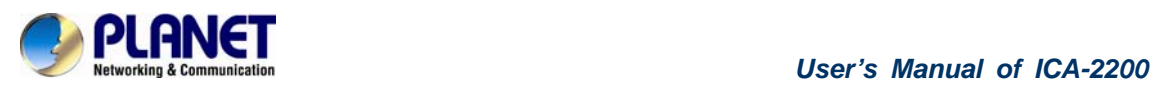

# **Chapter 12. Power Line**

## **Frequency**

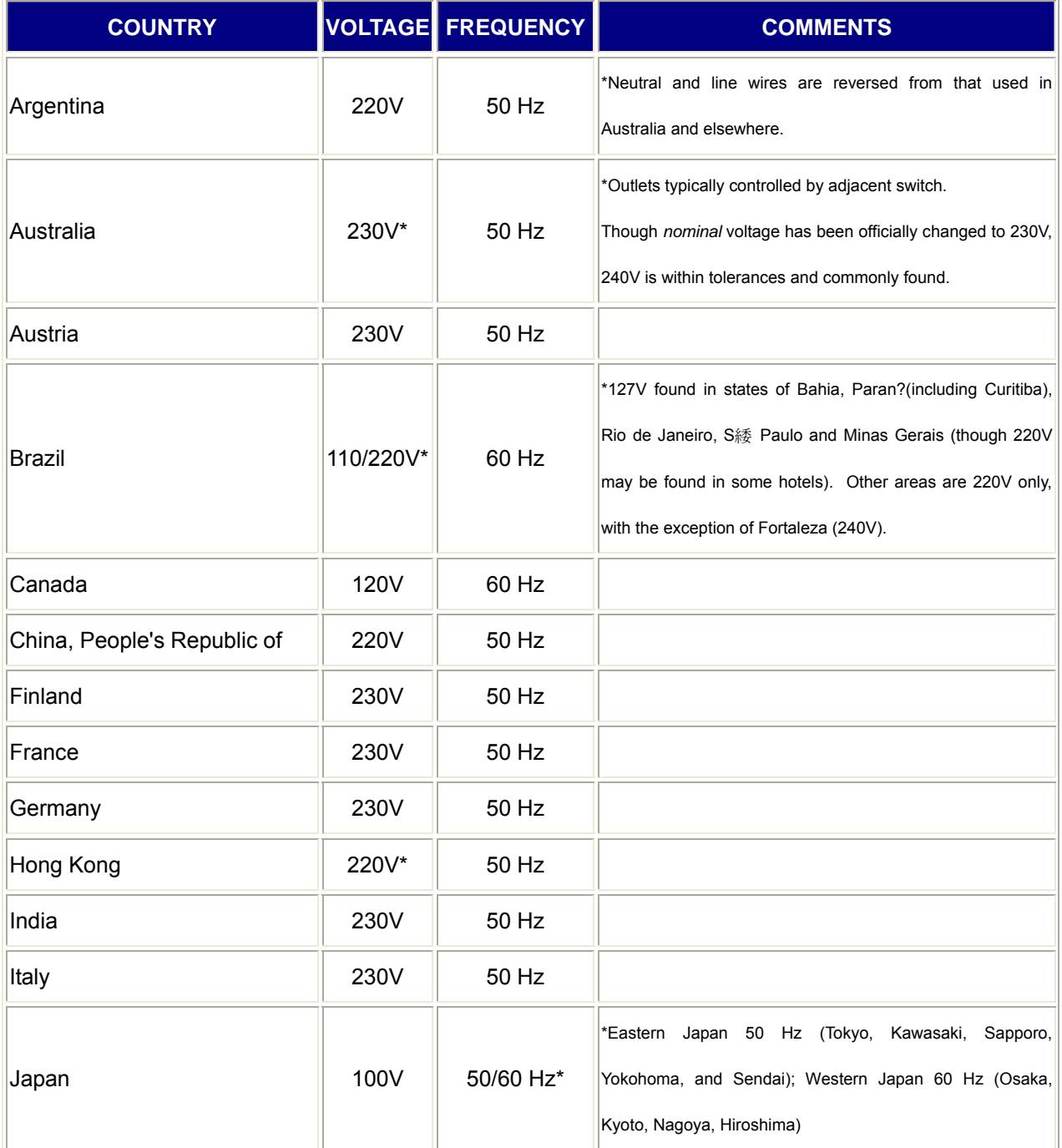

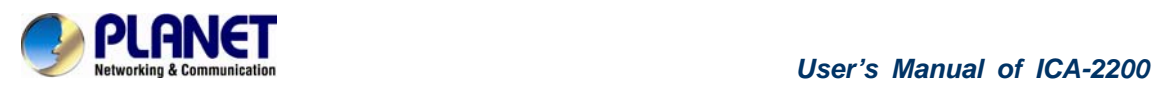

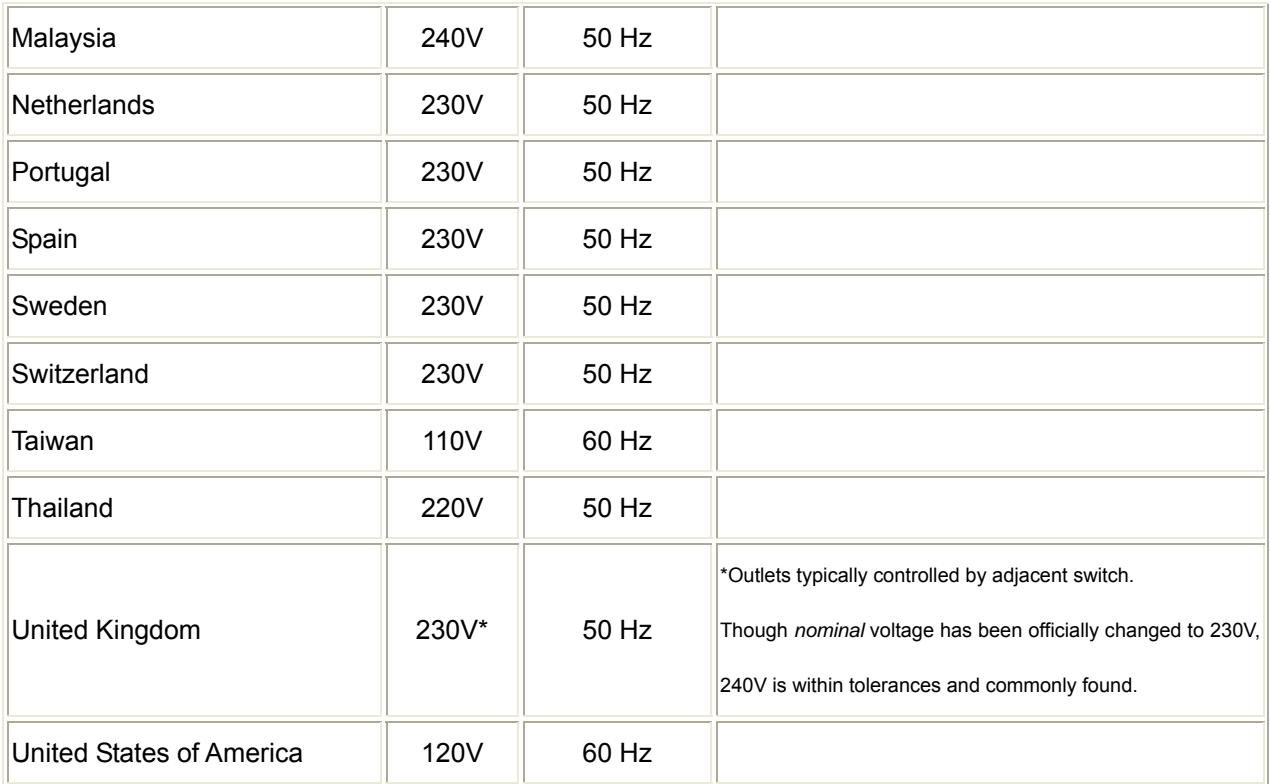

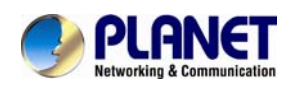

### **Chapter 13. 3GPP**

To use the 3GPP fun ction, in ad dition to previous section, you might need more information or configuration to make this function work.

**Note: that to use the 3GPP function, it strongly recommends to install the Networked Device with a public and fixed IP address without any firewall protection.** 

### **RTSP Port:**

**Port 554** is the default for RTSP service. Howe ver, sometimes, some service providers change this port number for some reasons. If so, u ser needs to change this port accordingly.

#### **Dialing procedure:**

- 1. Choose a verified player (PacketVideo or Realplayer currently)
- 2. Use the following URL to access:

**rtsp://***host***/mpeg4/media.3gp** 

Where *host* is the host name or IP address of the camera.

### **Compatible 3G mobile phone:**

Please contact your dealer to get the approved list of compatible 3G phone.

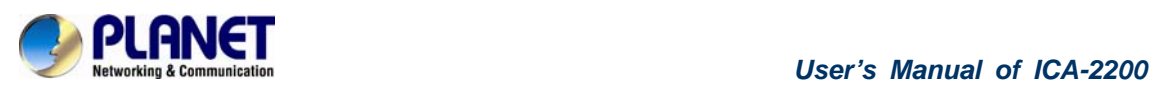

# **Chapter 14. Troubleshooting**

## **& Frequently Asked Questions**

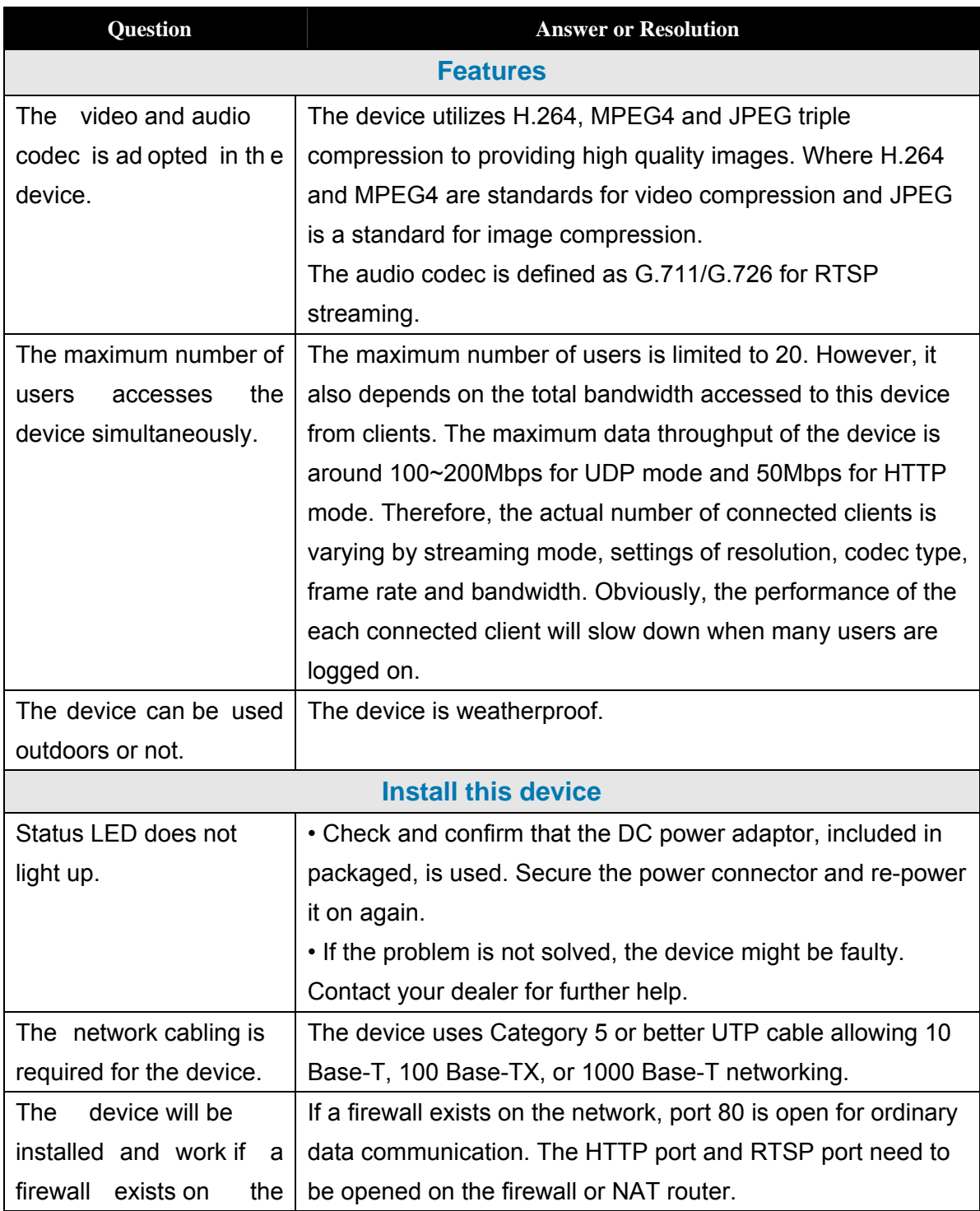

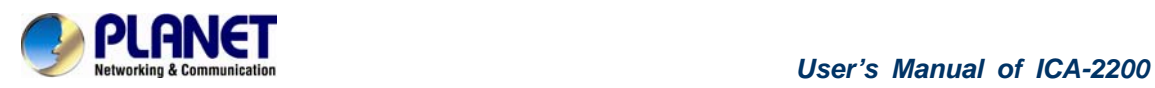

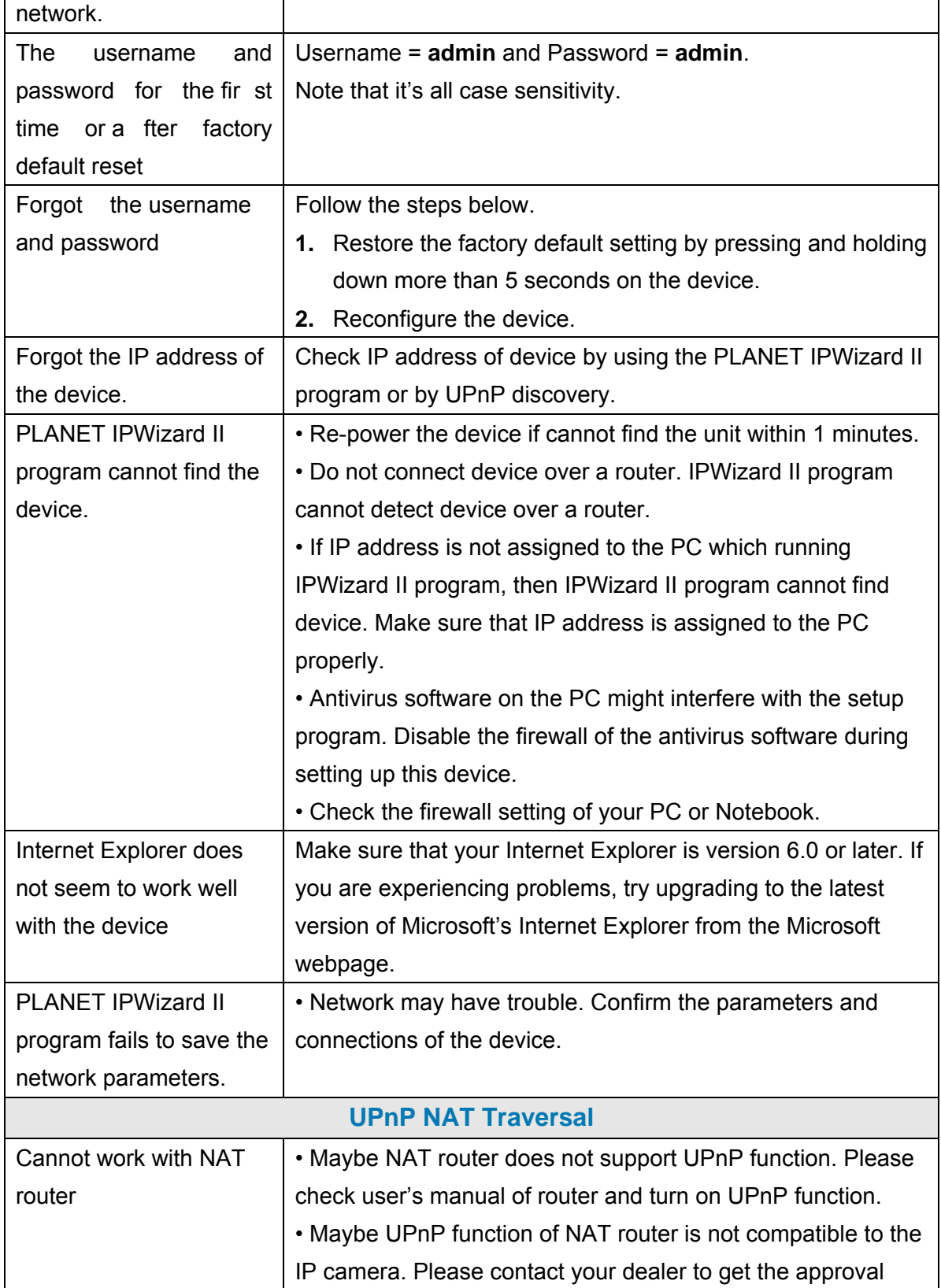

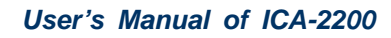

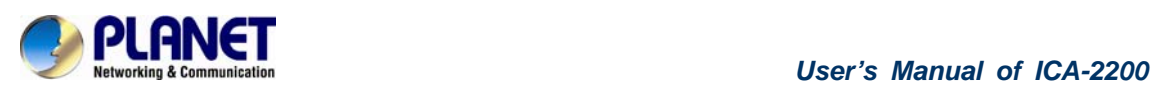

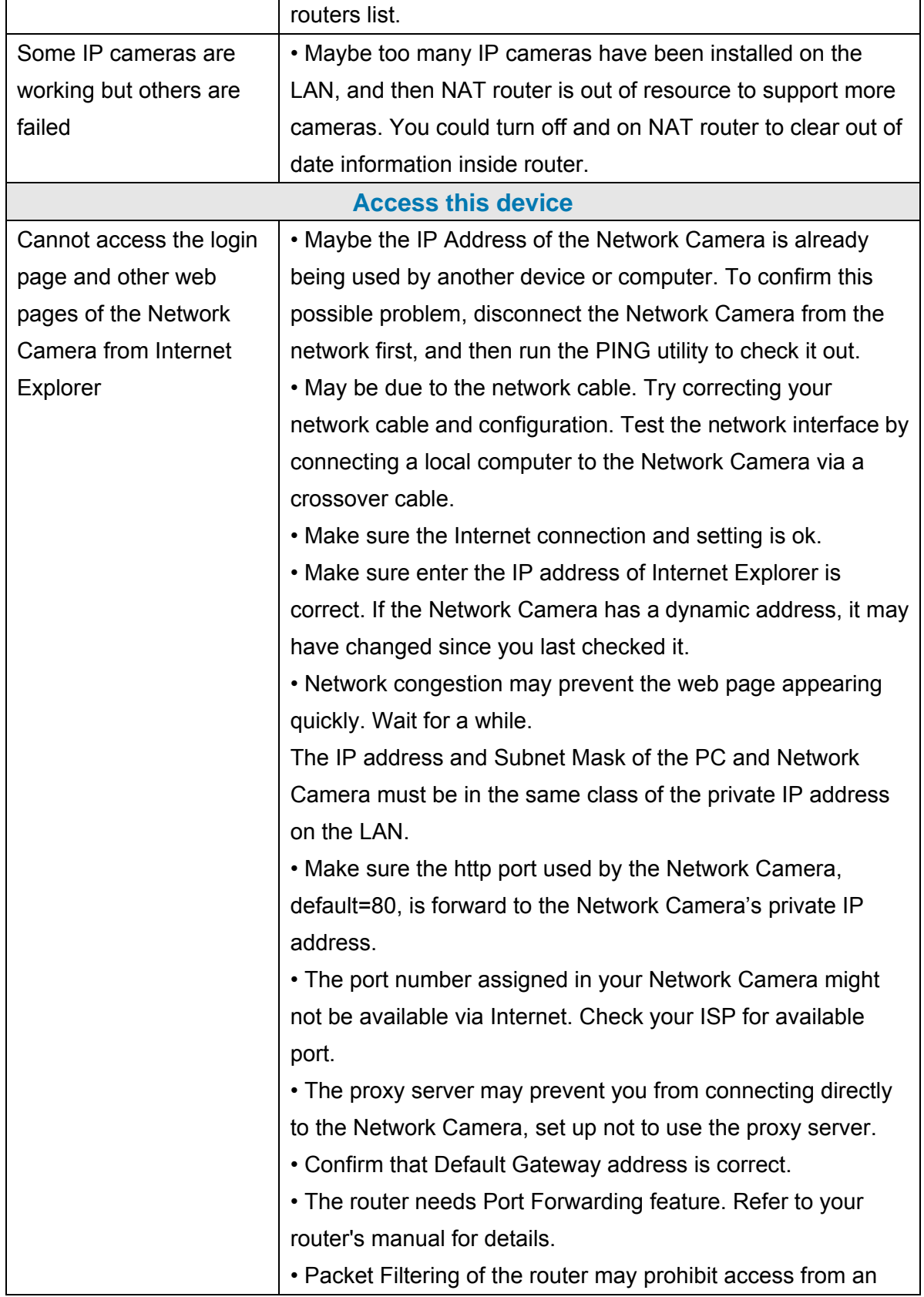

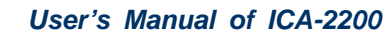

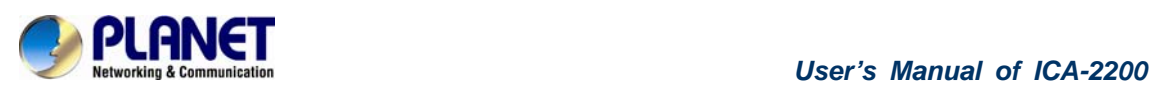

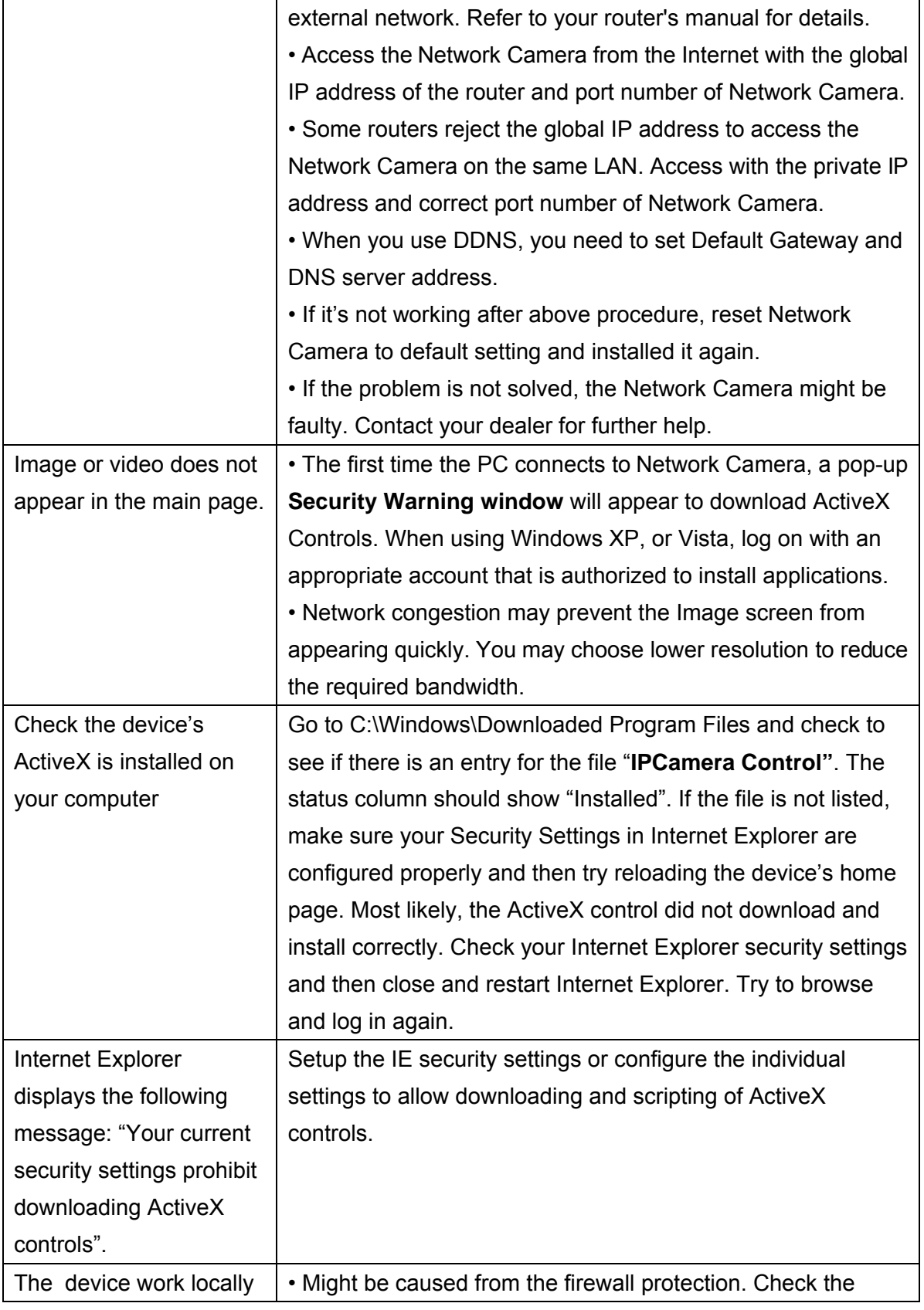

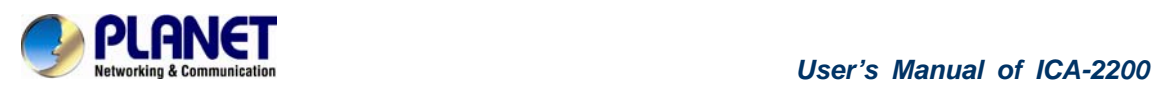

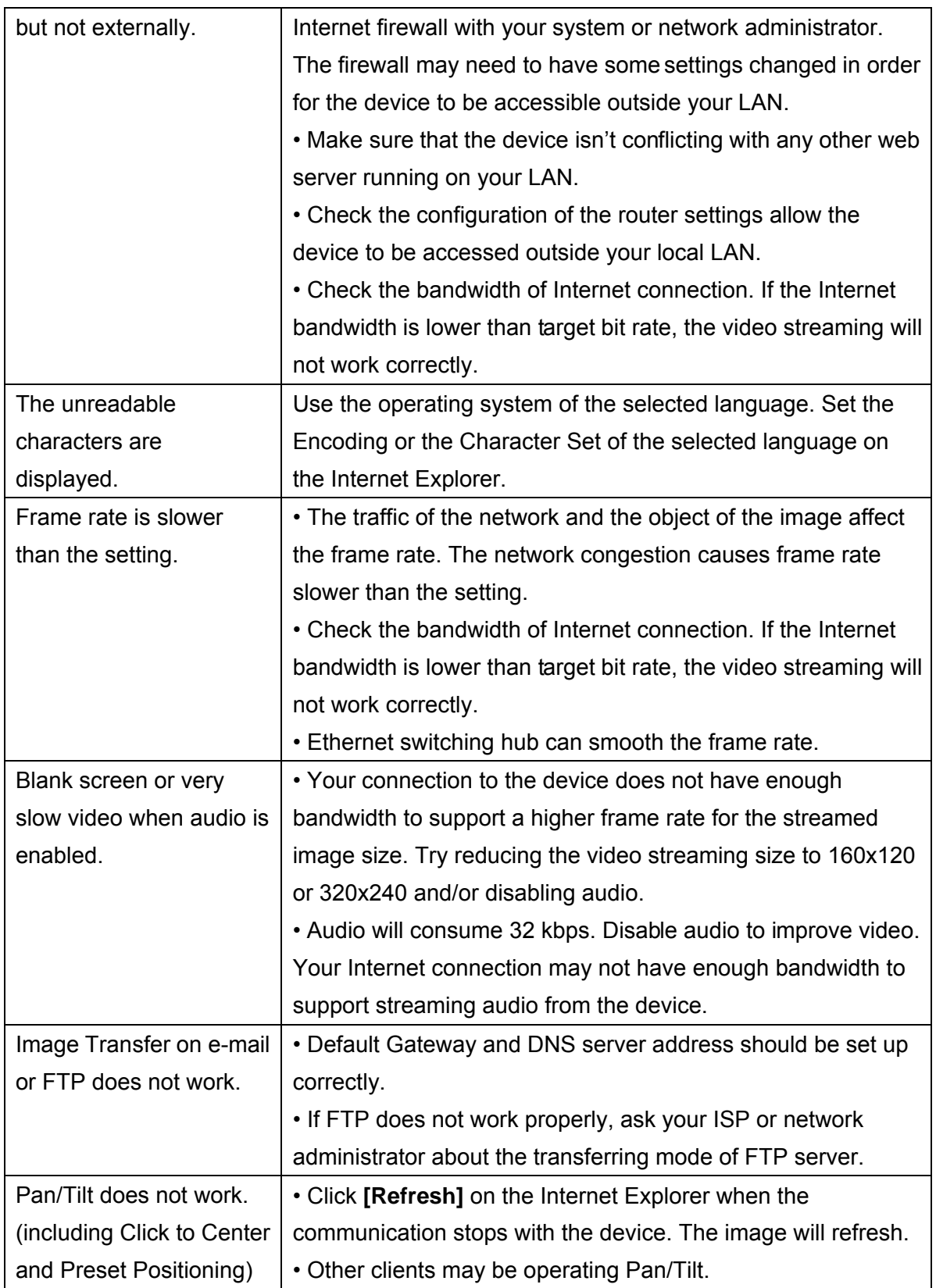

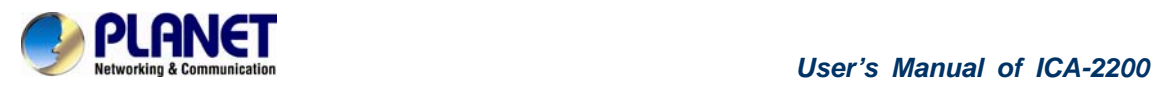

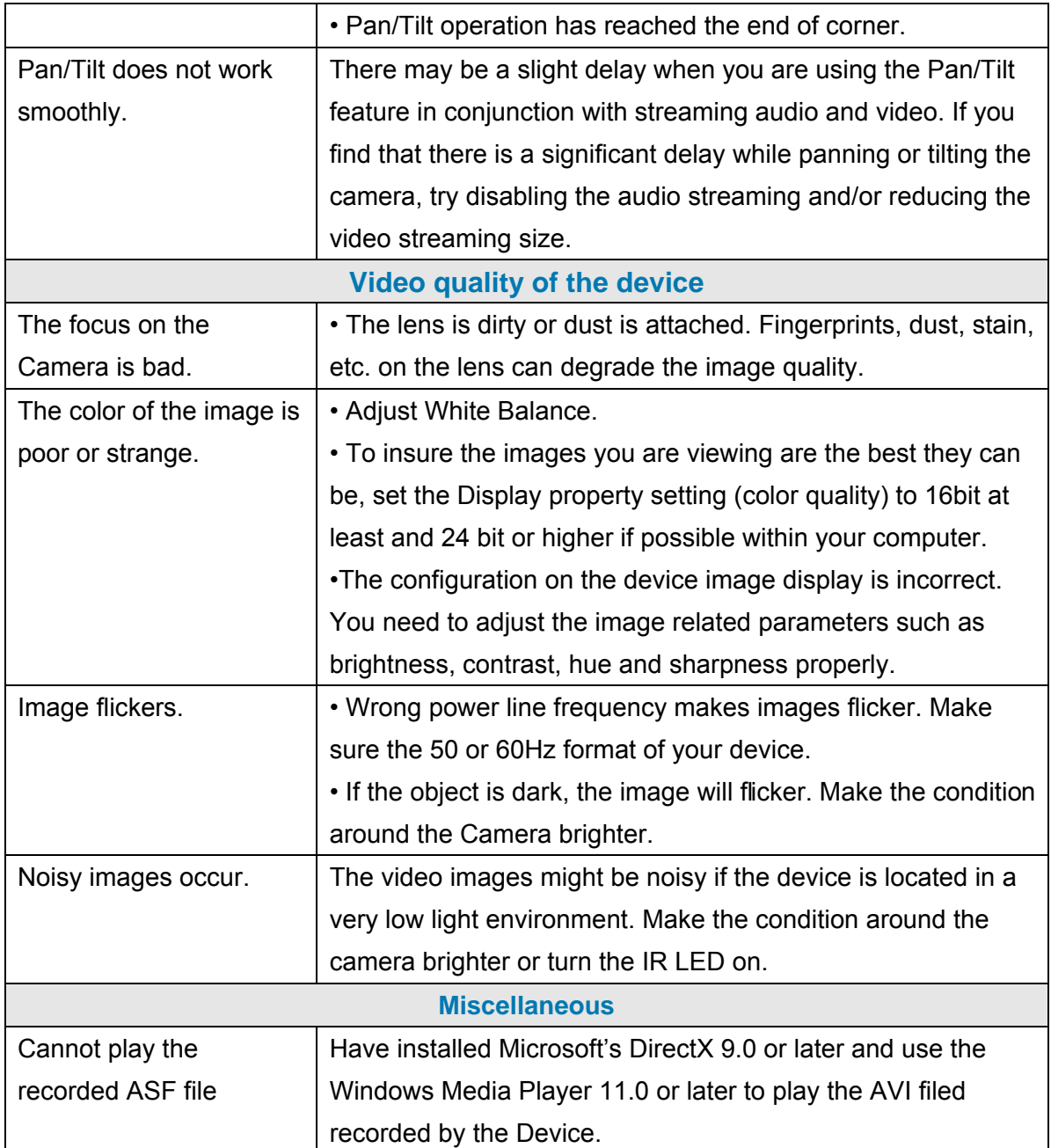